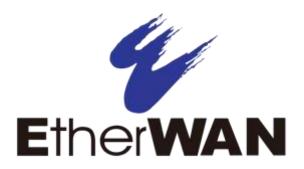

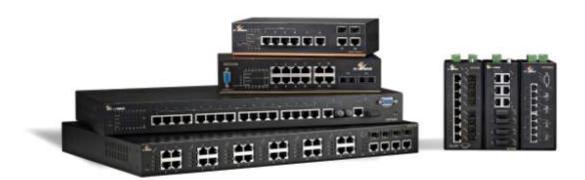

# EtherWAN Managed Switch – V2.01

**User's Guide** 

### **FastFind Links**

**Unpacking and Installation** 

**Computer Setup** 

Setting the initial IP address

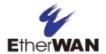

### **All Rights Reserved**

Dissemination or reproduction of this document, or its contents, is not authorized except where expressly permitted. Violators are liable for damages. All rights reserved, for the purposes of patent application or trademark registration.

### **Disclaimer of Liability**

The information contained in this document is subject to change without notice. EtherWAN is not liable for any errors or omissions contained herein or for resulting damage in connection with the information provided in this manual.

### **Registered Trademarks**

The following words and phrases are registered Trademarks of EtherWAN Systems Inc.

EtherOS™

Ethernet to the World™

All other Trademarks are the property of their respective owners.

### Warranty

For details on the EtherWAN warranty replacement policy, please visit our website at <a href="https://kb.etherwan.com/index.php?CategoryID=13">https://kb.etherwan.com/index.php?CategoryID=13</a>

#### **Products Supported by this Manual:**

V2.01 EtherWAN Managed Switch

### **Contact EtherWAN Systems**

Corporate Headquarters EtherWAN Systems Inc. 2301 E Winston Rd Anaheim Anaheim, CA 92806

Tel: (714) 779 3800 Fax: (714) 779 3806

Email: support@etherwan.com

# **TABLE OF CONTENTS**

| Table of Contents                     | iii |
|---------------------------------------|-----|
| Table of Figures                      | xi  |
| Preface                               | xv  |
| Changes in this Revision              | XV  |
| Document Conventions                  | xv  |
| Safety and Warnings                   | xv  |
| Typographic Conventions               | XV  |
| Unpacking and Installation            | 17  |
| Package Contents                      | 17  |
| Unpacking                             |     |
| Required Equipment and Software       |     |
| Computer Setup                        | 19  |
| Management Methods and Protocols      |     |
| Default IP                            |     |
| Login Process and Default Credentials | 20  |
| Setting the initial IP address        | 21  |
| Simple IP Addressing                  | 21  |
| CLI Command Usage                     | 22  |
| Navigating the CLI Hierarchy          | 22  |
| CLI Keyboard Shortcuts                |     |
| CLI Command modes                     | 23  |
| General Configuration Mode            | 23  |
| MSTP Configuration Mode               | 23  |
| Interface Configuration Mode          | 24  |
| VLAN Database Configuration Mode      | 24  |
| Saving a Configuration from the CLI   | 24  |
| System Menu                           | 25  |
| System Information                    | 25  |
| System Name/Password                  | 27  |
| System Name/Password using the CLI    | 28  |
| IP Address                            | 29  |

| Static IP                                        | 29 |
|--------------------------------------------------|----|
| DHCP Client                                      | 29 |
| Default Gateway                                  | 29 |
| DNS Server                                       | 29 |
| IP Address - Configuration using the CLI         | 31 |
| IP Address                                       | 31 |
| Default Gateway                                  | 32 |
| Domain Name Server (DNS)                         | 33 |
| Enable/Disable DHCP Client on a VLAN             | 34 |
| Enable/Disable Static IP on a VLAN               | 34 |
| Management Interface                             | 36 |
| HTTPS                                            | 36 |
| Telnet                                           |    |
| SSH (Secure Shell)                               |    |
| Management Interface Configuration using the CLI |    |
| Enabling/Disabling Telnet                        |    |
| Enabling/Disabling SSH                           |    |
| Enabling/Disabling HTTP and/or HTTPS             |    |
| Save Configuration Page                          |    |
| Save Configuration                               |    |
| Load Configuration                               |    |
| Backup Configuration                             |    |
| Restore Default                                  |    |
| Auto Save                                        |    |
| Save Configuration Page using the CLI            |    |
| Saving a Configuration                           |    |
| Restore Default Settings                         |    |
| Load Configuration from a TFTP Server            |    |
| Save Configuration to a TFTP Server              |    |
| Auto Save Configuration                          |    |
| Firmware Upgrade                                 |    |
| Firmware Update using the CLI                    |    |
| Reboot                                           |    |
| Reboot using the CLI                             |    |
| Logout                                           |    |
| Logout from the CLI                              | 49 |
| Diagnostics                                      | 50 |
| Utilization                                      | 50 |
| System Log                                       | 51 |
| System log using CLI command                     | 51 |
| Remote Logging                                   | 52 |
| Remote Logging using CLI commands                | 54 |

| ARP Table                                                      | 55  |
|----------------------------------------------------------------|-----|
| ARP Table using CLI Commands                                   | 56  |
| Route Table                                                    | 57  |
| Route Table Using CLI Commands                                 | 57  |
| Alarm Setting                                                  | 58  |
| Port                                                           | 59  |
| Configuration                                                  | 59  |
| Port Status                                                    |     |
| Rate Control                                                   |     |
| RMON Statistics                                                |     |
| Per Port VLAN Activities                                       |     |
| Setting the Port Description                                   | 65  |
| Enable or Disable a Port                                       |     |
| Setting the Port Speed                                         | 66  |
| Setting Port Duplex                                            |     |
| Enable or Disable Port FlowControl                             | 67  |
| Display Port Status                                            | 67  |
| Setting a Ports Rate Control                                   | 67  |
| Display a Ports RMON Statistics                                | 68  |
| Display a Ports VLAN Activities                                | 68  |
| Switching                                                      | 69  |
| Bridging                                                       | 69  |
| Aging Time                                                     | 70  |
| Threshold Level                                                |     |
| Storm Control Type                                             | 70  |
| Block Multicast                                                | 71  |
| Loopback Detect                                                | 72  |
| Loopback Detection (Global)                                    | 72  |
| Loopback Detect Action                                         | 72  |
| Loopback Detect Recovery Time                                  | 72  |
| Polling Interval                                               | 73  |
| Loopback Detection (Per Port)                                  | 74  |
| Storm Detect                                                   | 75  |
| Enable/Disable Storm Detection                                 | 75  |
| Static MAC Entry                                               | 77  |
| Adding a Static MAC Address to a Port                          | 77  |
| Removing a Static MAC Address from a Port                      | 78  |
| Adding a MAC to the Static-MAC-Entry Discard Table             | 78  |
| Removing a MAC address from the Static-MAC-Entry Discard Table | e79 |
| Port Mirroring                                                 | 80  |
| 9                                                              |     |

|     | Enable/Disable Link State Tracking                                | 82  |
|-----|-------------------------------------------------------------------|-----|
|     | Port Settings                                                     | 82  |
|     | PoE - System and Port Settings                                    | 84  |
|     | PoE System Setting                                                | 84  |
|     | PoE Port Setting                                                  | 85  |
|     | PoE Scheduling                                                    | 87  |
|     | Switch Configuration Examples Using CLI Commands                  | 89  |
|     | Setting the Aging Time Value                                      | 89  |
|     | Enabling Port Isolation                                           | 89  |
|     | Enabling Block Multicast                                          | 90  |
|     | Setting Storm Control                                             | 90  |
|     | Enabling Loopback Detect (Global)                                 | 91  |
|     | Setting the Loopback Detect Action                                | 91  |
|     | Setting the Loopback Detect Recovery Time                         | 91  |
|     | Setting the Loopback Detect Polling Interval                      | 92  |
|     | Enabling Loopback Detect (Port)                                   | 92  |
|     | Configuring Storm-Detect                                          | 93  |
|     | Adding a MAC Address for Static-MAC-Entry Forwarding              | 97  |
|     | Adding a MAC Address for Static-MAC-Entry Discarding              | 97  |
|     | Configuring Port Mirroring                                        | 98  |
|     | Enabling a Link State Tracking Group                              | 98  |
|     | Assigning a Port to a Link State Tracking Group                   | 99  |
|     | Setting PoE Power Budget                                          | 99  |
|     | PoE Port Settings                                                 | 100 |
|     | PoE Scheduling                                                    | 103 |
| Tru | nking                                                             | 105 |
|     | •                                                                 |     |
|     | Overview                                                          |     |
|     | Static Channel Trunking                                           |     |
|     | Link Aggregation Control Protocol  Port Trunking                  |     |
|     |                                                                   |     |
|     | LACP Trunking  Trunking Configuration Examples Using CLI Commands |     |
|     |                                                                   |     |
|     | Adding an Interface to a Static Trunk                             |     |
|     | Adding an Interface to an LACP Trunk                              |     |
|     | Setting the LACP Port Priority                                    |     |
|     | Setting the LACF Timeout                                          | 110 |
| STF | P/Ring Page – Overview                                            | 111 |
|     | Choosing the Spanning Tree Protocols                              | 111 |
|     | Spanning Tree Protocol (STP)                                      | 111 |
|     | Rapid Spanning Tree protocol (RSTP)                               | 111 |
|     | Multiple Spanning Tree Protocol (MSTP)                            |     |
|     |                                                                   |     |

| STP/Ring Page - Configuring RSTP                              | 112 |
|---------------------------------------------------------------|-----|
| Global Configuration Page                                     | 112 |
| Enabling the RSTP Protocol                                    |     |
| Additional Global Configuration page settings                 | 112 |
| The Root Bridge & Backup Root Bridge                          | 114 |
| Setting the MAX Age, Forward Delay, and Hello Timer           | 116 |
| RSTP Port Setting Page                                        | 118 |
| Spanning Tree Port Roles                                      | 118 |
| Path Cost & Port Priority                                     | 119 |
| Point to Point Link                                           | 121 |
| Edge Port                                                     | 121 |
| RSTP Configuration Examples Using CLI Commands                | 122 |
| Enabling the Spanning Tree Protocol                           | 122 |
| Bridge Priority, Max Age, Forward Delay, and Hello Time       | 122 |
| Modifying the Port Priority and Path Cost                     | 123 |
| Manually Setting a Port to be a Shared or Point to Point Link | 123 |
| Enabling/Disabling a port to be an Edge Port                  | 124 |
| STP/Ring Page - Configuring MSTP                              | 125 |
| Global Configuration Page                                     |     |
| Enabling the MSTP Protocol                                    |     |
| The CIST Root Bridge & Backup CIST Root Bridge                |     |
| Setting Bridge Priority                                       |     |
| Configuring the CST Network Diameter                          |     |
| MSTP Properties Page                                          |     |
| Configuring an MSTP Region                                    |     |
| Configuring the IST Network Diameter                          |     |
| MSTP Instance Setting Page                                    |     |
| Setting an MSTP Instance                                      | 133 |
| Modifying MSTP parameters for load balancing                  | 134 |
| MSTP Port Setting page                                        |     |
| Adjusting the blocking port in an MSTP network                | 136 |
| MSTI Instance Port Membership                                 | 138 |
| MSTP Configuration Examples Using CLI Commands                | 139 |
| Enabling Spanning Tree for MSTP                               | 139 |
| Bridge Priority, Max Age, Forward Delay, and Hello Time       | 140 |
| IST MAX Hops                                                  | 140 |
| MSTP Regional Configuration Name and the Revision Level       | 141 |
| Creating an MSTI Instance                                     | 141 |
| Setting MSTI Priority                                         | 142 |
| Modifying CIST Port Priority and Port Path Cost               |     |
| Adding a Port to an MSTI Instance                             | 143 |

| STP/Ring Page - Alpha Ring                                      | 144 |
|-----------------------------------------------------------------|-----|
| Alpha Ring Setting Page                                         | 144 |
| EtherWAN α-Ring Technology                                      |     |
| Implementing a Simple α-Ring                                    |     |
| Connecting two α-Ring Networks together                         |     |
| STP/Ring Page - Advanced Setting                                | 147 |
| Advanced Bridge Configuration                                   | 147 |
| Advanced Per Port Configuration                                 | 148 |
| Configuring Spanning Tree Advanced Settings using CLI commands  | 149 |
| Enabling BPDU Guard Globally                                    | 149 |
| Enabling BPDU Guard on a Port                                   | 149 |
| Enabling BPDU Guard Error Disable-timeout                       | 150 |
| VLAN                                                            | 151 |
| 802.1Q Tagged Based VLAN                                        | 151 |
| VLAN Configuration in 802.1Q Tag Based VLAN Mode                | 152 |
| General Overview                                                | 152 |
| Configuring 802.1Q VLAN Database                                | 153 |
| 802.1Q Tag Based VLAN Configuration Examples Using CLI Commands | 154 |
| Configuring a 802.1Q VLAN                                       | 154 |
| Configuring an IP Address for a Management VLAN                 | 154 |
| Removing an IP Address from a Management VLAN                   | 155 |
| Configuring an Access Port                                      | 155 |
| Configuring a Trunk Port                                        | 156 |
| Add an IP to the Management VLAN                                | 157 |
| Configuring the Port Type and the PVID setting                  | 158 |
| Configuring the VLAN Egress (outgoing) Member Ports             | 159 |
| QoS                                                             | 161 |
| Global Configuration Page                                       | 162 |
| Web GUI Interface                                               | 162 |
| QoS Global Configuration using the CLI Interface                | 164 |
| Enable/Disable QoS Trust                                        |     |
| Configuring the Egress Expedite Queue                           | 165 |
| 802.1p Priority Page                                            | 167 |
| Web GUI Interface                                               |     |
| 802.1p Priority Submenu – CLI Interface                         | 168 |
| DSCP Page – HTTP Interface                                      |     |
| DSCP Submenu – CLI Interface                                    | 170 |
| OoS Interface Commands - CLI Interface                          | 171 |

| ACL (Access Control List)                               | 172 |
|---------------------------------------------------------|-----|
| General Overview                                        | 172 |
| Configuring ACL                                         | 173 |
| ACL Policy Map                                          | 175 |
| IP Access List                                          | 176 |
| IP Access List (Extended)                               | 177 |
| Mac Access List                                         | 179 |
| Layer 4                                                 | 181 |
| Bandwidth Limiting                                      | 182 |
| Applying a Policy Map to a Port                         |     |
| Modifying/Adding an Existing Policy Map                 |     |
| Adding a New ACL Class to an Existing Policy Map        |     |
| Adding an Existing ACL Class to an Existing Policy Map  |     |
| Removing an ACL Class                                   |     |
| ACL Configuration Examples Using CLI Commands           | 192 |
| Enabling QoS                                            |     |
| Creating a Standard IP Access List                      | 193 |
| Creating an Extended IP Access List                     | 193 |
| Creating a MAC Access List                              | 194 |
| Creating an ACL Class Map with Layer 4 Access List      | 195 |
| Creating an ACL Class Map with an IP or MAC Access List | 196 |
| Creating an ACL Policy Map                              | 197 |
| Appling an Existing ACL Policy to a Port                | 198 |
| Deleting an ACL Class                                   | 198 |
| Deleting an ACL Policy                                  | 199 |
| SNMP                                                    | 200 |
| SNMP General Settings                                   | 200 |
| Configuring SNMP v1 & v2 Community Groups               |     |
| Configuring SNMP v3 Users                               | 204 |
| Adding SNMP v3 Users to the switch                      | 204 |
| Deleting SNMP v3 Users from the switch                  | 207 |
| SNMP Configuration Examples Using CLI Commands          | 208 |
| Enabling SNMP and configuring general settings          | 208 |
| Configuring SNMP Traps                                  | 209 |
| Configuring SNMP v1 & v2 Community Groups               |     |
| Adding SNMP v3 Users                                    | 211 |
| IEEE 802.1X                                             | 212 |
| Configuring 802.1X from the GUI system                  | 212 |
| Enabling Radius                                         |     |
| Adding a Radius Server                                  |     |
| Enabling 802.1X on a Port                               |     |

| LLDP  |                                                   | 217 |
|-------|---------------------------------------------------|-----|
|       | LLDP General Settings                             | 218 |
|       | Enable/Disable LLDP                               |     |
|       | Holdtime Multiplier                               | 218 |
|       | Global TLV Setting                                | 219 |
|       | LLDP Ports Settings                               | 221 |
|       | Enabling LLDP transmission for a specific Port    | 221 |
|       | Enabling LLDP Reception for a specific Port       | 221 |
|       | Enabling Notifications                            | 221 |
|       | LLDP Neighbors                                    | 223 |
|       | LLDP Statistics                                   | 224 |
|       | LLDP Configuration Examples Using CLI Commands    | 225 |
|       | Enable/Disable LLDP                               |     |
|       | LLDP Holdtime Multiplier                          |     |
|       | LLDP Transmit Interval                            |     |
|       | Enable/Disable Global LLDP TLVs                   |     |
|       | Enabling LLDP Transmit on a Port                  |     |
|       | Enabling LLDP Receive on a Port                   |     |
|       | Enabling LLDP Notify                              |     |
|       | Enabling Transmission of the Management IP        |     |
|       | Enabling Specific TLV's on a Port                 | 230 |
| Other | Protocols                                         | 231 |
|       | GVRP                                              | 231 |
|       | General Overview                                  | 232 |
|       | Enabling the GVRP Protocol at the Global Level    | 233 |
|       | Enabling the GVRP Protocol at the Port Level      | 234 |
|       | GVRP Configuration Examples Using CLI Commands    | 235 |
|       | IGMP Snooping                                     | 238 |
|       | General Overview                                  | 238 |
|       | Enabling the IGMP Snooping Modes                  | 239 |
|       | Configuring IGMP Snooping General properties      | 240 |
|       | Configuring IGMP Passive Mode Specific properties | 241 |
|       | Configuring IGMP Querier Mode Specific properties |     |
|       | Configuring IGMP Unknown Multicast Forwarding     |     |
|       | Monitoring Registered Multicast Groups            |     |
|       | IGMP Configuration Examples Using CLI Commands    |     |
|       | Network Time Protocol                             |     |
|       | Enabling NTP                                      |     |
|       | Setting the NTP Server IP Address                 |     |
|       | Setting the Timezone                              |     |
|       | Manually Syncing Time                             |     |
|       | Daylight Savings Time - Weekday Mode              | 257 |

| Daylight Savings Time – Date Mode                               | 258 |
|-----------------------------------------------------------------|-----|
| Network Time Protocol Configuration Examples Using CLI Commands | 260 |
| GMRP                                                            | 263 |
| General Overview                                                | 263 |
| GMRP Normal mode                                                | 263 |
| GMRP Fixed mode                                                 | 263 |
| GMRP Forbidden mode                                             |     |
| GMRP Forward All mode                                           | 264 |
| GMRP Disabled mode                                              | 264 |
| Enabling the GMRP Feature Globally on the Switch                |     |
| Configuring the GMRP Feature Per Port                           | 266 |
| GMRP Configuration Examples Using CLI Commands                  | 268 |
| DHCP Server                                                     | 270 |
| General Overview                                                | 270 |
| Configuring the DHCP Server                                     | 270 |
| DHCP Configuration Examples Using CLI Commands                  | 273 |
| ·                                                               |     |

# **TABLE OF FIGURES**

| Figure 2: Assigning an IP address       21         Figure 3: System Information       26         Figure 4: System Name/Password       27         Figure 5: IP Address       30         Figure 6: Management Interface       37         Figure 7: Save Configuration Page       43         Figure 8: Firmware Upgrade Page       47         Figure 9: Utilization Page       50         Figure 10: System Log       51         Figure 11: Remote Logging Page       53         Figure 12: ARP Table       55         Figure 13: Route Table       55         Figure 14: Alarm Trigger       58         Figure 15: Trigger Enable       58         Figure 16: Port Configuration       60         Figure 17: Port Status       61         Figure 18: Rate Control       62         Figure 19: RMON Page       63         Figure 20: Port VLAN Activities       64 | Figure 1: Login screen            | 20 |
|----------------------------------------------------------------------------------------------------|-----------------------------------|----|
| Figure 4: System Name/Password       27         Figure 5: IP Address       30         Figure 6: Management Interface       37         Figure 7: Save Configuration Page       43         Figure 8: Firmware Upgrade Page       47         Figure 9: Utilization Page       50         Figure 10: System Log       51         Figure 11: Remote Logging Page       53         Figure 12: ARP Table       55         Figure 13: Route Table       57         Figure 14: Alarm Trigger       58         Figure 15: Trigger Enable       58         Figure 16: Port Configuration       60         Figure 17: Port Status       61         Figure 18: Rate Control       62         Figure 19: RMON Page       63                                                                                                    | Figure 2: Assigning an IP address | 21 |
| Figure 5: IP Address                                                                                                    | Figure 3: System Information      | 26 |
| Figure 6: Management Interface       37         Figure 7: Save Configuration Page       43         Figure 8: Firmware Upgrade Page       47         Figure 9: Utilization Page       50         Figure 10: System Log       51         Figure 11: Remote Logging Page       53         Figure 12: ARP Table       55         Figure 13: Route Table       57         Figure 14: Alarm Trigger       58         Figure 15: Trigger Enable       58         Figure 16: Port Configuration       60         Figure 17: Port Status       61         Figure 18: Rate Control       62         Figure 19: RMON Page       63                                                                                                    | Figure 4: System Name/Password    | 27 |
| Figure 7: Save Configuration Page       43         Figure 8: Firmware Upgrade Page       47         Figure 9: Utilization Page       50         Figure 10: System Log       51         Figure 11: Remote Logging Page       53         Figure 12: ARP Table       55         Figure 13: Route Table       57         Figure 14: Alarm Trigger       58         Figure 15: Trigger Enable       58         Figure 16: Port Configuration       60         Figure 17: Port Status       61         Figure 18: Rate Control       62         Figure 19: RMON Page       63                                                                                                    | Figure 5: IP Address              | 30 |
| Figure 8: Firmware Upgrade Page       47         Figure 9: Utilization Page       50         Figure 10: System Log       51         Figure 11: Remote Logging Page       53         Figure 12: ARP Table       55         Figure 13: Route Table       57         Figure 14: Alarm Trigger       58         Figure 15: Trigger Enable       58         Figure 16: Port Configuration       60         Figure 17: Port Status       61         Figure 18: Rate Control       62         Figure 19: RMON Page       63                                                                                                    | Figure 6: Management Interface    | 37 |
| Figure 9: Utilization Page       50         Figure 10: System Log       51         Figure 11: Remote Logging Page       53         Figure 12: ARP Table       55         Figure 13: Route Table       57         Figure 14: Alarm Trigger       58         Figure 15: Trigger Enable       58         Figure 16: Port Configuration       60         Figure 17: Port Status       61         Figure 18: Rate Control       62         Figure 19: RMON Page       63                                                                                                    | Figure 7: Save Configuration Page | 43 |
| Figure 10: System Log       51         Figure 11: Remote Logging Page       53         Figure 12: ARP Table       55         Figure 13: Route Table       57         Figure 14: Alarm Trigger       58         Figure 15: Trigger Enable       58         Figure 16: Port Configuration       60         Figure 17: Port Status       61         Figure 18: Rate Control       62         Figure 19: RMON Page       63                                                                                                    | Figure 8: Firmware Upgrade Page   | 47 |
| Figure 11: Remote Logging Page       53         Figure 12: ARP Table       55         Figure 13: Route Table       57         Figure 14: Alarm Trigger       58         Figure 15: Trigger Enable       58         Figure 16: Port Configuration       60         Figure 17: Port Status       61         Figure 18: Rate Control       62         Figure 19: RMON Page       63                                                                                                    | Figure 9: Utilization Page        | 50 |
| Figure 12: ARP Table       55         Figure 13: Route Table       57         Figure 14: Alarm Trigger       58         Figure 15: Trigger Enable       58         Figure 16: Port Configuration       60         Figure 17: Port Status       61         Figure 18: Rate Control       62         Figure 19: RMON Page       63                                                                                                    | Figure 10: System Log             | 51 |
| Figure 13: Route Table                                                                                                    | Figure 11: Remote Logging Page    | 53 |
| Figure 14: Alarm Trigger       58         Figure 15: Trigger Enable       58         Figure 16: Port Configuration       60         Figure 17: Port Status       61         Figure 18: Rate Control       62         Figure 19: RMON Page       63                                                                                                    | Figure 12: ARP Table              | 55 |
| Figure 15: Trigger Enable                                                                                                    | Figure 13: Route Table            | 57 |
| Figure 16: Port Configuration                                                                                                    | Figure 14: Alarm Trigger          | 58 |
| Figure 17: Port Status                                                                                                    | Figure 15: Trigger Enable         | 58 |
| Figure 18: Rate Control                                                                                                    | Figure 16: Port Configuration     | 60 |
| Figure 19: RMON Page63                                                                                                    | Figure 17: Port Status            | 61 |
|                                                                                                    | Figure 18: Rate Control           | 62 |
| Figure 20: Port VLAN Activities64                                                                                                    | Figure 19: RMON Page              | 63 |
|                                                                                                    | Figure 20: Port VLAN Activities   | 64 |

| Figure 21: | Bridging                                | 71 |
|------------|-----------------------------------------|----|
| Figure 22: | Loopback Detection                      | 73 |
| Figure 23: | Loopback Detection (port)               | 74 |
| Figure 24: | Storm Detect – Global                   | 75 |
| Figure 25: | Storm Detect – Per Port                 | 76 |
| Figure 26: | MAC Static Entry                        | 77 |
| Figure 27: | Removing a Static MAC                   | 78 |
| Figure 28: | Adding a MAC – Static-MAC-Entry Table   | 78 |
| Figure 29: | Deleting a MAC – Static-MAC-Entry Table | 79 |
| Figure 30: | Port Mirroring                          | 81 |
| Figure 31: | Disabling Port Mirroring                | 81 |
| Figure 32: | Link State Tracking                     | 82 |
| Figure 33: | Link State Tracking – Port Settings     | 83 |
| Figure 34: | PoE System Setting                      | 84 |
| Figure 35: | PoE Port Setting                        | 86 |
| Figure 36: | Selecting a Port                        | 87 |
| Figure 37: | PoE Power Scheduling                    | 88 |
| Figure 38: | Port Trunking1                          | 06 |
| Figure 39: | LACP Trunking1                          | 80 |
| Figure 40: | STP/Ring Global Configuration1          | 13 |
| Figure 41: | Bridge ID1                              | 14 |
| Figure 42: | Bridge ID Display1                      | 15 |
| Figure 43: | Max Age, Hello Timer & Forward Delay1   | 17 |
| Figure 44: | Spanning Tree Port Roles                | 18 |
| Figure 45: | Port ID1                                | 19 |
| Figure 46: | Port Priority and Path Cost             | 20 |
| Figure 47: | Enabling MSTP                           | 26 |
| Figure 48: | Bridge ID1                              | 27 |
| Figure 49: | Bridge ID Display1                      | 28 |
| Figure 50: | Max Age, Hello Timer & Forward Delay1   | 30 |
| Figure 51: | MSTP Region and Revision Level          | 31 |
| Figure 52: | MSTP Properties – Max Hops              | 32 |
| Figure 53: | VLAN Instance Configuration1            | 34 |
| Figure 54: | VLAN Instance ID1                       | 34 |
| Figure 55: | Setting the MSTI Regional Root Bridge   | 35 |
| Figure 56: | Port Cost & Priority                    | 37 |
| Figure 57: | Port Instance Configuration             | 38 |
| Figure 58: | Port Instance - Adding Ports            | 39 |
| Figure 59: | α-Ring Settings1                        | 45 |
| Figure 60: | Ring Coupling1                          | 46 |
| Figure 61: | Advanced Bridge Configuration1          | 47 |
| •          | Advanced Per Port Configuration1        |    |
| Figure 63: | Add VLAN1                               | 53 |

| Figure 64: Add VLAN Page                                    | 153 |
|-------------------------------------------------------------|-----|
| Figure 65: Management VLAN IP Address                       | 157 |
| Figure 66: VLAN Port Setting                                | 158 |
| Figure 67: VLAN Links                                       | 159 |
| Figure 68: VLAN Ports                                       | 160 |
| Figure 69: Tag or Untag ports                               | 160 |
| Figure 70: Global Configuration                             | 162 |
| Figure 71: 802.1p Priority                                  | 167 |
| Figure 72: DSCP                                             | 169 |
| Figure 73: Enabling QoS                                     | 174 |
| Figure 74: Policy Map                                       | 175 |
| Figure 75: IP Access List                                   | 176 |
| Figure 76: Access List Extended                             | 177 |
| Figure 77: MAC Access list                                  | 179 |
| Figure 78: Layer 4                                          | 181 |
| Figure 79: IP Access List Name                              | 182 |
| Figure 80: Police Rate                                      | 183 |
| Figure 81: Policy Map Name                                  | 183 |
| Figure 82: Applying a Policy Map to a Port                  | 184 |
| Figure 83: Modifying a Policy Map                           | 185 |
| Figure 84: Adding a New ACL Class to an Existing Policy Map | 186 |
| Figure 85: Policy Map Setting – Class Name                  | 187 |
| Figure 86: Policy Map Setting                               | 187 |
| Figure 87: Removing an ACL Class                            | 188 |
| Figure 88: Verifying ACL Class Removal                      | 189 |
| Figure 89: Removing a Policy Map                            | 190 |
| Figure 90: Policy Map 2                                     | 191 |
| Figure 91: Policy Map 3                                     | 192 |
| Figure 92: SNMP General Settings                            | 202 |
| Figure 93: Community Name V1/V2c                            | 203 |
| Figure 94: Add User                                         | 204 |
| Figure 95: SNMP v3 Settings                                 | 205 |
| Figure 96: User name & Access Mode                          | 205 |
| Figure 97: Auth Password                                    | 206 |
| Figure 98: Privacy PassPhrase                               | 206 |
| Figure 99: Delete User                                      | 207 |
| Figure 100: Select User                                     | 207 |
| Figure 101: Enable Radius                                   | 213 |
| Figure 102: Radius Setup                                    | 214 |
| Figure 103: Resulting Radius Server Setup                   | 215 |
| Figure 104: Enabling 802.1X on a Port                       | 216 |
| Figure 105: LLDP Global Settings                            | 220 |
| Figure 106: LLDP Ports Settings                             | 222 |

#### Preface

| Figure 107: LLDP Neighbors                         | 223 |
|----------------------------------------------------|-----|
| Figure 108: LLDP Statistics                        | 224 |
| Figure 109: GVRP                                   | 231 |
| Figure 110: GVRP Configuration Distribution Switch | 233 |
| Figure 111: GVRP Configuration Access Switch       | 233 |
| Figure 112: GVRP Per Port Settings                 | 234 |
| Figure 113: IGMP Mode                              | 239 |
| Figure 114: IGMP General Properties                | 240 |
| Figure 115: IGMP Passive Mode                      | 241 |
| Figure 116: Querier Mode Properties                | 242 |
| Figure 117: Disabled Mode Forwarding Port          | 243 |
| Figure 118: PassiveForwardMode                     | 244 |
| Figure 119: ForceForwardMode                       | 245 |
| Figure 120: IGMP Querier Mode Forwarding           | 246 |
| Figure 121: Current Multicast Groups               | 247 |
| Figure 122: NTP Settings                           | 257 |
| Figure 123: Daylight Savings – Weekday Mode        | 258 |
| Figure 124: Daylight Savings – Date Mode           | 259 |
| Figure 125: GMRP Global Setting                    | 265 |
| Figure 126: DHCP Server                            | 271 |
| Figure 127: DHCP Bindings                          | 272 |
| Figure 128: DHCP Binding Table                     | 272 |

# **PREFACE**

#### **Audience**

This guide is designed for the person who installs, configures, deploys, and maintains the Ethernet network. This document assumes the reader has moderate hardware, computer, and Internet skills.

#### **Document Revision Level**

This section provides a history of the revision changes to this document.

| Revision | <b>Document Version</b> | Date       | Description                               |
|----------|-------------------------|------------|-------------------------------------------|
| Α        | Version 1               | 10/26/2015 | Initial release for Firmware version 2.01 |

# **Changes in this Revision**

N/A

## **Document Conventions**

This guide uses the following conventions to draw your attention to certain information.

# **Safety and Warnings**

This guide uses the following symbols to draw your attention to certain information.

| Symbol | Meaning               | Description                                                                                                    |  |
|--------|-----------------------|----------------------------------------------------------------------------------------------------|--|
|        | Note                  | Notes emphasize or supplement important points of the main text.                                                                                                    |  |
| •      | Tip                   | Tips provide helpful information, guidelines, or suggestions for performing tasks more effectively.                                                                                         |  |
| 1      | Warning               | Warnings indicate that failure to take a specified action could result in damage to the device, or could result in serious bodily injury.                                                   |  |
| A      | Electric Shock Hazard | This symbol warns users of electric shock hazard. Failure to take appropriate precautions such as not opening or touching hazardous areas of the equipment could result in injury or death. |  |

# **Typographic Conventions**

This guide also uses the following typographic conventions.

| Convention            | Description                                                                                                    |  |
|-----------------------|----------------------------------------------------------------------------------------------------|--|
| Bold                  | Indicates text on a window, other than the window title, including menus, menu options, buttons, fields, and labels.                                    |  |
| Italic                | Indicates a variable, which is a placeholder for actual text provided by the user or system. Angled brackets (< >) are also used to indicate variables. |  |
| screen/code           | Indicates text that is displayed on the screen or entered by the user.                                                                                  |  |
| < > angled brackets   | Indicates a variable, which is a placeholder for actual text provided by the user or system. Italic font is also used to indicate variables.            |  |
| [] square<br>brackets | kets                                                                                                    |  |
| { } braces            |                                                                                                    |  |
| vertical bar          | Indicates that you have a choice between two or more options or arguments.                                                                              |  |

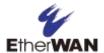

# UNPACKING AND INSTALLATION

The topics covered in this chapter are:

Package Contents (Page 17)

Unpacking (Page 17)

Required Equipment and Software (Page 18)

Computer Setup (Page 19)

Management Methods and Protocols (Page 19)

Default IP (Page 20)

Login Process and Default Credentials (Page 20)

Setting the initial IP address (Page 21)

This chapter describes how to unpack and install the EtherWAN Managed Switch

# **Package Contents**

When you unpack the product package, you will find the items listed below. Please inspect the contents, and report any apparent damage or missing items immediately to your authorized reseller.

- This Managed Switch
- Product CD
- Quick Installation Guide
- External power adapter/Cable (depending on model)

# Unpacking

Follow these steps to unpack the EtherWAN Managed Switch and prepare it for operation:

- 1. Open the shipping container and carefully remove the contents.
- 2. Return all packing materials to the shipping container and save it.
- Confirm that all items listed in the "Package Contents" section are included in the shipment. Check each item for damage. If any item is damaged or missing, notify your authorized EtherWAN representative.

# **Required Equipment and Software**

The following hardware and software are needed in order to manage the switch from the web interface:

#### Computer with an Ethernet Interface (RJ-45)

Managing the switch requires a personal computer (PC) or notebook computer equipped with a 10/100base-TX Ethernet interface and a physical RJ-45 connection. The preferred operating system for the computer is Microsoft Windows XP/Vista/7. It is possible to use Apple OSX or Linux systems as well, but, for the sake of brevity, all web configurations in this manual will be shown using Windows 7 as the underlying operating system.

#### Cat 5+ Ethernet Cables

An Ethernet cable of at least Category 5 rating is required to connect your computer to the switch. The cable can be configured as "straight-through" or crossover.

#### TFTP Server Software

Trivial file transfer protocol (TFTP) server software is needed to update the switch firmware and to upload/download configuration files to the switch. Users not performing these tasks do not need TFTP software installed. Several good TFTP servers are available for free online. The server that will be used in this manual is TFTPD32 by Philippe Jounin.

#### Web Browser Software

The end user can employ any of the following web browsers during switch configuration: Internet Explorer, Firefox, or Chrome. Internet Explorer is the preferred browser for EtherWAN switch configuration. If there is trouble with other browsers while attempting to program the switch, Internet Explorer should be used.

# **COMPUTER SETUP**

The end user's management computer may need to be reconfigured prior to connecting to the switch in order to access the switch's web interface through its default IP address (See Default IP).

# **Management Methods and Protocols**

There are several methods that can be used to manage the switch. This manual will show the details of configuring the switch using a web browser. Each section will be followed by the CLI (Command Line Interface) commands needed to achieve the same results as described in that section.

The methods available to manage the EtherWAN Managed Switch include:

- SSH Secure Shell CLI that is accessible over TCP/IP networks which and
  is generally regarded as the most secure method of remotely accessing a
  device.
- Telnet is like SSH in that it allows a CLI to be established across a TCP/IP network, but it does not encrypt the data stream.
- HTTP (Hypertext Transfer Protocol) is the most popular switch management protocol involving the use of a web browser.
- RS232 The EtherWAN Managed Switch is equipped with an RS232 serial port that can be used to access the switches CLI. The Serial port is DCE DB9F. A straight through serial cable is used to connect to a typical computer serial port.

# **Default IP**

The switch's default IP address is 192.168.1.10. The user will need to modify the management computer so that it is on the same network as the switch. For example, the user could change the IP address of the management computer to 192.168.1.100 with a subnet mask of 255.255.255.0.

# **Login Process and Default Credentials**

Once a compatible IP address has been assigned to the management computer, the user is ready to log into the switch. To log in, type the URL http://192.168.1.10/ into the address field of the browser and hit return. The following will appear in the browser window (See Figure 1)

- The Default Login is **root** (case sensitive)
- There is no password by default
- Enter the login name and click the Login button

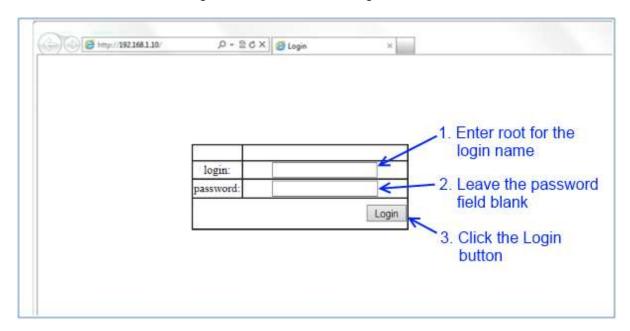

Figure 1: Login screen

# **SETTING THE INITIAL IP ADDRESS**

Once logged in the user can now configure the switch per the network requirements. The two major addressing options are:

- Simple IP addressing
- Multiple VLAN addressing (See <u>Add an IP to the Management</u> VLAN on page <u>157</u>).

# Simple IP Addressing

A new IP address can now be assigned to the switch. From the System Information screen, go to the left-hand navigation menu.

- 1. Click on the + next to System
- 2. Click on IP address
- 3. Enter the desired IP address and subnet mask in the IP Address/Subnet Mask fields associated with VLAN 1
- 4. Click the Apply & Save button (See Figure 2)

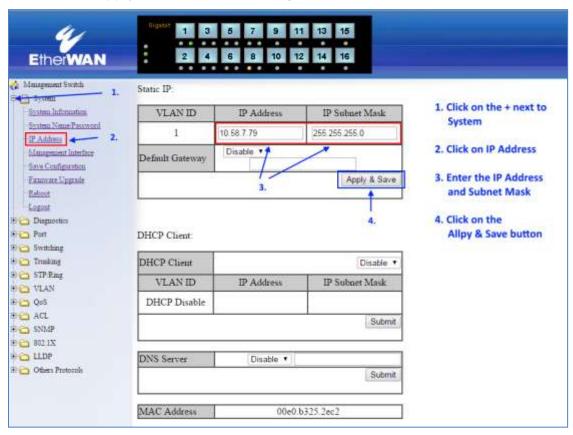

Figure 2: Assigning an IP address

# **CLI COMMAND USAGE**

This chapter describes accessing the EtherWAN Managed Switch by using Telnet, SSH, or serial ports to configure the switch, navigating the Command Line Interface (CLI), typing keyboard shortcuts, and moving between the levels. This chapter assumes the user has a working understanding of Telnet, SSH, and Terminal emulation applications.

**Note:** For a serial port connection use a standard DB9F to DB9M Modem Cable. The default Serial port parameters are 115200, 8 None 1, No Flow Control.

# **Navigating the CLI Hierarchy**

The CLI is organized into a hierarchy of levels. Each level has a group of commands for a specific purpose. For example, to configure a setting for the VLAN server, one would navigate to the VLAN level, which is under the config level.

# **CLI Keyboard Shortcuts**

Ctrl + a: place cursor at the beginning of a line

Ctrl + b: backspace one character

Ctrl + d: delete one character

Ctrl + e: place cursor at the end of the line

Ctrl + f: move cursor forward one character

Ctrl + k: delete from the current position to the end of the line

Ctrl + I: redraw the command line

Ctrl + n: display the next line in the history

Ctrl + p: display the previous line in the history

Ctrl + u: delete entire line and place cursor at start of prompt

Ctrl + w: delete one word back

## **CLI Command modes**

Throughout this manual, each section that has CLI commands relevant to that section requires that the CLI be in a specific configuration mode. This section shows the main CLI commands to needed to enter a specific mode.

### **General Configuration Mode**

To set the EtherWAN Managed Switch to General configuration mode, run the following commands from the CLI:

- 1. enable
- 2. configure terminal

#### Example:

```
switch_a>enable
switch_a#configure terminal
switch a(config)#
```

### **MSTP Configuration Mode**

To set the EtherWAN Managed Switch to General MSTP configuration mode, run the following commands from the CLI:

- 1. enable
- 2. configure terminal
- 3. spanning-tree mst configuration

#### Example:

```
switch_a>enable
switch_a#configure terminal
switch_a(config) #spanning-tree mst configuration
switch a(config-mst) #
```

### **Interface Configuration Mode**

Interface mode on the EtherWAN Managed Switch is used to configure the Ethernet ports and VLAN information. Valid interfaces are:

- fe<port #> 100mb ports use fe followed by the port number. Example: fe1
- ge<port #> Gigabit ports use ge followed by the port number. Example: ge1
- vlan1.<vlan#> VLAN's use vlan. Followed by the VLAN ID. Example: vlan1.10

```
Example 1 configures 100mb port 1
switch_a>enable
switch_a#configure terminal
switch_a(config) #interface fe1
switch_a(config-if)

Example 2 configures VLAN ID 9
switch_a>enable
switch_a#configure terminal
switch_a(config) #interface vlan1.9
switch_a(config) #interface vlan1.9
```

### **VLAN Database Configuration Mode**

VLAN Database Configuration Mode on the EtherWAN Managed Switch is used to configure the VLAN settings.

#### Example:

```
switch_a>enable
switch_a#configure terminal
switch_a(config)#vlan database
switch a(config-vlan)#
```

### Saving a Configuration from the CLI

#### Example:

```
switch_a>enable
switch_a#write memory
Building configuration....
[OK]
switch a#>
```

# **SYSTEM MENU**

# **System Information**

The System information link on the Left menu of the Web Configuration page takes you to a page that shows the following (see <u>Figure 3</u>):

#### System Name

 The System name is typically used by network administrators. If SNMP is enabled on the switch, the system name can be found using MIB II (RFC1213) in the sysName property.

#### • Firmware Version

 If SNMP is enabled on the switch, the Firmware version can be found using MIB II in the sysDesc property

### System Time

System time can be change using NTP

#### MAC Address

The hardware (MAC) address of the Management interface

### • Default Gateway

 The IP address of your networks Gateway (Typically a Router on your network)

#### DNS Server

The Dynamic Name Server (DNS) for your network

#### VLAN ID

- One or more listings depending on the number o VLANs defined on the switch
- Lists VLAN ID, IP address, and subnet mask of the VLAN Interface(s)

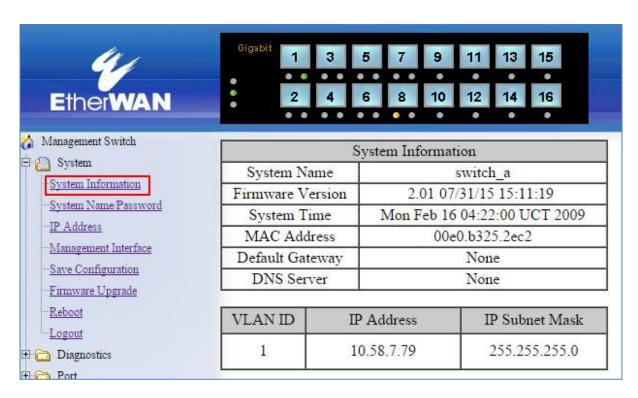

Figure 3: System Information

# **System Name/Password**

The System name is typically used by network administrators to make it easier to document a networks infrastructure and locate equipment on large networks. If SNMP is enabled on the switch, the system name can be found using MIB II (RFC1213) in the sysName property. To change the system name:

- 1. Click on the + next to System.
- 2. Click on System Name/Password (see Figure 4).
- 3. Use your mouse to place the cursor in the **System Name** text box.
- 4. Replace the existing name with the name you want to assign to the switch.
- 5. Click on the **Update Setting** button.

By default, there is no password assigned to the switch. To add or change a password:

- 1. Click on the + next to **System**.
- 2. Click on System Name/Password (see Figure 4).
- 3. Use your mouse to place the cursor in the **Password** text box.
- 4. Enter the new password.
- 5. Retype the password in the **Retype Password** text box.
- 6. Click on the **Update Setting** button below the **Retype Password** text box.

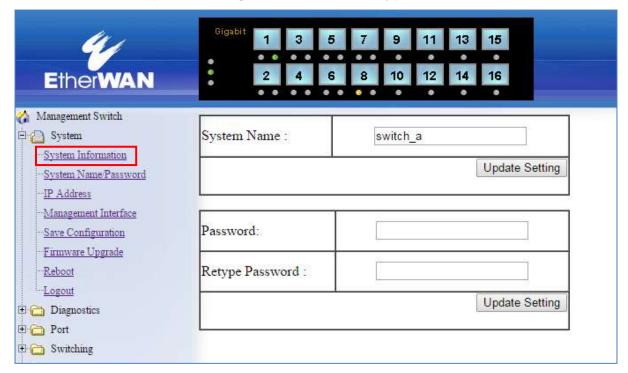

Figure 4: System Name/Password

# System Name/Password using the CLI

For more information on CLI command usage see CLI Command Usage.

### **System Name**

To set the system name on a switch, use the following CLI commands:

CLI Command Mode: General Configuration Mode

**CLI Command Syntax:** 

hostname < name > no hostname

no nosmanie

```
Usage Example 1: Setting a Hostname
```

```
switch_a>enable
switch_a#configure terminal
switch_a(config) #hostname switch_a
switch_a(config) #q
switch_a#
```

### Usage Example 2: Removing a Hostname

```
switch_a>enable
switch_a#configure terminal
switch_a(config)#no hostname
switch_a(config)#q
switch a#
```

#### **Password**

To enable a password on a switch, use the following CLI commands:

CLI Command Mode: General Configuration Mode

CLI Command Syntax:

enable password <password>

### Usage Example

```
switch_a>enable
switch_a#configure terminal
switch_a(config)#enable password mypassword
switch_a(config)#q
switch_a#
```

### **IP Address**

To navigate to the **IP Address** page:

- 1. Click on the + next to System
- 2. Click on IP Address (see Figure 5)

There are 4 settings on this page:

Static IP (see Simple IP Addressing)

### **DHCP Client**

Use this to enable or disable DHCP on a VLAN.

To enable the DHCP Client:

- 1. Use the drop down box to enable the DHCP client on a particular VLAN
- 2. Click the Submit Button

### **Default Gateway**

If DHCP is enabled, the gateway setting is controlled by the DHCP server. The setting will be grayed out and the gateway supplied by the DHCP server will be displayed. The default gateway setting can be used when using a Static IP address. To enable the default gateway:

- 1. Use the drop-down box to enable the default gateway.
- 2. Type in the default gateway in the **Default Gateway** text box.
- 3. Click on the Apply & Save button.

#### **DNS Server**

If DHCP is enabled, the DNS Server setting is controlled by the DHCP server. The setting will be grayed out and the DNS Server supplied by the DHCP server will be displayed. The DNS Server setting can be used when using a Static IP address. To enable the DNS Server:

- 1. Use the drop-down box to enable the DNS Server.
- 2. Type in the default gateway in the **Default Gateway** text box.
- 3. Click on the Submit button.

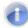

Note: After making changes to settings in the IP address section, the configuration needs to be saved using the **System/Save configuration** page (See Save Configuration)

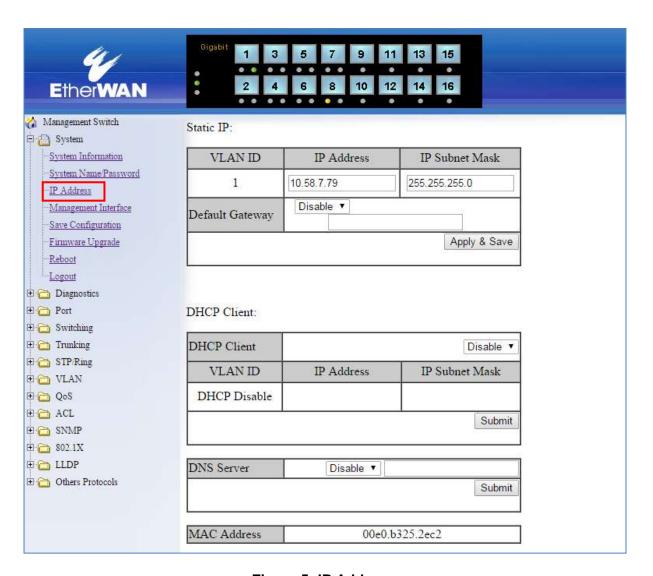

Figure 5: IP Address

# **IP Address - Configuration using the CLI**

For more information on CLI command usage see CLI Command Usage.

#### **IP Address**

To set the IP address, use the following CLI commands:

```
CLI Command Mode: General Configuration Mode
CLI Command Syntax:
ip address < A.B.C.D/M> (IP Address/Mask e.g. 10.0.0.1/8)
no ip address
```

Note: The Subnet Mask is defined as a Network Prefix instead of the common dotted decimal (ex. 255.255.25.0).

The most commonly used Network Prefixes are:

- /8 Known as Class A. Also known in dotted decimal as 255.0.0.0
- /16- Known as Class B. Also known in dotted decimal as 255.255.0.0
- /24- Known as Class C. Also known in dotted decimal as 255.255.255.0

### Usage Example 1: Assigning an IP address

```
switch_a>enable
switch_a#configure terminal
switch_a(config)#ip address 192.168.1.1/24
switch_a(config)#q
switch_a#write memory
Building configuration....
[OK]
switch_a#q
switch_a#
```

#### Usage Example 2: Removing an IP address

```
switch_a>enable
switch_a#configure terminal
switch_a(config)#no ip address
switch_a(config)#q
switch_a#write memory
Building configuration....
[OK]
switch_a#q
switch_a#
```

#### **Default Gateway**

To set the Default Gateway, use the following CLI commands:

```
CLI Command Mode: General Configuration Mode
CLI Command Syntax:
```

ip default-gateway < A.B.C.D> no ip default gateway

```
Usage Example 1: Setting the Gateway
```

```
switch_a>enable
switch_a#configure terminal
switch_a(config) #ip default-gateway 192.168.1.254
switch_a(config) #q
switch_a#write memory
Building configuration....
[OK]
switch_a#q
switch_a#
```

#### Usage Example 2: Removing the Gateway

```
switch_a>enable
switch_a#configure terminal
switch_a(config)#no ip default-gateway
switch_a(config)#q
switch_a#write memory
Building configuration....
[OK]
switch_a#q
switch_a#
```

### **Domain Name Server (DNS)**

To set the DNS, use the following CLI commands:

```
CLI Command Mode: General Configuration Mode
```

```
CLI Command Syntax:
```

```
ip dns < A.B.C.D> no ip dns
```

### Usage Example:

```
switch_a>enable
switch_a#configure terminal
switch_a(config) #ip dns 192.168.1.253
switch_a(config) #q
switch_a#write memory
Building configuration....
[OK]
switch_a#q
switch_a#
```

#### Usage Example 2: Remove a DNS IP Address

```
switch_a>enable
switch_a#configure terminal
switch_a(config) #no ip dns
switch_a(config) #q
switch_a#write memory
Building configuration....
[OK]
switch_a#q
switch_a#
```

#### **Enable/Disable DHCP Client on a VLAN**

To enable the DHCP client on a VLAN, use the following CLI commands:

CLI Command Mode: Interface Configuration Mode

```
CLI Command Syntax:
      get ip dhcp enable
      no get ip dhcp enable
Usage Example – Enable DHCP Client on VLAN2:
      switch a>enable
      switch a#configure terminal
      switch a(config)#interface vlan1.2
      switch a (config-if) #get ip dhcp enable
      switch a(config-if)#q
      switch a(config)#q
      switch a#write memory
      Building configuration....
      [OK]
      switch a#q
      switch a#
Enable/Disable Static IP on a VLAN
To set the IP address, use the following CLI commands:
      CLI Command Mode: Interface Configuration Mode
      CLI Command Syntax:
      ip address < A.B.C.D>
      no ip address < A.B.C.D>
Usage Example 1 - Enable Static IP on VLAN2:
      switch a>enable
      switch a#configure terminal
      switch a(config)#interface vlan1.2
```

switch a(config-if) #ip address 192.168.1.11

switch\_a(config-if) #q
switch\_a(config) #q
switch a#write memory

[OK]

switch\_a#q
switch a#

Building configuration....

## Usage Example 2 – Enable DHCP Client on VLAN2:

```
switch_a>enable
switch_a#configure terminal
switch_a(config) #interface vlan1.2
switch_a(config-if) #no ip address 192.168.1.11
switch_a(config-if) #q
switch_a(config) #q
switch_a#write memory
Building configuration....
[OK]
switch_a#q
switch_a#
```

# **Management Interface**

To navigate to the **Management Interface** page:

- 1. Click on the + next to System
- 2. Click on Management Interface

The Management Interface configuration page has three settings that allow the user to configure the methods available to manage the EtherWAN Managed Switch.

#### **HTTPS**

HTTPS (Hypertext Transfer Protocol Secure) allows the user to determine what method, if any, is used to configure the EtherWAN Managed Switch. The default is unencrypted HTTP (see <u>Figure 6</u>).

To disable the Web interface:

- 1. Uncheck Http and Https.
- 2. Click on the **Update setting** button.

Warning! Once the Submit button is pressed, the Web console will no longer function. As a safety precaution, the configuration is not saved by default. Rebooting the EtherWAN Managed Switch will restore the Web Console. To save the configuration, connect using the new IP address.

To enable the Web Interface:

- 1. Check HTTP, HTTPS or both
- 2. Click on the **Update Setting** button.
- 3. Save the Configuration (see <a>Save Configuration</a>)

#### Telnet

Telnet is a network protocol that allows a remote computer to log into the EtherWAN Managed Switch to access its CLI (Command Line Interface). The CLI can be accessed using Telnet, SSH and the serial port on the EtherWAN Managed Switch. The secure method of accessing the CLI over a network is SSH.

To enable or disable Telnet:

- Click the Enable or Disable radio button in the Telnet section on the Management Interface page (see <u>Figure 6</u> below)
- 2. Click on the **Update Setting** button
- 3. Save the Configuration (see Save Configuration)

## SSH (Secure Shell)

Secure Shell or SSH is a network protocol that allows data to be exchanged using a secure channel between two networked devices such as a computer and the EtherWAN Managed Switch. SSH is disabled by default on the V2.01 EtherWAN Managed Switch.

To enable or disable SSH:

- 1. Click the **Enable** or **Disable** radio button in the SSH section on the Management Interface page (see Figure 6)
- 2. Click on the **Update Setting** button
- 3. Save the Configuration (see Save Configuration)

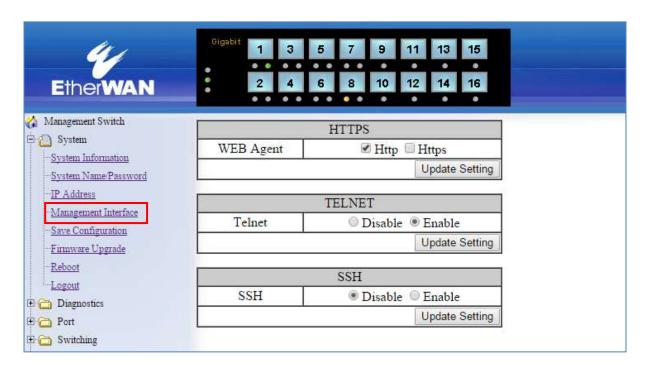

**Figure 6: Management Interface** 

# **Management Interface Configuration using the CLI**

For more information on CLI command usage see <u>CLI Command Usage</u>.

## **Enabling/Disabling Telnet**

To enable or disable telnet, use the following CLI commands:

```
CLI Command Mode: General Configuration Mode
CLI Command Syntax:
ip telnet
no ip telnet
```

### Usage Example 1: Enabling Telnet:

```
switch_a>enable
switch_a#configure terminal
switch_a(config)#ip telnet
switch_a(config)#q
switch_a#write memory
Building configuration....
[OK]
switch_a#q
switch_a#
```

#### Usage Example 2: Disabling Telnet:

```
switch_a>enable
switch_a#configure terminal
switch_a(config)#no ip telnet
switch_a(config)#q
switch_a#write memory
Building configuration....
[OK]
switch_a#q
```

Note: If using Telnet to run the CLI Commands that disable telnet you will lose your connection. To Disable Telnet using the CLI, use SSH or the RS232 Console port on the switch.

## **Enabling/Disabling SSH**

To enable or disable SSH, use the following CLI commands:

CLI Command Mode: General Configuration Mode

CLI Command Syntax:

ip ssh no ip ssh

```
Usage Example 1: Enabling SSH:
```

```
switch_a>enable
switch_a#configure terminal
switch_a(config)#ip ssh
switch_a(config)#q
switch_a#write memory
Building configuration....
[OK]
switch_a#q
switch_a#
```

## Usage Example 2: Disabling SSH:

```
switch_a>enable
switch_a#configure terminal
switch_a(config)#no ip ssh
switch_a(config)#q
switch_a#write memory
Building configuration....
[OK]
switch a#q
```

Note: If using SSH to run the CLI Commands that disable SSH you will lose your connection. To Disable SSH using the CLI, use Telnet or the RS232 Console port on the switch.

## **Enabling/Disabling HTTP and/or HTTPS**

To enable or disable telnet, use the following CLI commands:

```
CLI Command Mode: General Configuration Mode
CLI Command Syntax:
ip http server
ip http secure-server
no ip http server
no ip http secure-server
```

## Usage Example 1: Enabling HTTP:

```
switch_a>enable
switch_a#configure terminal
switch_a(config)#ip http server
switch_a(config)#q
switch_a#write memory
Building configuration....
[OK]
switch_a#q
switch_a#
```

# Usage Example 2: Disabling HTTP:

```
switch_a>enable
switch_a#configure terminal
switch_a(config) #no ip http server
switch_a(config) #q
switch_a#write memory
Building configuration....
[OK]
switch_a#q
```

## Usage Example 3: Enabling HTTPS:

```
switch_a>enable
switch_a#configure terminal
switch_a(config) #ip http secure-server
switch_a(config) #q
switch_a#write memory
Building configuration....
[OK]
switch_a#q
switch_a#
```

## Usage Example 4: Disabling HTTPS:

```
switch_a>enable
switch_a#configure terminal
switch_a(config)#no ip http secure-server
switch_a(config)#q
switch_a#write memory
Building configuration....
[OK]
switch_a#q
```

# **Save Configuration Page**

To navigate to the **Save Configuration** page:

- 1. Click on the + next to System
- 2. Click on Save Configuration

The Save Configuration page contains the following configuration functions (see Figure 7):

# Save Configuration

To save the currently running configuration to the flash memory on the EtherWAN Managed Switch:

- 1. Click the Save Configuration button
- 2. If the save is successful you will see the message:

```
Building configuration.... [OK]
```

## **Load Configuration**

This function is used to load a previously saved configuration. Backing up and loading a configuration is achieved using a TFTP server.

To load a configuration:

- 1. Enter the IP address of your TFTP server in the TFTP Server text box
- 2. Enter the name of the configuration file in the **FILE** text box
- 3. Click on the Backup button
- 4. If the file is successfully loaded the following message will be shown: Success! System reboot is required!

### **Backup Configuration**

This function is used to backup the current configuration of the EtherWAN Managed Switch. Backing up the configuration is achieved using a TFTP server such as TFTPD32.

To backup a configuration:

- 1. Enter the IP address of your TFTP server in the **TFTP Server** text box
- 2. Enter the name of the configuration file in the **FILE** text box
- 3. Click on the **Backup** button
- 4. If the backup is successful the following message will be shown: tftp <filename> to ip <ip address> success!!

#### **Restore Default**

To restore the V2.01 EtherWAN Managed Switch to factory defaults:

1. Click on the **Restore Default** button.

#### **Auto Save**

The Auto Save function is used to set the switch to automatically save the configuration to flash. If the saved configuration is the same as the running configuration then a save is not made. The Auto Save interval is used to determine how often the running configuration is checked for changes.

To set the Auto Save function:

- 1. Click the drop-down box next to Auto Save.
- 2. Set the Auto Save interval (5~65535 sec)
- Note: If a Firewall is running on the PC that is running the TFTP server it may need to be temporarily disabled.

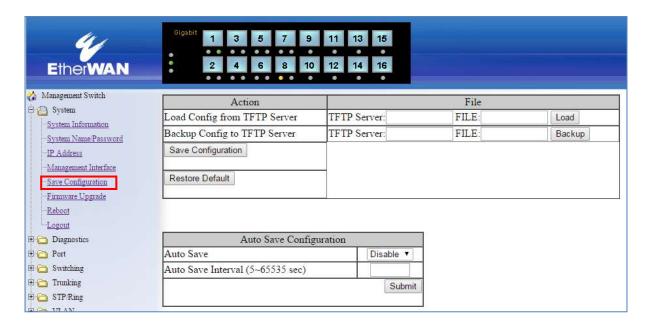

Figure 7: Save Configuration Page

# **Save Configuration Page using the CLI**

For more information on CLI command usage see CLI Command Usage.

# **Saving a Configuration**

To save a running configuration, use the following CLI commands:

```
CLI Command Mode: General Configuration Mode
CLI Command Syntax:
write memory
```

```
Usage Example 1: Saving a Configuration
    switch_a>enable
    switch_a#write memory
    Building configuration....
[OK]
    switch_a#q
    switch_a#
```

# **Restore Default Settings**

To restore the switch to its default settings, use the following CLI commands:

```
CLI Command Mode: General Configuration Mode
CLI Command Syntax:
restore default
```

```
Usage Example 1: Restoring Defaults
switch_a>enable
switch_a#restore default
switch_a#q
switch_a#
```

### **Load Configuration from a TFTP Server**

To Load a Configuration from a TFTP server, use the following CLI commands:

CLI Command Mode: Privileged Exec Mode

**CLI Command Syntax:** 

install config-file <tftpserver\_ipaddress> <filename>

```
Usage Example: Loading a Configuration
```

```
switch_a>enable
switch_a#install config-file 192.168.1.100 file_name.txt
switch_a#q
switch_a#
```

### Save Configuration to a TFTP Server

To Save a Configuration to a TFTP server, use the following CLI commands:

CLI Command Mode: Privileged Exec Mode

CLI Command Syntax:

write config-file <tftpserver\_ipaddress> <filename>

#### Usage Example: Saving a Configuration

```
switch_a>enable
switch_a#write config-file 192.168.1.100 flash.tgz
switch_a#q
switch a>
```

## **Auto Save Configuration**

To set the Auto Save Configuration, use the following CLI commands:

CLI Command Mode: Privileged Exec Mode

**CLI Command Syntax:** 

service auto-config enable no service auto-config enable service auto-config interval <number>

Usage Example 1: Enabling Auto Save and setting the interval

```
switch_a>enable
switch_a#service auto-config enable
switch_a#service auto-config interval 10
switch_a#q
switch_a>
```

Usage Example 2: Disabling Auto Save

```
switch_a>enable
switch_a#no service auto-config enable
switch_a#q
switch a>
```

# Firmware Upgrade

To navigate to the **Firmware Upgrade** page:

- 1. Click on the + next to System
- 2. Click on Firmware Upgrade

To upgrade the firmware on the EtherWAN Managed Switch, a TFTP server is required. The firmware file for the V2.01 EtherWAN Managed Switch is in a .TGZ or .IMG format. This is a compressed file; however, it should not be decompressed before updating the V2.01 EtherWAN Managed Switch.

To update the firmware on the EtherWAN Managed Switch (see Figure 8):

- 1. Copy the firmware file to the correct directory for your TFTP server. The correct directory depends on your TFTP server settings
- 2. Enter the filename of the firmware in the **Filename** text box.
- 3. Enter the IP Address of your TFTP server in the **TFTP Server IP** text box.
- 4. Click on the **Upgrade** button.
- 5. During the firmware upgrade, you will see the following messages. Do not reboot or unplug the switch until the final message is received.
  - a. Downloading now, please wait...
  - b. tftp <filename>.img from ip <ip address> success!! Install now. This may take several minutes, please wait...
  - C. Firmware upgrade success!
- Note: If a Firewall is running on the PC that is running the TFTP server it may need to be temporarily disabled.

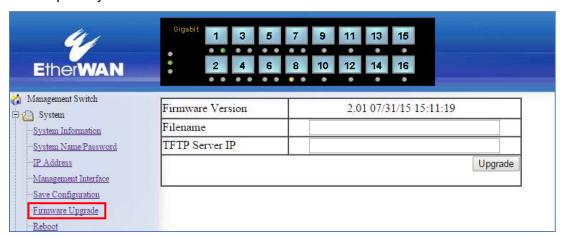

Figure 8: Firmware Upgrade Page

# Firmware Update using the CLI

For more information on CLI command usage see <a href="CLI Command Usage">CLI Command Usage</a>.

CLI Command Mode: Privileged Exec Mode

**CLI Command Syntax:** 

install image <fftpserver\_ipaddress> <filename>

### Usage Example:

```
switch_a>enable
switch_a#install image 192.168.1.100 flash.img
switch_a#q
switch a#
```

Note: Depending on the firmware being loaded, the extension may not be .img. The Switch does not use the extension to validate firmware.

# Reboot

To navigate to the **Reboot** page:

- 1. Click on the + next to System
- 2. Click on Reboot

To reboot the EtherWAN Managed Switch:

- 1. Click on the **Reboot** button.
- 2. Click OK on the popup message.

# Reboot using the CLI

For more information on CLI command usage see <a href="CLI Command Usage">CLI Command Usage</a>.

CLI Command Mode: Privileged Exec Mode

**CLI Command Syntax:** 

reload

Usage Example:

```
switch_a>enable
switch_a#reload
switch_a#q
switch_a#
```

# Logout

To log out of the Web Configuration Console:

- 1. Click on the + next to System
- 2. Click on Logout

# Logout from the CLI

```
CLI Command Mode: Exec mode or Privileged Exec Mode
```

**CLI Command Syntax:** 

logout

# **DIAGNOSTICS**

# **Utilization**

To navigate to the **Utilization** page:

- 1. Click on the + next to **Diagnostics**.
- 2. Click on **Utilization**.

The **Utilization** page shows (see Figure 9):

- **CPU Utilization** Current and Max Utilization
- Memory Utilization Total, Used and Free Memory

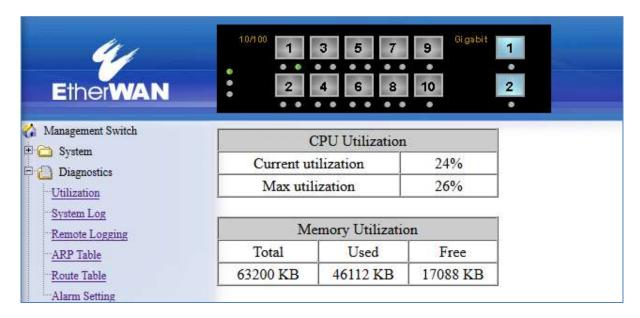

Figure 9: Utilization Page

# **System Log**

To navigate to the **System Log** page:

- 1. Click on the + next to Diagnostics.
- 2. Click on System Log.

The System Log shows switch and port specific information as seen in Figure 10.

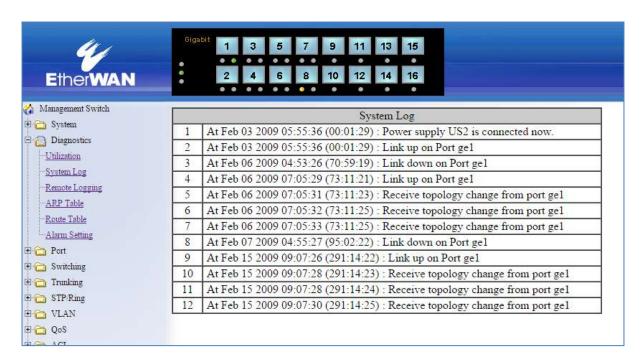

Figure 10: System Log

# System log using CLI command

For more information on CLI command usage see CLI Command Usage.

CLI Command Mode: Exec Mode or Privileged Exec Mode

CLI Command Syntax:

show system-log

```
switch_a#show system-log
switch_a#q
switch a#
```

# **Remote Logging**

To navigate to the **Remote Logging** page:

- 1. Click on the + next to **Diagnostics**.
- 2. Click on Remote Logging.

Remote Logging to a Syslog server allows administrators to log important system and debugging information. The Remote Logging configuration page allows reporting to a Syslog server to be enabled or disabled as well as management of a list of Syslog servers to report to (see Figure 11).

To configure the Remote Logging on the EtherWAN Managed Switch:

- 1. Click on the **Enable** or **Disable** radio button under Remote Logging.
- 2. Click on the **Update Setting** button.

To add a Syslog server:

- 1. Enter the IP Address of the Syslog Server in the Syslog Server IP text box.
- 2. Click on the Add Syslog Server button.

To delete a Syslog server from the list of servers currently on the switch:

1. Select the Syslog server from the Drop down box

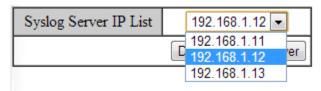

2. Click on the **Delete Syslog Server** button

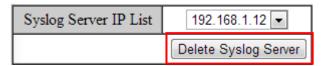

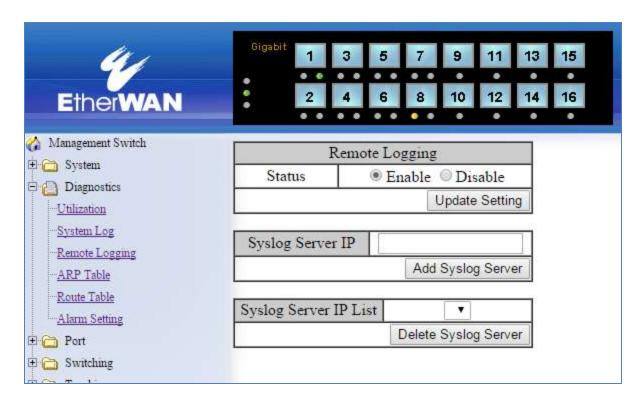

Figure 11: Remote Logging Page

# **Remote Logging using CLI commands**

For more information on CLI command usage see CLI Command Usage.

## **Enable/Disable Remote Logging**

```
CLI Command Mode: General Configuration Mode
CLI Command Syntax:
remote-log enable
no remote-log enable
```

```
Usage Example 1: Enable Remote Logging
    switch_a>enable
    switch_a#remote-log enable
    switch_a#q
    switch_a#
```

```
Usage Example 2: Disable Remote Logging
    switch_a>enable
    switch_a#no remote-log enable
    switch_a#q
    switch_a#
```

### Add/Delete a Remote Logging Host

```
CLI Command Mode: General Configuration Mode
CLI Command Syntax:
```

remote-log add <ip\_address>
remote-log del <ip\_address>
remote-log del all

```
Usage Example 1: Add a Remote Logging Host
    switch_a>enable
    switch_a#remote-log add 192.168.1.100
    switch_a#q
    switch a#
```

```
Usage Example 2: Delete a Remote Logging Host
```

```
switch_a>enable
switch_a#remote-log del 192.168.1.100
switch_a#q
switch_a#
```

## **ARP Table**

To navigate to the ARP Table page:

- 1. Click on the + next to **Diagnostics**.
- 2. Click on ARP Table.

The ARP Table page shows ARP (Address Resolution Protocol) entries that are stored in the Switches ARP Table. This is useful for System Administrators for troubleshooting purposes. The information shown is:

- IP Address of the listed device
- Hardware Address For Ethernet devices this will always be 1.
- Flags
  - 2 = Device responded to ARP Request
  - o **0** = No response to ARP Request
- Hardware Address MAC Address of the listed device
- VLAN The VLAN that the listed device is on

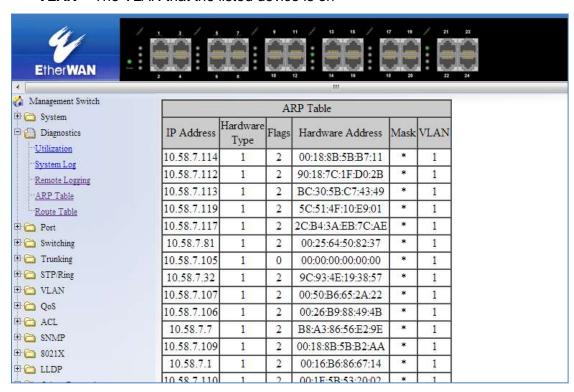

Figure 12: ARP Table

# **ARP Table using CLI Commands**

For more information on CLI command usage see CLI Command Usage.

CLI Command Mode: General Configuration Mode

**CLI Command Syntax:** 

show arp-table

## **Route Table**

To navigate to the **Route Table** page:

- 1. Click on the + next to **Diagnostics**.
- 2. Click on Route Table.

The Route Table lists the routes to network destinations and metrics (distances) that are associated with those routes. The Route Table contains information about the topology of the network around it.

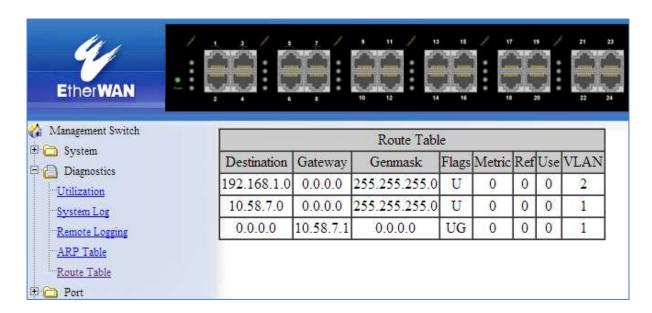

Figure 13: Route Table

# **Route Table Using CLI Commands**

For more information on CLI command usage see CLI Command Usage.

CLI Command Mode: General Configuration Mode

CLI Command Syntax:

show route-table

# **Alarm Setting**

This setting applies only to Switch models that have a hardware relay.

To navigate to the **Alarm Setting** page:

- 1. Click on the + next to **Diagnostics**.
- 2. Click on Alarm Setting.

The Alarm Setting page allows users to define Ethernet port **Link-down** and Power failure alarms for triggering an alarm using the relay on the switch. To configure an Ethernet port or Power input:

1. Select an Ethernet port or Power input from the drop-down box (see Figure 14).

| Alarm Trigger Setting |            |              |   |           |  |
|-----------------------|------------|--------------|---|-----------|--|
| Name                  | ge1 ▼      |              |   |           |  |
| Trigger Enabled       |            | ge1          |   |           |  |
| Update                |            | ge2<br>ge3   |   |           |  |
|                       |            | ge4          |   |           |  |
| Name                  | Trig       | ge5<br>ge6   | d | Status    |  |
| ge1                   |            | ge7          |   | Link-up   |  |
| ge2                   |            | ge8          |   | Link-down |  |
| ge3                   | ge3        |              |   | Link-down |  |
| ge4                   | ge4        |              |   | Link-down |  |
| ge5                   | ge5<br>ge6 |              |   | Link-down |  |
| ge6                   |            |              |   | Link-down |  |
| ge7                   |            | ge14<br>ge15 |   | Link-down |  |
| ge8                   |            | ge16         |   | Link-down |  |
| ge9                   |            | Power1       |   | Link-down |  |
| σe10                  |            | Power2       |   | Link-down |  |

Figure 14: Alarm Trigger

- 3. Select **YES** or **NO** from the drop-down box next to Trigger Enabled (see Figure 15).
- 4. Click **Update Setting** to save any changes made.

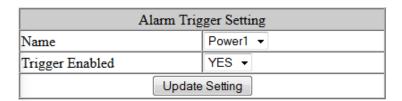

Figure 15: Trigger Enable

# **PORT**

# Configuration

To navigate to the **Configuration** page:

- 1. Click on the + next to Port.
- 2. Click on **Configuration**.

Port configuration contains such useful features as flow control, port speed, and duplex settings. Some users will find these settings very valuable such as when the switch is connected to a latency-critical device such as a VOIP phone or IP camera or video multiplexor. In these cases and others, the ability to alter the port settings can make the difference between a poorly responding device and one that functions without loss of data or clarity.

.The **Configuration** page shows (see Figure 16):

- **Port Number** fe(n) for 100mb ports and ge(n) for Gigabit ports
- Link Status Operational State of the Port's Link (Read-Only)
- Port Description User-supplied Port Description
- Admin Setting Administratively Enable or Disable the Port.
- Speed Speed and Duplex Settings for Port.
- Flow Control State of Flow Control for the Port.

To provide a description to a port on the EtherWAN Managed Switch:

- 1. Click in the **Description** text box for the appropriate port.
- 2. Type in the description of the port.
- 3. Click on the **Submit** button.

To enable or disable a port on the EtherWAN Managed Switch:

- Click on the drop-down box under Admin Setting and select either Link Up or Link Down.
- 2. Click on the **Submit** button.

To set the Port Speed and/or Port Duplex Settings on the EtherWAN Managed Switch:

- Click on the drop-down box under Speed and select the desired port speed / duplex settings for that port. Please note, not all port types will have the same options. For example, 100Mb fiber ports will typically be limited to a single option of 100M/FD (100Mbps and Full Duplex) while running 1Gb UTP ports will have six options for speed/duplex.
- 2. Click on the **Submit** button.

To enable or disable a port's Flow Control settings on the EtherWAN Managed Switch:

- 1. Click on the drop-down box under Flow Control and select either Enable or Disable.
- 2. Click on the **Submit** button.

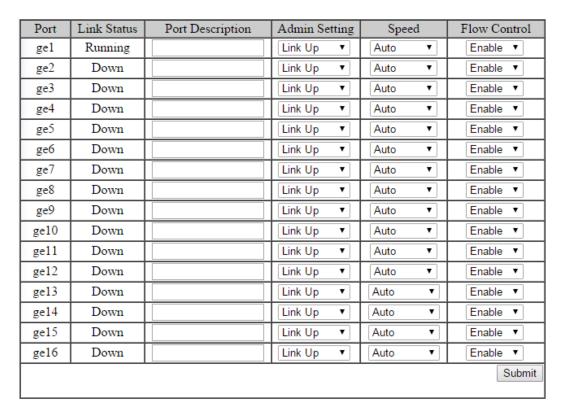

**Figure 16: Port Configuration** 

## **Port Status**

To navigate to the **Port Status** page:

- 1. Click on the + next to Port.
- 2. Click on Port Status.

This page is a read-only page that lists the settings described in the previous section. It is useful if all the user intends to do is read the values of the port settings, not modify the port settings. The Port Status page shows (see Figure 17):

- **Port Number** fe(n) for 100mb ports and ge(n) for Gigabit ports
- Link Status Operational State of the Port's Link.
- Port Description User-supplied Port Description
- Admin Setting Administratively State of the Port.
- Speed Speed and Duplex Settings for Port.
- Flow Control State of Flow Control for the Port.

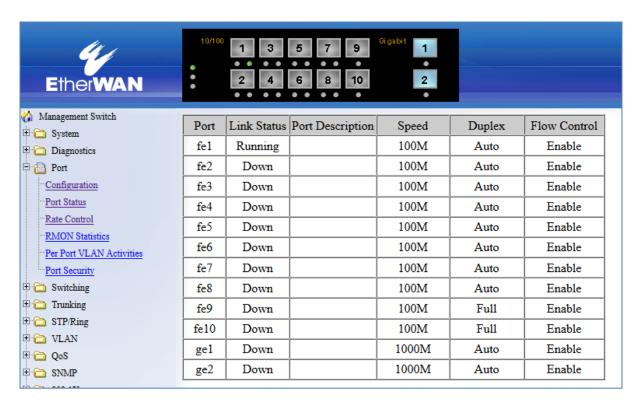

Figure 17: Port Status

## **Rate Control**

To navigate to the Rate Control page:

- 1. Click on the + next to Port.
- 2. Click on Rate Control.

The Rate Control page allows the user to set the maximum throughput on a port or ports on both packets entering the port (from the connected device) or packets leaving the port.

The **Ingress** text box controls the rate of data traveling into the port while the **Egress** text box controls the rate of data leaving the port.

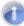

**Note:** Entries will be rounded down to the nearest acceptable rate value. If the value entered is below the lowest acceptable value then the lowest acceptable value will be used.

The Rate Control page is shown below (see Figure 18):

To provide either an ingress or egress rate control for a port on the EtherWAN Managed Switch:

- 1. Click in the Ingress or Egress TextBox for the appropriate port.
- 2. Type in the ingress/egress rate for the port according to the values listed above.
- 3. Click on the **Update Setting** button.

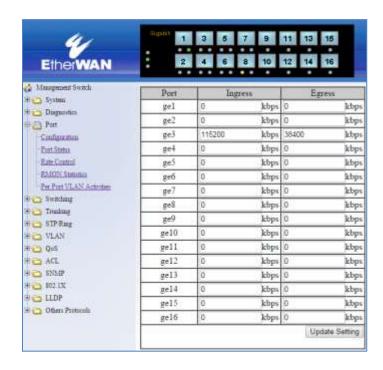

Figure 18: Rate Control

# **RMON Statistics**

To navigate to the **RMON Statistics** page:

- 1. Click on the + next to Port.
- 2. Click on RMON Statistics.

RMON Statistics gives a detailed listing of the types and quantity of packets that a particular port has seen since the last reboot of the switch (see <u>Figure 19</u>).

To view the RMON statistics for a particular port on the EtherWAN Managed Switch:

1. Click on the link to the port at the top of the RMON Statistics page.

To clear the RMON statistics for a particular port on the EtherWAN Managed Switch:

- 1. Click on the link to the port at the top of the RMON Statistics page.
- 2. Click on the Clear button at the bottom of the page.
- 3. The statistics for the port will update every ten seconds.

Pay particular attention to the values for CRC/Alignment errors and collisions. Nonzero values for these fields can indicate that a port speed or duplex mismatch exists on the port.

| ge1 | ge2  | ge3         | ge4  | <u>ge5</u> | ge6  | ge7         | ge8         |
|-----|------|-------------|------|------------|------|-------------|-------------|
| ge9 | ge10 | <u>ge11</u> | ge12 | ge13       | ge14 | <u>ge15</u> | <u>ge16</u> |

#### Port 1/gel Statistics

| 1041152<br>725094<br>0<br>0<br>0<br>1003066<br>452321<br>176897<br>195396<br>152665<br>3502 |  |  |
|---------------------------------------------------------------------------------------------|--|--|
| 0<br>0<br>0<br>1003066<br>452321<br>176897<br>195396                                        |  |  |
| 0<br>0<br>1003066<br>452321<br>176897<br>195396                                             |  |  |
| 0<br>1003066<br>452321<br>176897<br>195396                                                  |  |  |
| 1003066<br>452321<br>176897<br>195396                                                       |  |  |
| 452321<br>176897<br>195396<br>152665                                                        |  |  |
| 176897<br>195396<br>152665                                                                  |  |  |
| 195396<br>152665                                                                            |  |  |
| 152665                                                                                      |  |  |
|                                                                                             |  |  |
| 3502                                                                                        |  |  |
|                                                                                             |  |  |
| 0                                                                                           |  |  |
| 296806132                                                                                   |  |  |
| 1983847                                                                                     |  |  |
| 0                                                                                           |  |  |
| 0                                                                                           |  |  |
| 210266                                                                                      |  |  |
| 1983847                                                                                     |  |  |
| fter Clear clicked.                                                                         |  |  |
| ֡                                                                                           |  |  |

Figure 19: RMON Page

# **Per Port VLAN Activities**

To navigate to the Per Port VLAN Activities page:

- 1. Click on the + next to Port.
- 2. Click on Per Port VLAN Activities.

This is a read-only page that will allow the user to see what devices are connected to a particular port and the vlan associated with that device and port.

To clear the MAC addresses for a particular port on the EtherWAN Managed Switch (see Figure 20):

- 1. Click on the link to the port at the top of the Per Port VLAN Activities page.
- 2. Click on the Clear MAC button at the bottom of the page.
- 3. The statistics for the port will update every ten seconds.

| ge1        | <u>ge2</u>  | <u>ge3</u>  | ge4         | <u>ge5</u>  | <u>ge6</u>     | <u>ge7</u> | <u>ge8</u>  |  |  |
|------------|-------------|-------------|-------------|-------------|----------------|------------|-------------|--|--|
| <u>ge9</u> | ge10        | <u>ge11</u> | <u>ge12</u> | <u>ge13</u> | ge14           | ge15       | <u>ge16</u> |  |  |
| Port 1/ge1 | status      |             |             |             |                |            |             |  |  |
|            | Total VL    | AN Count    |             |             | 1              |            |             |  |  |
|            | Total MAC A | ddress Coun | t           |             | 15             |            |             |  |  |
|            | VLAN M      | embership   |             |             | MAC Ad         | ldress     |             |  |  |
|            | VL          | AN1         |             |             | 0008.9bc       | a.bdb6     |             |  |  |
|            |             |             |             |             | 0016.b686.6714 |            |             |  |  |
|            |             |             |             |             | 0025.645       | 0.8237     |             |  |  |
|            |             |             |             |             | 0026.698       | 8.494b     |             |  |  |
|            |             |             |             |             | 0050.666       | 5.2a22     |             |  |  |
|            |             |             |             |             | 0080.77e       | 7.ce57     |             |  |  |
|            |             |             |             |             | 00e0.b32       | 3.0150     |             |  |  |
|            |             |             |             |             | 00e0.b33       | 2.0280     |             |  |  |
|            |             |             |             |             | 3085.a952      | 2.575d     |             |  |  |
|            |             |             |             |             | 9c93.4e19      |            |             |  |  |
|            |             |             |             |             | c0d9.624       |            |             |  |  |
|            |             |             |             |             | e010.7f36      |            |             |  |  |
|            |             |             |             |             | e010.7f3       |            |             |  |  |
|            |             |             |             |             | e010.7f3       |            |             |  |  |
|            |             |             |             |             | e010.7f36      | 5.8320     |             |  |  |
|            |             |             | Cle         | ar MAC      |                |            |             |  |  |

Figure 20: Port VLAN Activities

Port Configuration Examples Using CLI Commands

For more information on CLI command usage see CLI Command Usage.

## **Setting the Port Description**

To provide a description of a port use the CLI commands below:

CLI Command Mode: Interface Configuration Mode

CLI Command Syntax: description <description text>

### Usage Example:

```
switch_a>enable
switch_a#configure terminal
switch_a(config)#int fel
switch_a(config-if)#description A_Port_Description
switch_a(config)#q
switch_a(config)#q
switch_a#
```

#### **Enable or Disable a Port**

To administratively enable or disable a port use the CLI commands below:

CLI Command Mode: Interface Configuration Mode

**CLI Command Syntax:** 

shutdown

no shutdown

### Usage Example 1: Disabling a port:

```
switch_a>enable
switch_a#configure terminal
switch_a(config)#int fel
switch_a(config-if)#shutdown
switch_a(config)#q
switch_a(config)#q
switch_a#
```

Usage Example 2: Enabling a port:

```
switch_a>enable
switch_a#configure terminal
switch_a(config)#int fel
switch_a(config-if)#no shutdown
switch_a(config)#q
switch_a(config)#q
switch_a(config)#q
switch_a#
```

## **Setting the Port Speed**

To set the port speed for a port use the CLI commands below:

CLI Command Mode: Interface Configuration Mode

CLI Command Syntax: **bandwidth <1-10000000000 bits>** (usable units : k, m, g)

#### Usage Example:

```
switch_a>enable
switch_a#configure terminal
switch_a(config) #int fel
switch_a(config-if) #bandwidth 100m
switch_a(config) #q
switch_a(config) #q
switch_a(config) #q
```

# **Setting Port Duplex**

To set the duplex for a port use the CLI commands below:

CLI Command Mode: Interface Configuration Mode

CLI Command Syntax: duplex <full | half | auto>

```
switch_a>enable
switch_a#configure terminal
switch_a(config) #int fel
switch_a(config-if) #duplex full
switch_a(config) #q
switch_a(config) #q
switch_a(config) #q
```

#### **Enable or Disable Port FlowControl**

To enable or disable flowcontrol for a port use the CLI commands below:

CLI Command Mode: Interface Configuration Mode

CLI Command Syntax: flowcontrol on

#### Usage Example:

```
switch_a>enable
switch_a#configure terminal
switch_a(config) #int fel
switch_a(config-if) #flowcontrol on
switch_a(config) #q
switch_a(config) #q
switch_a#
```

## **Display Port Status**

To display the port status for a port use the CLI commands below:

CLI Command Mode: Privileged Exec Mode

CLI Command Syntax: show interface <ifname>

#### Usage Example:

```
switch_a>enable
switch a#show interface fe1
```

## **Setting a Ports Rate Control**

To set a ports rate control use the CLI commands below:

CLI Command Mode: Interface Configuration Mode

CLI Command Syntax: rate-control <ingress | egress> value <value in kbps>

```
switch_a>enable
switch_a#configure terminal
switch_a(config)#int fel
switch_a(config-if)#rate-control ingress value 100000
switch_a(config)#q
switch_a(config)#q
switch_a(config)#q
switch_a#
```

### **Display a Ports RMON Statistics**

To display a ports RMON statistics use the CLI commands below:

CLI Command Mode: Privileged Exec Mode

CLI Command Syntax: show interface statistics <interface name>

### Usage Example:

```
switch_a>enable
switch_a#show interface statistics fe1
switch a#
```

## **Display a Ports VLAN Activities**

To display a port's VLAN activities use the CLI commands below:

CLI Command Mode: Privileged Exec Mode

CLI Command Syntax: show bridge interface <interface name>

```
switch_a>enable
switch_a#show bridge interface fel
switch a#
```

# **SWITCHING**

# **Bridging**

To learn MAC addresses, a switch reads all packets that it detects on the LAN or on the local VLAN, looking for MAC addresses of sending nodes. It places these addresses into its Ethernet Switching table, along with the interface on which the traffic was received and the time when the address was learned. When the switch receives traffic on an interface, it searches the Ethernet switching table for the MAC address of the destination. If the MAC address is not found, the traffic is flooded out all of the other interfaces associated with the VLAN. If traffic is received on an interface that is associated with VLAN 1 and there is no entry in the Ethernet switching table for VLAN 1, then the traffic is flooded to all access and trunk interfaces that are members of VLAN 1.

Flooding allows the switch to learn about destinations that are not yet in its Ethernet switching table. If a certain destination MAC address is not in the Ethernet switching table, the switch floods the traffic to all interfaces except the interface on which it was received. When the destination node receives the flooded traffic, it sends an acknowledgment packet back to the switch, allowing the switch to learn the MAC address of the node and to add the address to its Ethernet switching table.

The switch uses a process called aging to keep the Ethernet switching table current. For each MAC address in the Ethernet switching table, the switch records a timestamp of when the information about the network node was learned. Each time the switch detects traffic from a MAC address that is in its Ethernet switching table, it updates the timestamp of that MAC address. A timer on the switch periodically checks the timestamp, and if it is older than the value set for **mac-table-aging-time**, the switch removes the node's MAC address from the Ethernet switching table. This aging process ensures that the switch tracks only active MAC addresses on the network and that it is able to flush out from the Ethernet switching table MAC addresses that are no longer available.

### The user can configure:

- How long MAC addresses remain in the Ethernet switching table
- Add a MAC address permanently to the switching table
- Prevent a MAC address from ever being registered in the switching table.

### To navigate to the **Bridging** page:

- Click on the + next to Switching.
- 2. Click on Bridging.

### **Aging Time**

The Aging Time value is a global value and represents the time that a networked device's MAC address will live in the switch's memory before being removed. The default value is 300s (5 minutes) (see <u>Figure 21</u>).

To update the Aging Time value on the EtherWAN Managed Switch:

- 1. Click in the Error Disable Recovery text box at the top of the Port Security Dynamic-MAC page.
- Type in the desired value. Values can be from 0 to 65535 seconds. A value of 0 indicates that the port is not to return to normal operating condition until an administrator resets the port or the switch is restarted.
- 3. Click on the **Update Setting** button.

#### Threshold Level

The **Threshold Level** setting is a **per port value**. A traffic *storm* occurs when packets flood the LAN, creating excessive traffic and degrading network performance. The traffic *storm control* feature prevents LAN ports from being disrupted by a broadcast or multicast traffic *storm* on physical interfaces. A Threshold is set to determine when the switch will react to Broadcasts and/or Multicasts.

To set the Threshold level per port:

- 1. Type in the desired value. Values can be from **0.1 to 100**. This value is a percentage of allowable broadcast traffic for this port. Once this percentage of traffic is exceeded, all broadcast traffic beyond this percentage is dropped.
- 2. Click on the **Update Setting** button.

### **Storm Control Type**

The **Storm Control Enabled Type** setting is a per port value. The Storm Control Enabled Type allows users to determine the type of storm control to be used by the switch.

To set the Storm Control Enabled Type:

- Select the check box next to **Broadcast** and/or **DFL-Multicast** for the port that needs to be changed
- 2. Click on the **Update Setting** button.

#### **Block Multicast**

The Block Multicast setting is a per port value. Block Multicast is a straight-forward description of a feature that is used to block multicast traffic from accessing a port (see <u>Figure 21</u>).

To update the **Block Multicast** value for a port on the EtherWAN Managed Switch:

- 1. Click on the **Block Multicast** drop-down box for the port to be isolated.
- 2. Select the value **enable** on the Block Multicast drop-down box.
- 3. Click on the **Update Setting** button.
- 4. Repeat as necessary for all ports that are to have multicast traffic blocked.

| time is be | ime (the actual ageing<br>etween 1 and 2 times<br>ed ageing time) | 300 Update Setting          |
|------------|-------------------------------------------------------------------|-----------------------------|
|            |                                                                   | opunio ocining              |
| Port       | Threshold Level (0.1-100)                                         | Storm Control Enabled Type  |
| ge1        | Level                                                             | ☐ Broadcast ☐ DLF-Multicast |
| ge2        | Level                                                             | ☐ Broadcast ☐ DLF-Multicast |

ge3 Level ■ Broadcast ■ DLF-Multicast Level ■ Broadcast ■ DLF-Multicast ge4 ge5 Level ■ Broadcast ■ DLF-Multicast ge6 Level ■ Broadcast ■ DLF-Multicast Level ■ Broadcast ■ DLF-Multicast ge7 Level ■ Broadcast ■ DLF-Multicast ge8 Level ge9 ■ Broadcast ■ DLF-Multicast Level ■ Broadcast ■ DLF-Multicast ge10 Level ■ Broadcast ■ DLF-Multicast ge11 ge12 Level | ■ Broadcast ■ DLF-Multicast ge13 Level ■ Broadcast ■ DLF-Multicast ge14 Level ■ Broadcast ■ DLF-Multicast ge15 Level ■ Broadcast ■ DLF-Multicast ge16 Level ■ Broadcast ■ DLF-Multicast Update Setting

Figure 21: Bridging

# **Loopback Detect**

Loopback detection is quite simply the ability of the switch to detect when a port on the switch has been connected directly (or "looped back") to another port on the switch. This configuration would likely lead to a broadcast storm on the switch which would cause network performance to suffer. Loopback detection offers the ability of the switch to detect this condition and shut down the loop-backed port before any disruption of network traffic occurs.

To navigate to the **Loopback Detect** page:

- 1. Click on the + next to Switching.
- 2. Click on Loopback Detect.

### **Loopback Detection (Global)**

To globally enable the **Loopback Detect** feature of the EtherWAN Managed Switch (see Figure 22):

- 1. Click on the Loopback Detect drop-down box.
- 2. Select **Enable** from the drop-down list.
- 3. Click on the **Update Setting** button.

#### **Loopback Detect Action**

To change the action that the switch takes when a loopback condition is detected (see Figure 22):

- Choose an action from the Loopback Detect Action drop-down list. The available options are None and Error Disable.
- 2. Click on the **Update Setting** button.

### **Loopback Detect Recovery Time**

To change the length of time that the **Loopback Detect Action** will stay in effect (see <u>Figure 22</u>):

- 1. Enter a value in the text box next to **Error Disable Recovery**. Valid values range from **0** to **65535 seconds**.
- 2. Click on the **Update Setting** button.

# **Polling Interval**

To change the polling interval of the Loopback Detect function (see Figure 22):

- 1. Enter a value in the text box next to **Interval**. Valid values range from **1 to 65535** seconds.
- 2. Click on the **Update Setting** button.

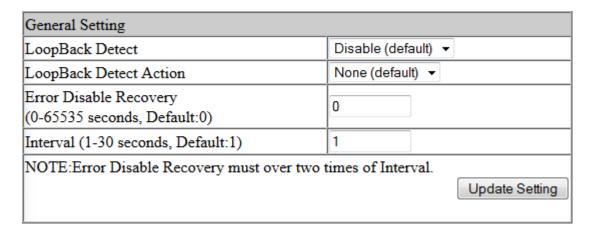

Figure 22: Loopback Detection

# **Loopback Detection (Per Port)**

To enable **Loopback Detection** for a particular port or ports on the EtherWAN Managed Switch (see Figure 23):

- 1. Select the value **Enable** from the **Mode** drop-down list for a port on the Loopback Detect page.
- 2. Click on the **Update Setting** button.

| Port | Mode                | State          |
|------|---------------------|----------------|
| ge1  | Disable (default) ▼ |                |
| ge2  | Disable (default) ▼ |                |
| ge3  | Disable (default) ▼ |                |
| ge4  | Disable (default) ▼ |                |
| ge5  | Disable (default) ▼ |                |
| ge6  | Disable (default) ▼ |                |
| ge7  | Disable (default) ▼ |                |
| ge8  | Disable (default) ▼ |                |
| ge9  | Disable (default) ▼ |                |
| ge10 | Disable (default) ▼ |                |
| ge11 | Disable (default) ▼ |                |
| ge12 | Enable ▼            | Normal         |
| ge13 | Enable ▼            | Normal         |
| ge14 | Disable (default) ▼ |                |
| ge15 | Disable (default) ▼ |                |
| ge16 | Disable (default) ▼ |                |
|      |                     | Update Setting |
|      |                     |                |

Figure 23: Loopback Detection (port)

## **Storm Detect**

The **Storm Detect** feature allows the switch to be configured to disable a port that is receiving a large number of Broadcast and/or Multicast packets. The switch can monitor for packets and take action based on percentage of bandwidth utilization or number of packets per second.

To navigate to the **Storm Detect** page:

- 1. Click on the + next to Switching.
- 2. Click on **Storm Detect.**

#### **Enable/Disable Storm Detection**

- 1. **Enable** or **Disable** Storm Detection by Clicking on the drop down box in the **Storm-Detect Configuration** box (see Figure 24).
- 2. Set the **Storm Detect interval** to a number between **2 and 65535** seconds. The Default value is 10 seconds.
- 3. Set the **Storm-Detect errdisable-recovery time** to value between **0** and **65535 seconds**. The Default is 0 (disabled). This value determines if the switch should reenable the port after the specified value or leave the port disabled.

| Bridge Storm-Detect Configuration                                 |            |  |  |  |
|-------------------------------------------------------------------|------------|--|--|--|
| Storm-Detect configuration                                        | Enable ▼   |  |  |  |
| Storm-Detect interval (265535 sec), Default: 10                   |            |  |  |  |
| Storm-Detect errdisable-recovery time (065535 sec), 0:no recovery | 10         |  |  |  |
| Storm-Detect state of action                                      | Errdisable |  |  |  |

Figure 24: Storm Detect - Global

- 4. Set the **By Utilization(%)** for each port in the **Storm-Detect Per Port Configuration** box (see <u>Figure 25</u>). The default is 0 (not limited). Setting this to a value between 1 and 100 will cause the port to be disabled when the defined percentage of bandwidth is reached.
- Set the type of packet to be monitored in the Drop-down box under By Broadcast / Multicast+Broadcast Packets Per Second. Set the value to BC to monitor Broadcast packets and BC-MC to monitor both Broadcast and Multicast packets.

6. Set the number of **packets per second** to a value between 0 and 1000000 packets. The default is 0 (not limited).

| Storm-Detect Per Port Configuration |                               |                                                |                                                                                          |        |  |
|-------------------------------------|-------------------------------|------------------------------------------------|------------------------------------------------------------------------------------------|--------|--|
| Port                                | State / Recovery time remains | By Utilization(%)<br>(0-100)<br>0: not limited | By Broadcast /<br>Multicast+Broadcast<br>Packets Per Second<br>(0-100000) 0: not limited |        |  |
| fe1                                 | Normal / NA                   | 80                                             | MC-BC ▼                                                                                  | 3000   |  |
| fe2                                 | Normal / NA                   | 80                                             | MC-BC ▼                                                                                  | 3000   |  |
| fe3                                 | No Detecting                  | 0                                              | BC ▼                                                                                     | 0      |  |
| fe4                                 | No Detecting                  | 0                                              | BC ▼                                                                                     | 0      |  |
| fe5                                 | No Detecting                  | 0                                              | BC ▼                                                                                     | 0      |  |
| fe6                                 | No Detecting                  | 0                                              | BC ▼                                                                                     | 0      |  |
| fe7                                 | No Detecting                  | 0                                              | BC ▼                                                                                     | 0      |  |
| fe8                                 | No Detecting                  | 0                                              | BC ▼                                                                                     | 0      |  |
| fe9                                 | No Detecting                  | 0                                              | BC ▼                                                                                     | 0      |  |
| fe10                                | No Detecting                  | 0                                              | BC ▼                                                                                     | 0      |  |
| ge1                                 | No Detecting                  | 0                                              | BC ▼                                                                                     | 0      |  |
| ge2                                 | No Detecting                  | 0                                              | BC ▼                                                                                     | 0      |  |
|                                     |                               |                                                |                                                                                          | Submit |  |

Figure 25: Storm Detect – Per Port

# **Static MAC Entry**

Occasionally, it may be useful to specify a MAC address on a particular port and VLAN rather than adjusting the aging time for the entire switch. Alternatively, it is also possible and even desirable to prevent a MAC address from ever being registered with a switch. These features are offered under the **Static MAC Entry** menu.

To navigate to the **Static MAC Entry** menu:

- 1. Click on the + next to Switching.
- 2. Click on Static MAC Entry.

## Adding a Static MAC Address to a Port

To add a static MAC entry for a particular port (see Figure 26):

- 1. Enter the MAC address for end the corresponding port's text box. The format of the MAC address should be in the form **aaaa:bbbb:cccc**).
- 2. Select the VLAN that this MAC address is associated with from the **VLAN ID** drop-down list for the port.
- 3. Click on the **Submit** button.

| Port | Add MAC Address<br>(Ex: 0000.1111.2222) | VLAN ID | Delete MAC Address |
|------|-----------------------------------------|---------|--------------------|
| fe1  | e0b3.1234.abcf                          | 1 🔻     | •                  |
| fe2  |                                         | -       | •                  |
| fe3  |                                         | -       | •                  |
| fe4  |                                         | -       | •                  |
| £05  |                                         |         | _                  |

Figure 26: MAC Static Entry

## Removing a Static MAC Address from a Port

To remove a static MAC entry for a particular port (see Figure 27):

- For a particular port, select the MAC address to be deleted from the **Delete MAC** Address drop down box.
- 2. Click on the **Submit** button.

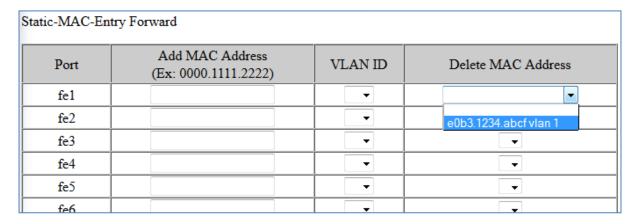

Figure 27: Removing a Static MAC

#### Adding a MAC to the Static-MAC-Entry Discard Table

To add a MAC address to the **Static-MAC-Entry Discard** table (see Figure 28):

- 1. Enter a MAC address in the form "0000.1234.abdc" in the **Add MAC Address** text box of the **Static-MAC-Entry-Discard** section.
- 2. Select the VLAN associated with the MAC address.
- It should be noted that while static MAC address for forwarding is associated with the switch on a per-port basis. Static MAC discards are associated with the switch for all ports.
- 4. Click on the **Submit** button.

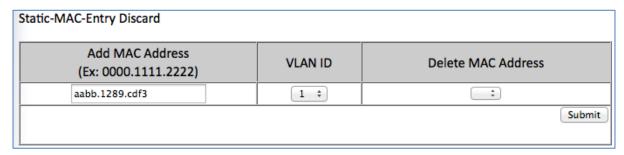

Figure 28: Adding a MAC – Static-MAC-Entry Table

# Removing a MAC address from the Static-MAC-Entry Discard Table

To remove a MAC address from the **Static-MAC-Entry Discard** table (see Figure 29):

- 1. From the drop-down box underneath **Delete MAC Address**, select the MAC address to be deleted.
- 2. Click on the **Submit** button.

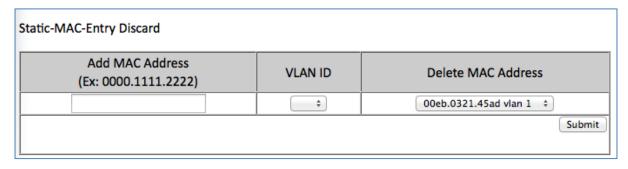

Figure 29: Deleting a MAC – Static-MAC-Entry Table

# **Port Mirroring**

Port mirroring allows network traffic from one port to be copied or mirrored to another port. This is a very useful troubleshooting feature in that all data from one port is sent to another port which is attached to a computer or other network device that is configured to capture packets. This enables a network administrator or technician to see the traffic that is entering or leaving a particular port without disrupting normal network operations on the port that is being mirrored.

To navigate to the **Port Mirroring** menu:

- 1. Click on the + next to Switching.
- 2. Click on Port Mirroring.

To configure port mirroring for a port or ports on the EtherWAN Managed Switch (see <u>Figure 30</u>):

- 1. Select the port or ports that traffic is to be mirrored from under the **Mirror From** column.
- 2. Select the destination port under the **Mirror To** drop down box.
- 3. Select the type of traffic that should be mirrored from the **Mirror Mode** drop down box. The available options are:
  - a. TX transmit only
  - b. RX Receive Only
  - c. TX/RX Transmit and Receive.
- 4. Click on the **Submit** button.

# Port Mirror Setup

| Mirror From                                                            | Mirror To | Mirror Mode |  |
|------------------------------------------------------------------------|-----------|-------------|--|
| ge1 ge2 ge3 ge4 ge5 ge6 ge7 ge8 ge9 ge10 ge11 ge12 ge13 ge14 ge15 ge16 | ge1 ▼     | Tx/Rx ▼     |  |

Figure 30: Port Mirroring

To disable port mirroring for a port or ports on the EtherWAN Managed Switch (see <u>Figure 31</u>):

- 1. Under the **Current Settings** section, the current port mirroring configuration should be displayed.
- 2. Click on the **Delete** button.

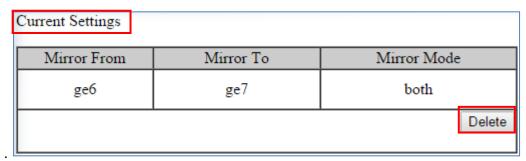

**Figure 31: Disabling Port Mirroring** 

# **Link State Tracking**

Link-state tracking binds the link state of multiple interfaces. Link-state tracking provides redundancy in the network when used with server network interface card (NIC) adapter teaming or bonding. When the server network adapters are configured in a primary or secondary relationship known as teaming and the link is lost on the primary interface, connectivity transparently changes to the secondary interface.

To navigate to the **Link State Tracking** menu:

- 1. Click on the + next to Switching.
- 2. Click on Link State Tracking.

### **Enable/Disable Link State Tracking**

To enable Link State Tracking for a particular group on the EtherWAN Managed Switch (see <u>Figure 32</u>):

- 1. Under **Group Setting**, click the check box of the Link State groups that are to be enabled (or disabled).
- 2. Click on Update Setting.

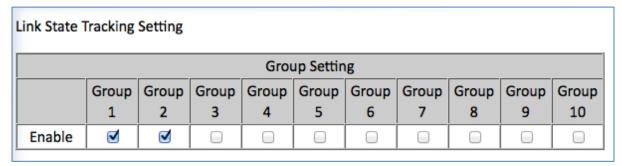

Figure 32: Link State Tracking

### **Port Settings**

To configure individual ports for a Link State group on the EtherWAN Managed Switch (see <u>Figure 33</u>):

1. Under **Port Setting**, select the Link State Group that the port will belong to from the Group drop-down box

- 2. Select if the port is upstream or downstream from the Up/Down Stream)drop down box.
- 3. Click on **Update Setting.**

| Port Setting |       |                 |        |  |
|--------------|-------|-----------------|--------|--|
| Port         | Group | (Up/Down)Stream | Status |  |
| ge1          | 1 ▼   | Up ▼            |        |  |
| ge2          | 1 ▼   | Up ▼            |        |  |
| ge3          | •     | Up ▼            |        |  |
| ge4          | •     | Up ▼            |        |  |
| ge5          | •     | Up ▼            |        |  |
|              |       |                 |        |  |

Figure 33: Link State Tracking – Port Settings

# **PoE - System and Port Settings**

This section only applies to Managed EtherWAN Switches with support for PoE.

To navigate to the **PoE page**:

- 1. Click on the + next to **Switching**.
- 2. Click on PoE.

# **PoE System Setting**

The PoE Page provides access to **PoE System Setting** information and configuration. The information provided is (See <u>Figure 34</u>):

- 1. Main Supply Voltage
- 2. System Temperature
- 3. Power Allocation Actual wattage supplied to attached PoE device(s)
- **4. System Power Budget** Configurable. The default value depends on the model of switch.

| PoE System Setting                                                                               |            |  |  |  |
|--------------------------------------------------------------------------------------------------|------------|--|--|--|
| Main Supply Voltage                                                                              | 48.00 (V)  |  |  |  |
| System Temperature                                                                               | 64.00 (C)  |  |  |  |
| Power Allocation                                                                                 | 2.00 (W)   |  |  |  |
| System Power Budget                                                                              | 252.00 (W) |  |  |  |
| The value of 'System Power Budget' should<br>greater than the sum of all port's<br>'Consumption' |            |  |  |  |
|                                                                                                  | Submit     |  |  |  |

Figure 34: PoE System Setting

### **PoE Port Setting**

The PoE Port Setting section provides the following configurable settings and information:

- **1. Enable Mode** Set the PoE Enable Mode by selecting one of the following settings in the drop-down box under PoE Mode (see <u>Figure 35</u>)
  - o **Enable** Enable PoE on a specific port
  - o **Disable** Disable PoE on a specific port
  - Scheduling Schedule time of day that PoE will be enabled per port (see PoE Scheduling)
- 2. Fixed Power Limit Provides a ceiling to the maximum Wattage that can be allocated to an attached PoE (PD) device on a port.
- 3. Power Priority Use the Drop-Down box in the Power Priority column to set the priority to High, Medium or Low. Once the PoE power requirements on the switch has exceeded the PoE power budget. Power will be supplied to the port(s) with the highest priority. In the case where multiple ports have the same priority, ports will be prioritized by port number with the lower numbered port receiving priority.
- **4. Power Down Alarm** This setting only applies to EtherWAN Switches that have a relay. If this box is check, losing PoE power on a port triggers the relay on the switch.
- **5. Status** Informational only. Provides the status of the PoE port
- **6. PD Class** Informational only. Provides the PoE Classification of the PoE (PD) device attached to the PoE port
- 7. Current (mA) Informational only. Shows the current draw from the attached PoE (PD) device.
- **8.** Consumption (W) Informational only. Shows the power consumption of the attached PoE (PD) device.

|      | PoE Port Setting |                          |                   |                        |                     |               |                 |                 |
|------|------------------|--------------------------|-------------------|------------------------|---------------------|---------------|-----------------|-----------------|
| Port | Enable Mode      | Fixed Power<br>Limit (W) | Power<br>Priority | Power<br>Down<br>Alarm | Status              | PD Class      | Current<br>(mA) | Consumption (W) |
| ge1  | Enable ▼         | 30.00                    | High ▼            |                        | Searching           | N/A           | 0               | 0               |
| ge2  | Enable ▼         | 30.00                    | High ▼            |                        | Delivering<br>Power | PD Class<br>4 | 47.00           | 2.20            |
| ge3  | Enable ▼         | 30.00                    | High ▼            |                        | Searching           | N/A           | 0               | 0               |
| ge4  | Enable ▼         | 30.00                    | High ▼            |                        | Searching           | N/A           | 0               | 0               |
| ge5  | Enable ▼         | 30.00                    | High ▼            |                        | Searching           | N/A           | 0               | 0               |
| ge6  | Enable ▼         | 30.00                    | High ▼            |                        | Searching           | N/A           | 0               | 0               |
| ge7  | Enable ▼         | 30.00                    | High ▼            |                        | Searching           | N/A           | 0               | 0               |
| ge8  | Enable ▼         | 30.00                    | High ▼            |                        | Searching           | N/A           | 0               | 0               |
|      | Submit           |                          |                   |                        |                     |               |                 |                 |

Figure 35: PoE Port Setting

# **PoE Scheduling**

PoE Scheduling allows PoE ports to have their power up time scheduled by hour of the day and day of the week. In order for a port to follow a schedule defined here, the port must be set to **Scheduling** on the **PoE settings** page (see <u>PoE Port Setting</u>)

To navigate to the **PoE Scheduling** page:

- 1. Click on the + next to Switching.
- 2. Click on PoE Scheduling.

Each PoE port on the switch can be schedule to power up and down automatically. To configure a port:

1. Select the port from the drop-down list (See Figure 36)

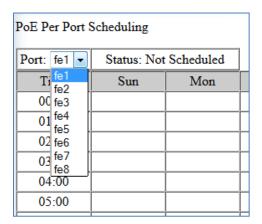

Figure 36: Selecting a Port

- 2. Select the hour(s) of day for each day of the week (see Figure 37).
- 3. Click on the Submit button.

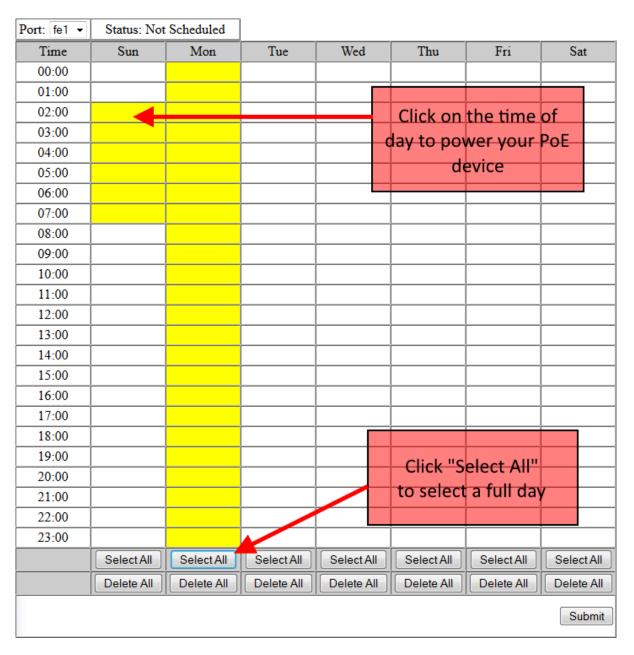

Figure 37: PoE Power Scheduling

# **Switch Configuration Examples Using CLI Commands**

For more information on CLI command usage see CLI Command Usage.

## **Setting the Aging Time Value**

To update the **Aging Time** value on the EtherWAN Managed Switch, use the CLI commands below:

CLI Command Mode: General Configuration Mode

CLI Command Syntax: bridge 1 ageing-time (time in ms)

#### Usage Example:

```
switch_a>enable
switch_a#configure terminal
switch_a(config)#bridge 1 ageing time 300
switch_a(config)#q
switch_a#
```

## **Enabling Port Isolation**

To enable **Port Isolation** for a port on the EtherWAN Managed Switch, use the CLI commands below:

CLI Command Mode: Interface Configuration Mode

CLI Command Syntax: port-isolation enable

```
switch_a>enable
switch_a#configure terminal
switch_a#configure interface fel
switch_a(config)#port-isolation enable
switch_a(config)#q
switch_a(config)#q
switch_a(config)#q
switch_a#
```

## **Enabling Block Multicast**

To enable **Block Multicast** for a port on the EtherWAN Managed Switch, use the CLI commands below:

CLI Command Mode: Interface Configuration Mode

CLI Command Syntax: switchport block multicast

#### Usage Example:

```
switch_a>enable
switch_a#configure terminal
switch_a#configure interface fel
switch_a(config) #switchport block multicast
switch_a(config) #q
switch_a(config) #q
switch_a#
```

## **Setting Storm Control**

To set the value for the **Broadcast and or DLF-Multicast Storm Control** value of a port on the EtherWAN Managed Switch, use the CLI commands below:

CLI Command Mode: Interface Configuration Mode

CLI Command Syntax: stormcontrol <br/>
dlf-multicast> <level>

```
switch_a>enable
switch_a#configure terminal
switch_a#configure interface fel
switch_a(config) #storm-control broadcast 20
switch_a(config) #q
switch_a(config) #q
switch_a#
```

## **Enabling Loopback Detect (Global)**

To enable **Loopback Detect** on the EtherWAN Managed Switch, use the CLI commands below:

CLI Command Mode: General Configuration Mode

CLI Command Syntax: bridge 1 loopback-detect <enable | disable>

### Usage Example:

```
switch_a>enable
switch_a#configure terminal
switch_a(config) #bridge 1 loopback-detect enable
switch_a(config) #q
switch_a#
```

## **Setting the Loopback Detect Action**

To set the action for **Loopback Detect** on the EtherWAN Managed Switch, use the CLI commands below:

CLI Command Mode: General Configuration Mode

CLI Command Syntax: bridge 1 loopback-detect action <err-disable | none>

## Usage Example:

```
switch_a>enable
switch_a#configure terminal
switch_a(config)#bridge 1 loopback-detect action err-disable
switch_a(config)#q
switch_a#
```

## **Setting the Loopback Detect Recovery Time**

To set the recovery time for **Loopback Detect** on the EtherWAN Managed Switch, use the CLI commands below:

CLI Command Mode: General Configuration Mode

CLI Command Syntax: bridge 1 loopback-detect errdisable-recovery <0-65535>

```
switch_a>enable
switch_a#configure terminal
switch_a(config)#bridge 1 loopback-detect errdisable-recovery 30
switch_a(config)#q
switch_a#
```

## **Setting the Loopback Detect Polling Interval**

To set the polling interval for **Loopback Detect** on the EtherWAN Managed Switch, use the CLI commands below:

CLI Command Mode: General Configuration Mode

CLI Command Syntax: bridge 1 loopback-detect interval <1-65535>

#### Usage Example:

```
switch_a>enable
switch_a#configure terminal
switch_a(config)#bridge 1 loopback-detect interval 5
switch_a(config)#q
switch_a#
```

## **Enabling Loopback Detect (Port)**

To enable **Loopback Detection** on a port on the EtherWAN Managed Switch, use the CLI commands below:

CLI Command Mode: Interface Configuration Mode

CLI Command Syntax: loopback-detect enable

```
switch_a>enable
switch_a#configure terminal
switch_a#interface fel
switch_a(config) # loopback-detect enable
switch_a(config) #q
switch_a(config) #q
switch_a#
```

# **Configuring Storm-Detect**

To Enable or Disable Storm-Detect use the CLI command Below:

CLI Command Mode: General Configuration Mode

**CLI Command Syntax:** 

bridge 1 storm-detect errdisable

no bridge 1 storm-detect errdisable

Default: **Disabled** 

### Usage Example – Enabling storm detect:

```
switch_a>enable
switch_a#configure terminal
switch_a(config) # bridge 1 storm-detect errdisable
switch_a(config) #q
switch_a#
```

### Usage Example – Disabling storm detect:

```
switch_a>enable
switch_a#configure terminal
switch_a(config) # no bridge 1 storm-detect errdisable
switch_a(config) #q
switch_a#
```

To set the storm-detect interval use the following CLI commands:

CLI Command Mode: General Configuration Mode

CLI Command Syntax: bridge 1 storm-detect interval <2-65535>

Default: 10

```
switch_a>enable
switch_a#configure terminal
switch_a(config) # bridge 1 storm-detect interval 10
switch_a(config) #q
switch_a#
```

To set the storm-detect recovery time use the following CLI commands:

CLI Command Mode: General Configuration Mode

CLI Command Syntax: bridge 1 storm-detect errdisable-recovery <0-65535>

Default: 0 No errdisable recovery.

## Usage Example:

```
switch_a>enable
switch_a#configure terminal
switch_a(config) # bridge 1 storm-detect errdisable-recovery 60
switch_a(config) #q
switch_a#
```

#### Storm Detect Packet Type

Enable this port's storm detect by **detect number of broadcast** or **broadcast plus multicast** packets per second. Unit is packets per second. Set to 0 to disable this feature.

To set the storm-detect packet type use the following CLI commands:

CLI Command Mode: Interface Mode

CLI Command Syntax: storm-detect (bc | mc-bc) pps <0-100000>

**bc** = broadcast only

**mc-bc** = count broadcast & multicast packets together.

Default: 0 (Disabled)

### Usage Example 1 – Enabling Multicast + Broadcast:

```
switch_a>enable
switch_a#configure terminal
switch_a(config) # interface fe1
switch_a(config-if) #storm-detect mc-bc pps 50000
switch_a(config-if) #q
switch_a(config) #q
switch_a(config) #q
```

## Usage Example 2 – Enabling Multicast + Broadcast:

```
switch_a>enable
switch_a#configure terminal
switch_a(config)# interface fe1
switch_a(config-if)#storm-detect bc pps 50000
switch_a(config-if)#q
switch_a(config)#q
switch_a#
```

To set the storm-detect utilization use the following CLI commands:

CLI Command Mode: Interface Mode

CLI Command Syntax: storm-detect utilization <0-100>

Default: 0 (Disabled)

#### Usage Example:

```
switch_a>enable
switch_a#configure terminal
switch_a(config)# interface fel
switch_a(config-if)#storm-detect utilization 80
switch_a(config-if)#q
switch_a(config)#q
switch_a#
```

To disable storm-detect on a port use the following CLI commands:

CLI Command Mode: Interface Mode

CLI Command Syntax: no storm-detect port enable

```
switch_a>enable
switch_a#configure terminal
switch_a(config) # interface fel
switch_a(config-if) #no storm-detect port enable
switch_a(config-if) #q
switch_a(config) #q
switch_a(config) #q
```

To disable storm-detect on a port use the following CLI commands:

CLI Command Mode: Interface Mode

CLI Command Syntax: no storm-detect port enable

```
switch_a>enable
switch_a#configure terminal
switch_a(config) # interface fel
switch_a(config-if) #no storm-detect port enable
switch_a(config-if) #q
switch_a(config) #q
switch_a(config) #q
```

## Adding a MAC Address for Static-MAC-Entry Forwarding

To add a MAC address for **Static-MAC-Entry Forwarding** for a port on the EtherWAN Managed Switch, use the CLI commands below:

CLI Command Mode: General Configuration Mode

CLI Command Syntax:

bridge 1 address <mac address> forward <interface> vlan <vlan id>

## Usage Example:

```
switch_a>enable
switch_a#configure terminal
switch_a(config) # bridge 1 address 00e0.abcd.1245 forward fe1 vlan 1
switch_a(config) #q
switch_a#
```

## Adding a MAC Address for Static-MAC-Entry <u>Discarding</u>

To add a MAC address for **Static-MAC-Entry Discarding** for a port on the EtherWAN Managed Switch, use the CLI commands below:

CLI Command Mode: General Configuration Mode

CLI Command Syntax: bridge 1 address < mac address > discard vlan < vlan id>

```
switch_a>enable
switch_a#configure terminal
switch_a(config)# bridge 1 address 00e0.abcd.1245 discard vlan 1
switch_a(config)#q
switch_a#
```

## **Configuring Port Mirroring**

To configure a port for Port Mirroring on the EtherWAN Managed Switch, use the CLI commands below:

CLI Command Mode: Interface Configuration Mode

CLI Command Syntax: mirror interface <interface> direction <both | tx | rx>

## Usage Example:

```
switch_a>enable
switch_a#configure terminal
switch_a#interface gel
switch_a(config)# mirror interface fel direction both
switch_a(config)#q
switch_a(config)#q
switch_a(config)#q
switch_a#
```

## **Enabling a Link State Tracking Group**

To enable a **Link State Tracking** Group on the EtherWAN Managed Switch, use the CLI commands below:

CLI Command Mode: General Configuration Mode

CLI Command Syntax: link state track <group #>

```
switch_a>enable
switch_a#configure terminal
switch_a(config)# link state track 4
switch_a(config)#q
switch_a#
```

## Assigning a Port to a Link State Tracking Group

To assign a port to a Link State Tracking group on the EtherWAN Managed Switch, use the following CLI commands:

CLI Command Mode: Interface Configuration Mode

CLI Command Syntax: link state group <group #> <upstream | downstream>

### Usage Example:

```
switch_a>enable
switch_a#configure terminal
switch_a(config)#interface fel
switch_a(config-if)# link state group 4 downstream
switch_a(config-if)#q
switch_a(config)#q
switch_a#
```

## **Setting PoE Power Budget**

To set the PoE Power Budget use the following CLI commands

CLI Command Mode: General Configuration Mode

CLI Command Syntax: poe system-power-budget <value>

```
switch_a>enable
switch_a#configure terminal
switch_a(config) # poe system-power-budget 144.14
switch_a(config) #q
switch_a#
```

## **PoE Port Settings**

The following commands are used to set PoE functions related directly to individual PoE ports:

| CLI Command (click link for syntax) | Function                                     |
|-------------------------------------|----------------------------------------------|
| <u>enable</u>                       | Enables PoE on a port                        |
| <u>fixed-power-limit</u>            | Sets a fixed wattage for a PoE port          |
| power-down-alarm                    | Turns on alarm by relay on PoE power down    |
| power-priority                      | Sets priority of power distribution to ports |
| scheduling                          | Enable Scheduling                            |
| schedule-time                       | Sets schedule time to power PoE ports        |
| schedule-time-hour                  | Schedule time (hour)                         |

#### enable

To enable or disable PoE on a port use the following CLI commands

CLI Command Mode: Interface Configuration Mode

**CLI Command Syntax:** 

poe enable no poe enable

Usage Example 1 – Enabling PoE on a port:

```
switch_a>enable
switch_a#configure terminal
switch_a(config)# interface fel
switch_a(config-if)# poe enable
switch_a(config-if)#q
switch_a(config)#q
switch_a#
```

Usage Example 2 – Disabling PoE on a port:

```
switch_a>enable
switch_a#configure terminal
switch_a(config) # interface fe1
switch_a(config-if) # no poe enable
switch_a(config-if) #q
switch_a(config) #q
switch_a#
```

### fixed-power-limit

The fixed-power-limit CLI command sets the maximum wattage that a switch port will provide to the attached PoE device. To set a fixed power limit on a port **Power Limit by Classification** must be disabled on the port first (see **Error! Reference source not found.**). To set the fixed-power-limit, use the following CLI command:

CLI Command Mode: Interface Configuration Mode

CLI Command Syntax: poe fixed-power-limit </ev>
Level = 0-15.4 (802.3af) / 30 (802.3at) / 60 (W)

#### Usage Example:

```
switch_a>enable
switch_a#configure terminal
switch_a(config) # interface fel
switch_a(config-if) # poe fixed-power-limit 7.5
switch_a(config-if) #q
switch_a(config) #q
switch_a#
```

#### power-down-alarm

This setting only applies to EtherWAN Switches that have a relay. If this setting is enabled, losing PoE power on a port triggers the relay on the switch.

To enable or disable the power down alarm, use the following CLI commands:

CLI Command Mode: Interface Configuration Mode

**CLI Command Syntax:** 

poe power-down-alarm enable no poe power-down-alarm enable

Usage Example 1 – Enabling PoE power down alarm on a port:

```
switch_a>enable
switch_a#configure terminal
switch_a(config) # interface fel
switch_a(config-if) # poe power-down-alarm enable
switch_a(config-if) #q
switch_a(config) #q
switch_a#
```

Usage Example 2 – Disabling PoE power down alarm on a port:

```
switch_a>enable
switch_a#configure terminal
switch_a(config) # interface fel
switch_a(config-if) # no poe power-down-alarm enable
switch_a(config-if) #q
switch_a(config) #q
switch_a(config) #q
```

#### power-priority

Use this setting to set the priority to High, Medium or Low. To set the PoE power priority, use the following CLI command:

CLI Command Mode: Interface Configuration Mode

CLI Command Syntax: poe power-priority < high | medium | low>

```
switch_a>enable
switch_a#configure terminal
switch_a(config) # interface fel
switch_a(config-if) # poe power-priority medium
switch_a(config-if) #q
switch_a(config) #q
switch_a#
```

## **PoE Scheduling**

PoE Scheduling allows PoE ports to have their power up time scheduled by **hour of the day** and **day of the week**.

### scheduling

To enable PoE Power Scheduling on a port, use the following CLI command:

CLI Command Mode: Interface Configuration Mode

CLI Command Syntax: poe scheduling enable

To disable PoE scheduling on a port use the no poe enable command

#### Usage Example:

```
switch_a>enable
switch_a#configure terminal
switch_a(config)# interface fel
switch_a(config-if)# poe scheduling enable
switch_a(config-if)#q
switch_a(config)#q
switch_a(config)#q
```

#### schedule-time

To enable PoE Power Scheduling on a port, use the following CLI command:

```
CLI Command Mode: Interface Configuration Mode
```

```
CLI Command Syntax: poe schedule-time < day> < hour(s)>
Day = 0 (Sunday) to 6 (Saturday)
Hour = 1 to 23. Multiple hours can be defined using a dash (ex. 1-23)
```

To disable PoE scheduling on a port use the no poe enable command

```
switch_a>enable
switch_a#configure terminal
switch_a(config) # interface fel
switch_a(config-if) # poe schedule-time 0 10
switch_a(config-if) #q
switch_a(config) #q
switch_a(config) #q
```

## Usage Example 2 – Multiple hours:

```
switch_a>enable
switch_a#configure terminal
switch_a(config) # interface fe1
switch_a(config-if) # poe schedule-time 0 10-14
switch_a(config-if) #q
switch_a(config) #q
switch_a(config) #q
```

#### schedule-time-hour

To enable PoE Power Scheduling on a port, use the following CLI command:

CLI Command Mode: Interface Configuration Mode

CLI Command Syntax: **poe schedule-time** *<day> <hour>* Day = 0 (Sunday) to 6 (Saturday) Hour = 1 to 23

To disable PoE scheduling on a port use the *no poe enable* command.

```
switch_a>enable
switch_a#configure terminal
switch_a(config) # interface fel
switch_a(config-if) # poe schedule-time 0 10
switch_a(config-if) #q
switch_a(config) #q
switch_a#
```

# **TRUNKING**

## **Overview**

Port Trunking refers to the use of multiple network connections in parallel to increase the link speed beyond the limits of any one single cable or port. This is commonly called link aggregation. These aggregated links may be used to interconnect switches or to connect high-capacity servers to a network.

There are two popular types of port trunking, static and link aggregation control protocol (LACP). We will take a minute to discuss both types of trunking and why one would want to use them.

## **Static Channel Trunking**

Originally specified in the IEEE802.3AD specification and now in the IEEE 802.1AX2008 specification, this type of trunking is the most basic and easiest to understand. It simply is the aggregation of two or more Ethernet links to form a virtual link equivalent in bandwidth to the sum of its individual links. For example, if one had four 100Mbps Ethernet links composing a single static channel, the overall bandwidth of the static channel would be 400Mbps.

Prioritization of data through the channel is simple as well. When one of the links of the channel becomes saturated the excess data spills over into the remaining channels. For example, if one were sending a constant stream of data at 250Mbps through a static channel composed of 4 individual 100Mbps links, the first two links of the channel would be completely saturated while the half of the third channel would be utilized and none of the fourth channel would be used.

## **Link Aggregation Control Protocol**

Within the IEEE specification, the Link Aggregation Control Protocol (LACP) provides a method to control the bundling of several physical ports together to form a single logical channel. LACP allows a network device to negotiate an automatic bundling of links by sending LACP packets to the peer (a directly connected device that also implements LACP). This means that both sides of the LACP channel must be configured for LACP which implies both devices must support it.

LACP also has a couple of very important advantages over static channel:

- Failover when a link fails and there is (for example) a media converter between
  the devices which means that the peer will not see the link down. With static link
  aggregation, the peer would continue sending traffic down the link causing it to
  be lost.
- The device can confirm that the configuration at the other end can handle link aggregation. With Static link aggregation, a cabling or configuration mistake could go undetected and cause undesirable network behavior.

# **Port Trunking**

To navigate to the **Port Trunking** menu:

- 1. Click on the + next to Trunking.
- 2. Click on Port Trunking.

To create a trunk consisting of 1000Mbps ports:

- 1. Select Static, LACP or Disable for each trunk that is being configured
- 2. Click on the checkbox for each desired port to be included in the **Trunk Group**.
- 3. Click on the **Submit** button.

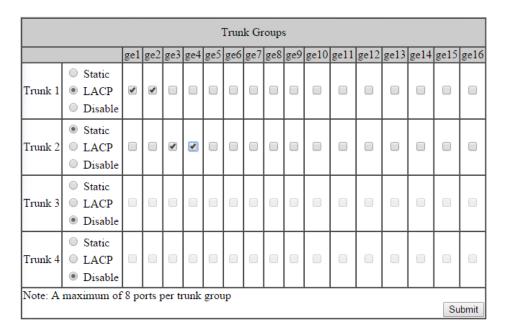

Figure 38: Port Trunking

# **LACP Trunking**

To navigate to the **LACP Trunking** menu:

- 1. Click on the + next to **Trunking**.
- 2. Click on LACP Trunking.

There are 2 versions of Port Trunking supported depending on the model of EtherWAN Manage switch.

Version 1 (see Figure 39)

To create an LACP trunk:

- 1. In the **Trunk Configuration** section, select a port in the LACP trunk.
- 2. Select **LACP** from the Trunk Type drop-down box for this port.
- 3. Enter an admin key for this port in the **Admin Key** textbox. 100Mbps ports admin keys must be **1** and 1Gbps ports must be **3**.
- 4. Select the LACP Mode to either Active or Passive.
- 5. Enter a value in the **Port Priority** textbox.
- 6. Select a Timeout value of Short or Long.
- 7. Click on the **Submit** button.
- 8. Repeat steps 1-7 for each additional port that is to be used in the trunk.

To set the LACP System Priority

- 1. Enter a value between 1 and 65535. The default value is 32768.
- 2. Click on the Submit button.

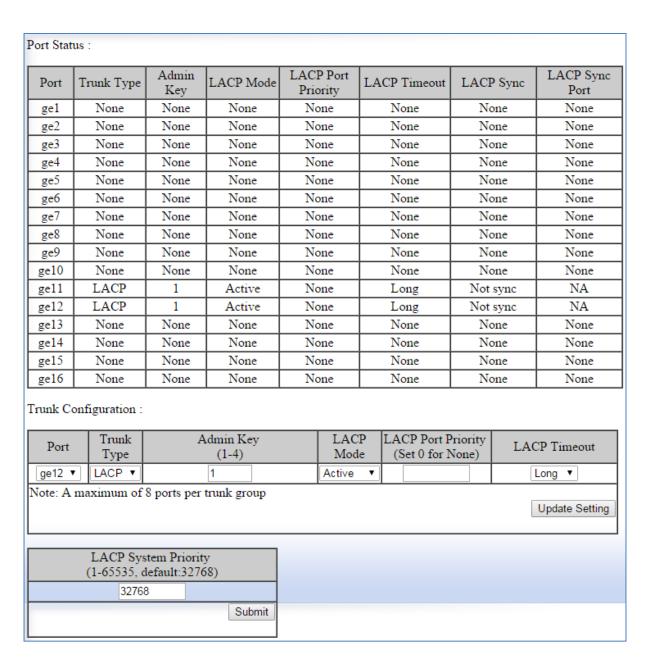

Figure 39: LACP Trunking

# **Trunking Configuration Examples Using CLI Commands**

For more information on CLI command usage see CLI Command Usage.

## Adding an Interface to a Static Trunk

To add an interface to a static trunk on the EtherWAN Managed Switch, use the CLI commands below:

CLI Command Mode: Interface Configuration Mode

CLI Command Syntax:

static-channel-group <static channel> (1-6 for 100Mbps, 7-8 for 1Gbps ports)

#### Usage Example:

```
switch_a>enable
switch_a#configure terminal
switch_a(config)#interface fel
switch_a(config)#static-channel-group 1
switch_a(config)#q
switch_a(config)#q
switch_a#
```

## Adding an Interface to an LACP Trunk

To add an interface to an LACP trunk on the EtherWAN Managed Switch, use the CLI commands below:

CLI Command Mode: Interface Configuration Mode

**CLI Command Syntax:** 

channel-group <*LACP Channel*> mode <*active | passive*> (LACP Channel is 1-6 for 100Mbps, 7-8 for 1Gbps ports)

```
switch_a>enable
switch_a#configure terminal
switch_a(config)#interface fe1
switch_a(config)# channel-group 2 mode passive
switch_a(config)#q
switch_a(config)#q
switch_a#
```

## **Setting the LACP Port Priority**

To set the port priority for an interface attached to an LACP trunk on the EtherWAN Managed Switch, use the CLI commands below:

CLI Command Mode: Interface Configuration Mode
CLI Command Syntax: lacp port-priority <1 - 65535>

#### Usage Example:

```
switch_a>enable
switch_a#configure terminal
switch_a(config)#interface fel
switch_a(config)# lacp port-priority 1
switch_a(config)#q
switch_a(config)#q
switch_a#
```

## **Setting the LACP Timeout**

To set the timeout for an interface attached to an LACP trunk on the EtherWAN Managed Switch, use the CLI commands below:

CLI Command Mode: Interface Configuration Mode

CLI Command Syntax: lacp timeout <long | short>

```
switch_a>enable
switch_a#configure terminal
switch_a(config)#interface fel
switch_a(config)# lacp timeout long
switch_a(config)#q
switch_a(config)#q
switch_a(config)#q
switch_a#
```

# STP/RING PAGE - OVERVIEW

# **Choosing the Spanning Tree Protocols**

The Spanning Tree algorithm works by designating a single switch (The Root Bridge) in the network, as the root or the parent to all the switches. All the switches in the network will use the same algorithm to form unique paths all the way back to the Root Bridge. Some switches establish a blocking point (a port on a switch) somewhere along the path to prevent a loop. There are 3 versions of the Spanning Tree protocol, STP, RSTP, MSTP, and they are all backward compatible with each other.

## **Spanning Tree Protocol (STP)**

This is the original Spanning Tree protocol, and it has been superseded by both the RSTP and MSTP protocol. It is based on a network with a maximum diameter of no more than 17 switches. It uses timers to synchronize any changes in the network topology, and this could take minutes. It is not recommended that you use this version of the Spanning Tree protocol.

## Rapid Spanning Tree protocol (RSTP)

The RSTP protocol is the new enhanced version of the original STP protocol. It uses an enhanced negotiation mechanism to directly synchronize any topology changes between switches; it no longer uses timers as in the original STP protocol, which results in a faster reconvergence time. The maximum allowed network diameter for the RSTP protocol is 40 switches.

## Multiple Spanning Tree Protocol (MSTP)

The MSTP protocol extends the RSTP protocol by simultaneously running multiple instances of the Spanning Tree Protocol and mapping different VLANs to each instance, thus providing load balance across multiple switches. The MSTP protocol accomplishes this by creating new extended sections within the RSTP protocol, called Regions. Each region runs its own instance of the Spanning Tree Protocol. Within each Region, the MSTP protocol can accommodate a network diameter of up to 40 switches. There can be a maximum of 40 Regions in a single MSTP network.

**Note:** If a faster recovery time is required, EtherWAN's proprietary α-Ring provides a recovery time of <15MS with up to 250 switches. See <u>STP/Ring Page - Alpha Ring</u> on page 144 for more information.

## STP/RING PAGE - CONFIGURING RSTP

# **Global Configuration Page**

To navigate to the **STP/Ring Global Configuration** page:

- 1. Click on the + next to STP/Ring.
- 2. Click on Global Configuration.

## **Enabling the RSTP Protocol**

RSTP is enabled by Default. If RSTP has been disabled and you wish to enable it (see Figure 40):

- 1. Click the drop-down box next to **Spanning Tree** Protocol and choose **Enable**.
- 2. Click on the drop-down box next to STP Version and select RSTP.
- 3. Click on the **Update Setting** button.

#### **Additional Global Configuration page settings**

- Bridge Priority Bridge Priority is used to set the Root and backup Root Bridge.
   For more details see The Root Bridge & Backup Root Bridge.
  - o Default is 32768. Range is 0 to 61440.
- Hello Time This tells how often a BPDU (Bridge Protocol Data Unit) is sent (see <u>Bridge Protocol Data Units</u>). Default is 2 seconds. Range is 1 to 10 seconds.
- Max Age Default is 20. Hop count limit for BPDU packets (see <u>Setting the MAX</u>
   Age, Forward Delay, and Hello Timer),
- Forward Delay Default is 15 sec.

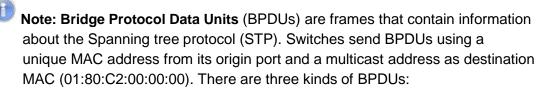

- Configuration BPDU, used by Spanning Tree Protocol to provide information to all switches.
- TCN (Topology change), tells about changes in the topology.
- TCA (Topology change Acknowledgment), confirm the reception of the TCN.

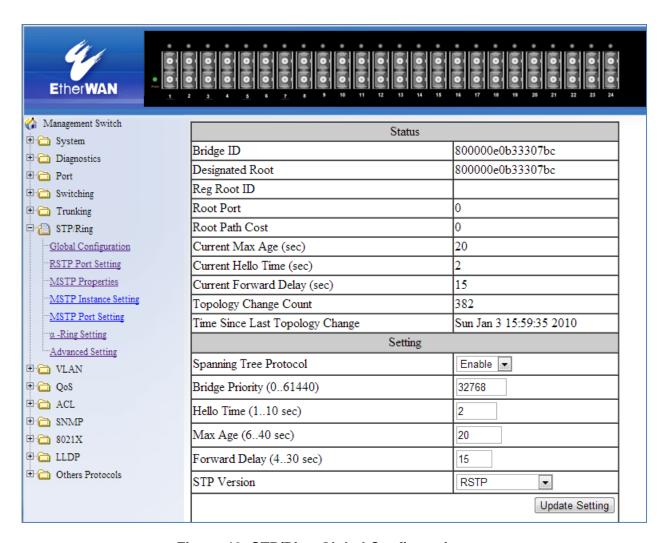

Figure 40: STP/Ring Global Configuration

#### The Root Bridge & Backup Root Bridge

To configure the Spanning Tree protocol on your network, you will need to setup a Root Bridge and Backup Root Bridge. In order to configure a switch to be the Root Bridge of a Spanning Tree network, you have to make sure that the Bridge Priority (which is the most significant 4 bits of the Bridge ID) of the switch is the lowest among any of the switches on the network. Similarly for the Backup Root Bridge, it must have the next lowest Bridge Priority of all the switches.

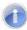

Note: Since the Bridge Priority is the most significant 4 bit of the Bridge ID, the lowest Bridge Priority will always be the Root Bridge and the second lowest Bridge Priority will be the Backup Root Bridge. If all switches have the same Bridge Priority, then The 12 bit System ID or MAC Address (if the system ID's are the same) will be used to determine the Root and Backup Root Bridge (See below).

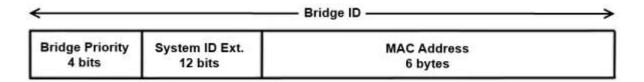

Figure 41: Bridge ID

Bridge ID is a concatenation of 3 values: a 4 bit Bridge Priority (most significant), a 12 bit System ID (less significant), and the 48 bit MAC address of the local switch (least significant).

#### Setting the Root Bridge and Backup Root Bridge

To navigate to the **STP/Ring Global Configuration** page:

- 1. Click on the + next to STP/Ring.
- 2. Click on **Global Configuration**.

To set the Bridge Priority:

- 1. Enter the **Bridge Priority ID** in the text box to the right of **Bridge Priority** (0..61440)
- Click on the **Update Setting** button.

Note: The valid values for this parameter are from 0 to 61440, in increments of 4096; you will see this value reflected in the first hexadecimal digit of the **Bridge ID** field after you click the **Update Setting** button (See <u>Figure 42</u>). Set this value to be less than any other switch on the network, in order to make this switch the Root Switch. To set a **Backup Root Bridge** set the **Bridge ID** to be between the **Root Bridge** and the rest of the network switches.

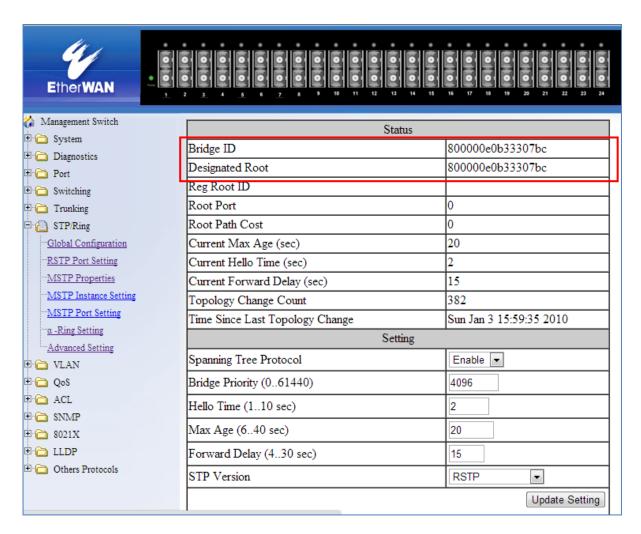

Figure 42: Bridge ID Display

## Setting the MAX Age, Forward Delay, and Hello Timer

To navigate to the **STP/Ring Global Configuration** page:

- 1. Click on the + next to **STP/Ring**.
- 2. Click on Global Configuration.

#### The Network Diameter

The Diameter of a network depends on the type of topology your network uses. In a ring topology, the Network Diameter is the total number of switches in a network minus the Root Bridge. In a star topology, the Network Diameter is the maximum number of hops to get from Root Bridge to the switch that is the most hops away. the In the RSTP protocol, the **Max Age** parameter is used as a hop count limit on how far the Spanning Tree protocol packet can propagate throughout the network topology, therefore, it must be configured with a value that is greater than the network diameter.

#### Relationship between Max Age, Forward Delay and Hello Time

The following rules must be followed when setting the **Max Age**, **Forward Delay**, and **Hello Timer**:

- Max Age >= 2 x (Hello Time + 1.0 second)
- 2 x (Forward Delay 1.0 second) >= Max Age

To change the Max Age, Forward Delay, and Hello Timer (see Figure 43):

- 1. Enter the **Max Age** in the text box to the right of Max Age (6..40 sec) label.
- 2. Enter the **Hello Time** in the text box to the right of the Hello Time (1..10 sec) label.
- 3. Enter the **Forward Delay** in the text box to the right of the Forward Delay (4..30 sec) label.
- 4. Click on the **Update Setting** button.
- 5. Save the configuration (see the Save Configuration Page)

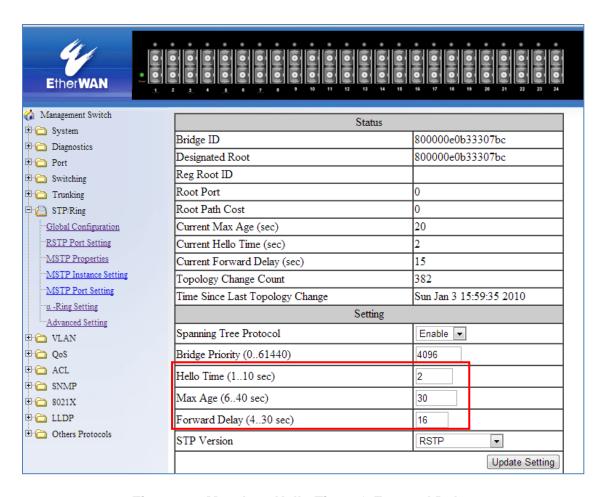

Figure 43: Max Age, Hello Timer & Forward Delay

# **RSTP Port Setting Page**

To navigate to the **STP/Ring RSTP Port Setting** page:

- 1. Click on the + next to STP/Ring.
- 2. Click on RSTP Port Setting.

## **Spanning Tree Port Roles**

In a stable RSTP topology, each port on a switch can function in any one of 4 different Spanning Tree port roles. These Spanning Tree port roles are (see <u>Figure 44</u>):

- Root Port
- Designated Port
- Alternate Port
- Backup Port

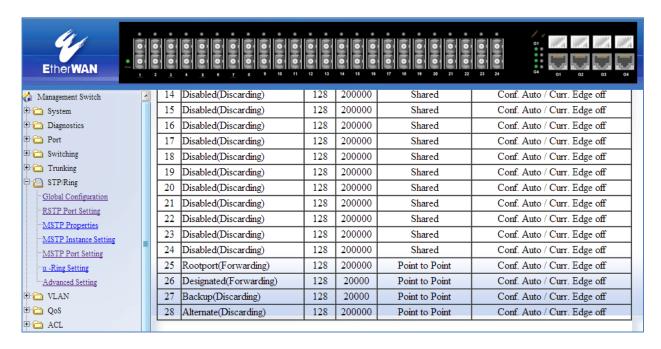

**Figure 44: Spanning Tree Port Roles** 

#### **Path Cost & Port Priority**

By default, each port on a Spanning Tree switch will be assigned a **Path Cost** based on the port's transmission speed according to the IEEE standard below:

| Link speed                 | Recommended value |
|----------------------------|-------------------|
| Less than or equal 100Kb/s | 200,000,000       |
| 1 Mb/s                     | 20,000,000        |
| 10 Mb/s                    | 2,000,000         |
| 100 Mb/s                   | 200,000           |
| 1 Gb/s                     | 20,000            |
| 10 Gb/s                    | 2,000             |
| 100 Gb/s                   | 200               |
| 1 Tb/s                     | 20                |
| 10 Tb/s                    | 2                 |

By default each port on a Spanning Tree switch will be assigned a Port Priority of 128, according to the IEEE standard. This Port Priority is part of the Port ID, which is a concatenation of 2 values: Port Priority (4 bits) + Interface ID (12 bits) (see <u>below</u>)

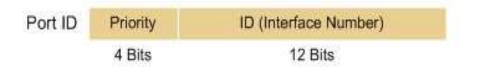

Figure 45: Port ID

Port Priority is part of the Port ID, which is a concatenation of 2 values: Port Priority (4 bits) + Interface ID (12 bits).

The default values will work fine in most scenarios; however, there are times when you may need to adjust these values manually in order to influence the location of the Alternate Port, the Root Port or the Backup Port.

To adjust the Port Priority value or the Path Cost value on a port:

- 1. Choose the correct port from the drop-down list under **Port** (see <u>below</u>)
- 2. Enter the proper value under the **Priority (Granularity 16)** 
  - a. The Port Priority range is between 0 and 240 in multiples of 16.
- 3. Enter the proper value under the Admin. Path Cost text entry box.
  - a. The Path Cost range is between 1 and 200,000,000.
- 4. Click on the **Update Setting** button
- 5. Save your configuration (see the Save Configuration Page).

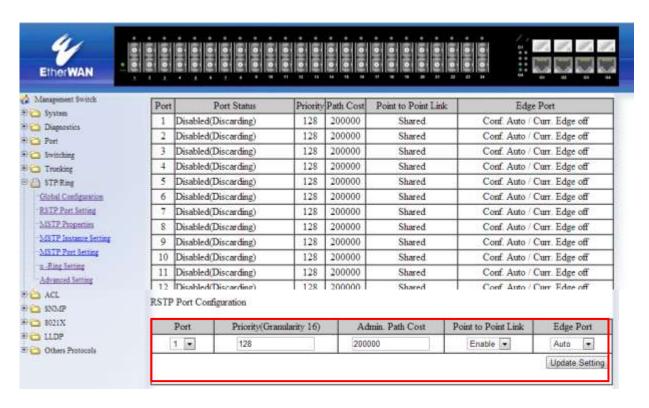

Figure 46: Port Priority and Path Cost

#### **Point to Point Link**

By default, RSTP will assume any full-duplex link as a **Point to Point Link**, but if the switch detects that the neighbor switch is not running the RSTP protocol, it will assume the port to be a **Shared Port**. You can force a port to be a **Shared Port** if you know in advance that there will be more than one switch connecting to this link (through an unmanaged switch, for example), or if you know in advance that the other switch on this link will be running the older STP protocol.

To manually force a port to be a **Shared Port** or a **Point to Point Link**:

- 1. Choose the correct port from the drop-down list under **Port**, and choose **Enable** or **Disable** under **Point to Point Link** (see Figure 46).
- 2. Click on the **Update Setting** button.
- 3. Save the configuration (see the <u>Save Configuration Page</u>)

## **Edge Port**

By enabling the **Edge Port** feature on a port, the switch will stop reacting to any linkup event on this port, and will not send out any Topology Change notification to the neighbor bridges.

- 1. Choose the correct port from the drop-down list under **Port**, and choose **Enable** or **Disable** under **Edge Port** (see Figure 46).
- 2. Click on the **Update Setting** button.
- 3. Save the configuration (see the <u>Save Configuration Page</u>)

# **RSTP Configuration Examples Using CLI Commands**

For more information on CLI command usage see <u>CLI Command Usage</u>.

## **Enabling the Spanning Tree Protocol**

To enable the Spanning Tree function on a switch, use the following CLI commands:

```
CLI Command Mode: General Configuration Mode
```

CLI Command Syntax:

no bridge shutdown 1

bridge 1 protocol rstp vlan-bridge

#### Usage Example:

```
switch_a>enable
switch_a#configure terminal
switch_a(config) #no bridge shutdown 1
switch_a(config) #bridge 1 protocol rstp vlan-bridge
switch_a(config) #q
switch_a#
```

## Bridge Priority, Max Age, Forward Delay, and Hello Time

To configure the Bridge Priority, Max Age, Forward Delay, and Hello Time of a Spanning Tree Bridge, please use the following CLI commands:

```
CLI Command Mode: General Configuration Mode
```

CLI Command Syntax:

```
bridge 1 priority <0-61440>
bridge 1 max-age <6-40>
bridge 1 forward-time <4-30>
bridge 1 hello-time <1-10>
```

```
switch_a>enable
switch_a#configure terminal
switch_a(config)#bridge 1 priority 4096
switch_a(config)#bridge 1 max-age 20
switch_a(config)#bridge 1 forward-time 15
switch_a(config)#bridge 1 hello-time 2
switch_a(config)#q
switch_a#
```

## **Modifying the Port Priority and Path Cost**

To modify the Port Priority and Path Cost on a switch, use the below CLI commands:

CLI Command Mode: Interface Configuration Mode

**CLI Command Syntax:** 

bridge-group 1 path-cost <1-200000000> bridge-group 1 priority <0-240>

#### Usage Example:

```
switch_a>enable
switch_a#configure terminal
switch_a(config) #interface fel
switch_a(config-if) #bridge-group 1 path-cost 200000
switch_a(config-if) #bridge-group 1 priority 128
switch_a(config-if) #q
switch_a(config) #q
switch_a(config) #q
```

## Manually Setting a Port to be a Shared or Point to Point Link

To manually force a port to be a **shared** link or **Point-to-point** link, use the below CLI commands:

CLI Command Mode: Interface Configuration Mode

CLI Command Syntax:

spanning-tree link-type point-to-point spanning-tree link-type shared

```
Usage Example 1: Setting port 1 to be point-to-point:
```

```
switch_a>enable
switch_a#configure terminal
switch_a(config)#interface fel
switch_a(config-if)#spanning-tree link-type point-to-point
switch_a(config-if)#q
switch_a(config)#q
switch_a(config)#q
```

#### Usage Example 2: Setting port 1 to be shared:

```
switch_a>enable
switch_a#configure terminal
switch_a(config)#interface fel
switch_a(config-if)#spanning-tree link-type shared
switch_a(config-if)#q
switch_a(config)#q
switch_a(config)#q
```

## Enabling/Disabling a port to be an Edge Port

To manually enable or disable a port to be an **Edge Port**, use the following CLI commands:

CLI Command Mode: Interface Configuration Mode

**CLI Command Syntax:** 

spanning-tree spanning-tree edgeport no spanning-tree spanning-tree edgeport

Usage Example 1: Enabling edge port on port 1:

```
switch_a>enable
switch_a#configure terminal
switch_a(config)#interface fel
switch_a(config-if)#spanning-tree edgeport
switch_a(config-if)#q
switch_a(config)#q
switch_a#
```

Usage Example 2: Disabling edge port on port 1:

```
switch_a>enable
switch_a#configure terminal
switch_a(config) #interface fel
switch_a(config-if) #no spanning-tree edgeport
switch_a(config-if) #q
switch_a(config) #q
switch_a#
```

## STP/RING PAGE - CONFIGURING MSTP

The MSTP protocol adds a new concept called a **Region** to the Spanning Tree algorithm. Unlike RSTP and STP, inside each MSTP Region, there can be more than one instance of Spanning Tree Protocol running simultaneously. The MSTP protocol can then map multiple VLANs to each instance of Spanning Tree protocol to provide load balancing among the switches. Between Regions, the MSTP runs a single instance of Spanning Tree similar to and is backward compatible with, the RSTP protocol.

# **Global Configuration Page**

## **Enabling the MSTP Protocol**

Navigate to the STP/Ring Global Configuration page:

- 1. Click on the + next to STP/Ring.
- 2. Click on Global Configuration.
- 3. Verify that the Spanning Tree Protocol is enabled (see <u>Figure 47</u>), if not, choose **Enabled** from the **Spanning Tree Protocol** drop-down list.
- 4. Choose **MSTP** in the **STP Version** drop-down list.
- 5. Click on the **Update Setting** button.
- Save the configuration (see the <u>Save Configuration Page</u>).

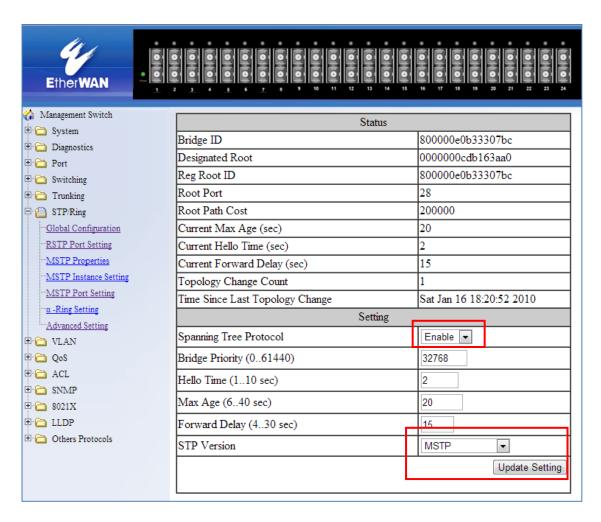

Figure 47: Enabling MSTP

#### The CIST Root Bridge & Backup CIST Root Bridge

In order to configure a switch to be the CIST Root Bridge of a Spanning Tree network, you just have to make sure that the Bridge Priority (which is the most significant 4 bits of the Bridge ID) of the switch is the lowest among any of the switches on the network. Similarly for the Backup CIST Root Bridge, it must have the next lowest Bridge Priority of all the switches. This Bridge ID is a concatenation of 3 values: a 4 bit Bridge Priority (most significant), a 12 bit System ID (less significant), and the 48 bit MAC address of the local switch (least significant) (see below).

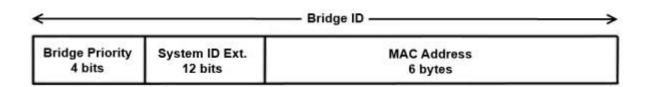

Figure 48: Bridge ID

#### **Setting Bridge Priority**

To set the Bridge Priority:

- 1. Enter the **Bridge Priority ID** in the text box to the right of **Bridge Priority** (0..61440)
- 2. Click on the **Update Setting** button.

Note: The valid values for this parameter are from 0 to 61440, in increments of 4096; you will see this value reflected in the first hexadecimal digit of the **Bridge ID** field after you click the **Update Setting** button (See <u>Figure 49</u>). Set this value to be less than any other switch on the network, in order to make this switch the Root Switch. To set a **Backup Root Bridge** set the **Bridge ID** to be between the **Root Bridge** and the rest of the network switches.

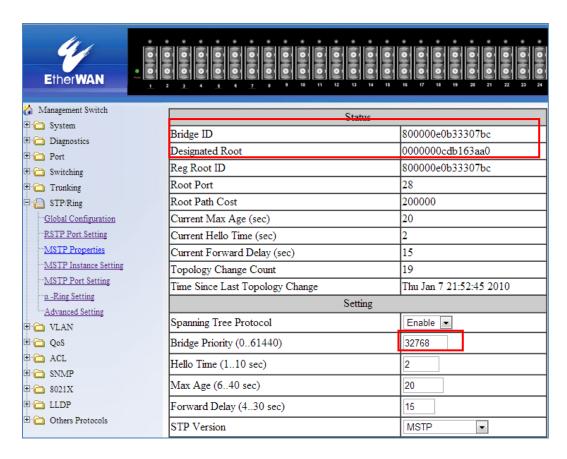

Figure 49: Bridge ID Display

#### **Configuring the CST Network Diameter**

When using MSTP, the **Max Age** parameter is used for the CST (Common Spanning Tree) topology simply as a hop count limit on how far the Spanning Tree protocol packet can propagate throughout the CST topology, therefore, the Max Age must be configured with a value that is greater than the network diameter of the CST topology. The Max Age parameter will need to be configured correctly on both the CIST Root Bridge as well as on the Backup CIST Root Bridge (in the event when the CIST Root Bridge fails).

#### Setting the MAX Age, Forward Delay, and Hello Timer

Navigate to the STP/Ring Global Configuration page:

- 1. Click on the + next to **STP/Ring**.
- 2. Click on Global Configuration.

#### Relationship between Max Age, Forward Delay and Hello Time

The following rules must be followed when setting the **Max Age**, **Forward Delay**, and **Hello Timer**:

- Max Age >= 2 x (Hello Time + 1.0 second)
- 2 x (Forward Delay 1.0 second) >= Max Age

To change the **Max Age**, **Forward Delay**, and **Hello Timer** (see <u>Figure 50</u>):

- 1. Enter the **Max Age** in the text box to the right of Max Age (6..40 sec) label.
- 2. Enter the **Hello Time** in the text box to the right of the Hello Time (1..10 sec) label.
- 3. Enter the **Forward Delay** in the text box to the right of the Forward Delay (4..30 sec) label.
- 4. Click on the **Update Setting** button.
- 5. Save the configuration (see the Save Configuration Page)

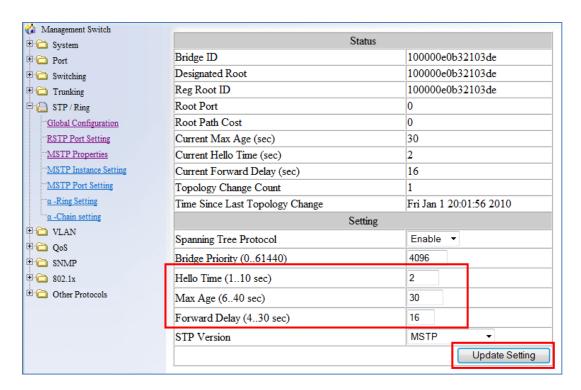

Figure 50: Max Age, Hello Timer & Forward Delay

# **MSTP Properties Page**

## **Configuring an MSTP Region**

In order to form an MSTP Region, the switches that will be connected together to form the MSTP Region must have the same values for the configuration parameters listed below. Two of the parameters can be configured directly, the third parameter (Configuration Digest) will be automatically calculated by the switch based on the VLAN to MSTI (Multiple Spanning Tree Instance) mapping. The VLAN to MSTI instance mapping must be the same for all the switches within the same MSTP Region (see MSTP Instance Setting Page).

- Region name
- Revision level
- Configuration Digest

To navigate to the **STP/Ring MSTP Properties** page:

- 1. Click on the + next to STP/Ring.
- 2. Click on MSTP Properties.

To configure both the MSTP Regional Configuration Name and the Revision Level for each of the switches located in the same MSTP Region (see <u>below</u>):

- 1. Enter the **Region Name** of the Region that the switch will belong to in the **Region Name** text entry box,
- 2. Enter the **Revision Level** value for the corresponding Region in the **Revision Level** text entry box,
- 3. Click on the **Update Setting** button.
- 4. Save the configuration (see the <u>Save Configuration Page</u>)

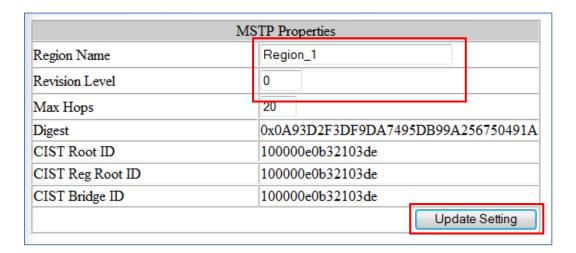

Figure 51: MSTP Region and Revision Level

## **Configuring the IST Network Diameter**

To navigate to the **STP/Ring MSTP Properties** page:

- 1. Click on the + next to STP/Ring.
- 2. Click on MSTP Properties.

In the MSTP protocol, the **Max Hops** parameter is used for the **IST** (Internal Spanning Tree) and the **MSTI** (Multiple Spanning Tree Instance) topology as a hop count limit on how far the Spanning Tree protocol packet can propagate inside of an MSTP Region, therefore, it must be configured with a value that is greater than the network diameter of the **IST/MSTI** topology. The **Max Hops** parameters should be configured correctly on the CIST Root and the Backup CIST Root switch and on all of the Boundary switches of an MSTP Region (if there are multiple Regions within your MSTP network).

Follow the steps below to configure the **Max Hops** parameter:

- 1. Enter the desired hop count in the text entry box next to Max Hops
- 2. Click on the **Update Setting** button (see <u>below</u>).
- 3. Save the configuration (see the <u>Save Configuration Page</u>)

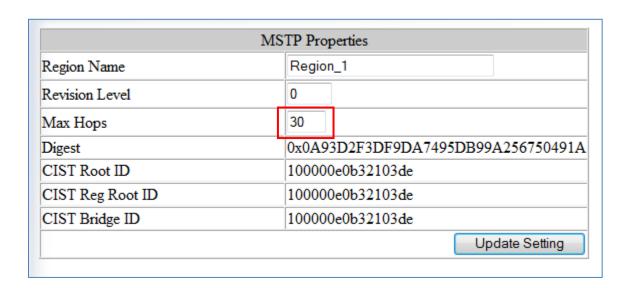

Figure 52: MSTP Properties – Max Hops

# **MSTP Instance Setting Page**

## **Setting an MSTP Instance**

Navigate to the STP/Ring MSTP Instance Setting page:

- 1. Click on the + next to STP/Ring.
- 2. Click on MSTP Instance Setting.

To create the Spanning Tree instances to be run inside an MSTP Region and its VLAN mappings, follow the below steps.

- 1. Click on the VLAN Instance Configuration button (see Figure 53),
- 2. Choose the **VLAN** that you want to map to an MSTI instance from the **VLAN ID** drop-down box (see Figure 54).
- 3. Enter the **Instance ID** that you want the VLAN to map to In the text entry box next to **Instance ID** (1..15).
- 4. Click on the **Update Settings** button.
- 5. Save the configuration (see the <u>Save Configuration Page</u>)

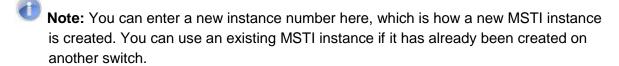

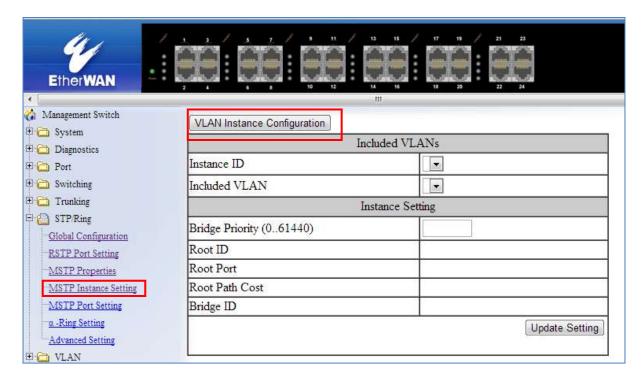

Figure 53: VLAN Instance Configuration

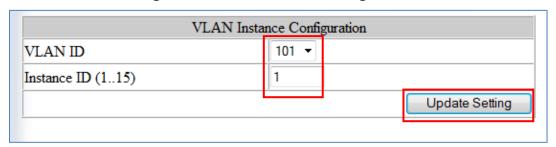

Figure 54: VLAN Instance ID

# Modifying MSTP parameters for load balancing

To navigate to the STP/Ring MSTP Instance Setting page:

- 1. Click on the + next to STP/Ring.
- 2. Click on MSTP Instance Setting.

To load balance switches within an MSTP Region set different switches within the MSTP Region to be the Root Bridge for different MSTI instances. A Root Bridge in a particular MSTI instance is called an MSTI Regional Root Bridge.

To designate a specific switch in an MSTP Region to be the Root Bridge in a specific MSTI instance, the bridge priority must be set to be the lowest number of all the switches in a particular MSTI instance.

To set the bridge priority on the switch for a specific MSTI Instance (see Figure 55):

- 1. Choose the particular instance in the **Instance ID** drop-down list for which the switch will be an MSTI Regional Root Bridge;
- 2. Enter the desired value in the **Bridge Priority** text box
- 3. Click on the **Update Setting** button. The valid values for this parameter are from 0 to 61440, in increments of 4096.
- 4. Save the configuration (see the **Save Configuration Page**)

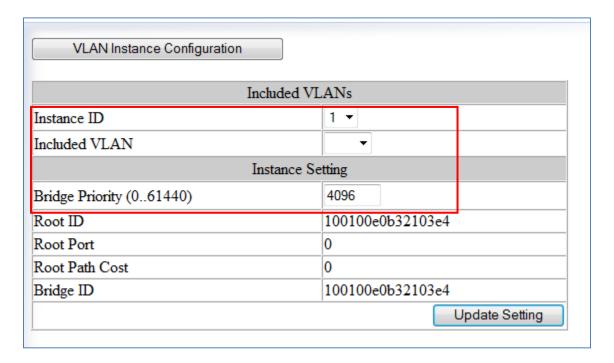

Figure 55: Setting the MSTI Regional Root Bridge

# **MSTP Port Setting page**

## Adjusting the blocking port in an MSTP network

To navigate to the STP/Ring MSTP Port Setting page:

- 1. Click on the + next to STP/Ring.
- 2. Click on MSTP Port Setting.

You can adjust the location of the blocking port in an MSTP network by modifying the **Port Priority** and the **Path Cost** of the ports on the switch. Modifying the **Port Priority** adjusts the blocking port between two switches. Modify the **Port Cost** adjusts the location of the blocking port in an MSTP loop.

To modify the Port Priority and the Path Cost of the ports on an MSTP switch for the MSTI instance only, please follow the below steps:

- 1. Choose the correct MSTI Spanning Tree instance from the drop-down list under **Instance ID** (see Figure 56).
- 2. Choose the correct port number from the drop-down list under **Port**, and enter the proper value under the **Priority** and the **Admin. Path Cost** text box,
- 3. Click on the **Update Setting** button (see Figure 56).
- 4. Save the configuration (see the Save Configuration Page)

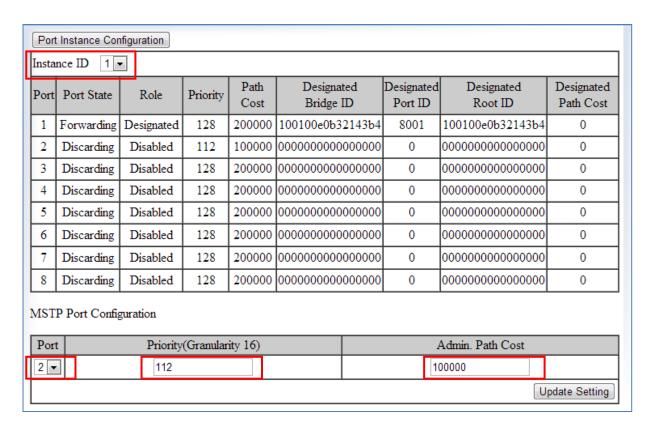

Figure 56: Port Cost & Priority

#### **MSTI Instance Port Membership**

To navigate to the **STP/Ring MSTP Port Settings** page:

- 1. Click on the + next to STP/Ring.
- 2. Click on MSTP Port Setting.

If changes have been made to the port membership of a VLAN, you must also reconfigure the MSTI port membership for the MSTI instance that the VLAN maps to.

To reconfigure the MSTI instance port membership:

- 1. Click on the **Port Instance Configuration** button (see Figure 57)
- 2. Choose the correct MSTI instance from the drop-down list next to **Instance ID** (see Figure 58).
- 3. Check the box next to all the ports that should be part of this instance
- 4. Click on the **Update Setting** button.
- 5. Save the configuration (see the <u>Save Configuration Page</u>)

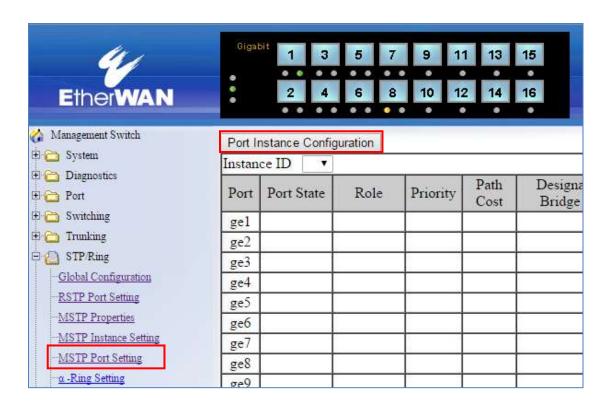

Figure 57: Port Instance Configuration

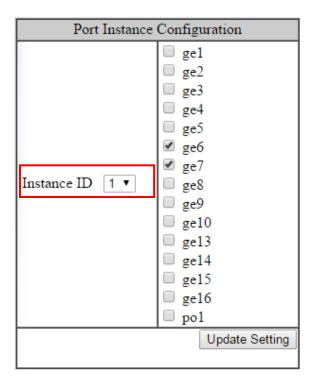

Figure 58: Port Instance - Adding Ports

# **MSTP Configuration Examples Using CLI Commands**

For more information on CLI command usage see CLI Command Usage.

## **Enabling Spanning Tree for MSTP**

To enable the Spanning Tree function on a switch use the below CLI commands.:

CLI Command Mode: General Configuration Mode

**CLI Command Syntax:** 

no bridge shutdown 1 bridge 1 protocol mstp

```
switch_a>enable
switch_a#configure terminal
switch_a(config)#no bridge shutdown 1
switch_a(config)#bridge 1 protocol mstp
switch_a(config)#q
switch_a#
```

## Bridge Priority, Max Age, Forward Delay, and Hello Time

To configure the CIST Bridge Priority, Max Age, Forward Delay, and Hello Time of a Spanning Tree Bridge, use the following CLI commands:

CLI Command Mode: General Configuration Mode

CLI Command Syntax:

bridge 1 priority <0-61440> bridge 1 max-age <6-40> bridge 1 forward-time <4-30> bridge 1 hello-time <1-10>

#### Usage Example:

```
switch_a*enable
switch_a*configure terminal
switch_a(config) *bridge 1 priority 4096
switch_a(config) *bridge 1 max-age 20
switch_a(config) *bridge 1 forward-time 15
switch_a(config) *bridge 1 hello-time 2
switch_a(config) *q
switch_a*
```

#### **IST MAX Hops**

To configure the IST Max Hops parameter on a switch, use the following CLI commands:

CLI Command Mode: General Configuration Mode

CLI Command Syntax: bridge 1 max-hops <1-40>

```
switch_a>enable
switch_a#configure terminal
switch_a(config) #bridge 1 max-hops 20
switch_a(config) #q
switch a#
```

## MSTP Regional Configuration Name and the Revision Level

To configure both the MSTP Regional Configuration Name and the Revision Level on a switch, use the following CLI commands:

CLI Command Mode: MSTP Configuration Mode

**CLI Command Syntax:** 

bridge 1 region < region\_name> bridge 1 revision < revision\_number>

#### Usage Example:

```
switch_a>enable
switch_a#configure terminal
switch_a(config) #spanning-tree mst configuration
switch_a(config-mst) #bridge 1 region R1
switch_a(config-mst) #bridge 1 revision 0
switch_a(config-mst) #q
switch_a(config) #q
switch_a(config) #q
switch_a#
```

## **Creating an MSTI Instance**

To create an MSTI instance and map it to a VLAN, use the following CLI commands:

CLI Command Mode: MSTP Configuration Mode

CLI Command Syntax: bridge 1 instance <1-15> vlan <vlan\_ID>

```
switch_a>enable
switch_a#configure terminal
switch_a(config) #spanning-tree mst configuration
switch_a(config-mst) #bridge 1 instance 1 vlan 10
switch_a(config-mst) #q
switch_a(config) #q
switch_a#
```

#### **Setting MSTI Priority**

To set the MSTI priority of a switch in an MSTP Region, use the following CLI commands:

CLI Command Mode: General Configuration Mode

CLI Command Syntax: bridge 1 instance <1-15> priority <0-61440>

#### Usage Example:

```
switch_a>enable
switch_a#configure terminal
switch_a(config)#bridge 1 instance 1 priority 0
switch_a(config)#q
switch_a#
```

## **Modifying CIST Port Priority and Port Path Cost**

To modify the CIST Port Priority and CIST Port Path Cost on a switch, use the below CLI commands:

CLI Command Mode: Interface Configuration Mode (port)

**CLI Command Syntax:** 

bridge-group 1 path-cost <1-200000000>; bridge-group 1 priority <0-240>

```
switch_a>enable
switch_a#configure terminal
switch_a(config) #interface fel
switch_a(config-if) #bridge-group 1 path-cost 200000
switch_a(config-if) #bridge-group 1 priority 128
switch_a(config-if) #q
switch_a(config) #q
switch_a(config) #q
```

To modify the MSTI Port Priority and MSTI Port Path Cost for an Instance on a switch, please use the below CLI commands:

```
CLI Command Mode: Interface Configuration Mode

CLI Command Syntax:

bridge-group 1 instance <1-15> path-cost <1-200000000>

bridge-group 1 instance <1-15> priority <0-240>
```

#### Usage Example:

```
switch_a>enable
switch_a#configure terminal
switch_a(config) #interface fel
switch_a(config-if) # bridge-group 1 instance 1 path-cost 20000
switch_a(config-if) # bridge-group 1 instance 1 priority 128
switch_a(config-if) #q
switch_a(config) #q
switch_a#
```

## Adding a Port to an MSTI Instance

To add a port to an MSTI instance (this port must be a member port of the VLAN that is mapped to the MSTI instance), please use the below CLI commands:

CLI Command Mode: Interface Configuration Mode

CLI Command Syntax: bridge-group 1 instance <1-15>

```
switch_a>enable
switch_a#configure terminal
switch_a(config) #interface fel
switch_a(config-if) #bridge-group 1 instance 1
switch_a(config-if) #q
switch_a(config) #q
switch_a(config) #q
```

# STP/RING PAGE - ALPHA RING

# **Alpha Ring Setting Page**

To navigate to the **STP/Ring**  $\alpha$ -**Ring Settings** page:

- 1. Click on the + next to STP/Ring.
- 2. Click on α-Ring Setting.

## **EtherWAN** α-Ring Technology

The  $\alpha$ -Ring protocol was designed and developed by EtherWAN to overcome traditional STP and RSTP's inability to provide fast network recovery and minimize packet loss caused by link failure. Among the advantages of  $\alpha$ -Ring are:

- **High-speed Recovery** Less than 15 milliseconds
- Flexibility for Network Deployment Coexistence with STP, RSTP, and MSTP
- Ring Coupling Smaller rings coupled together to increase network efficiency

#### Implementing a Simple α-Ring

- 1. Change the Ring State to Enabled
- 2. Click on the **Update Setting** button.

Next, the ports that will be used to connect this switch to the  $\alpha$ -Ring need to be assigned to provide the connection redundancy (see <u>Figure 59</u>).

- 1. Change **Ring Port 1** to the port you will be using for the first redundant connection
- 2. Change **Ring Port 2** to the port you will be using for the second redundant connection.
- 3. Click on the **Update Setting** button.
- 4. Save the configuration (see the Save Configuration Page)

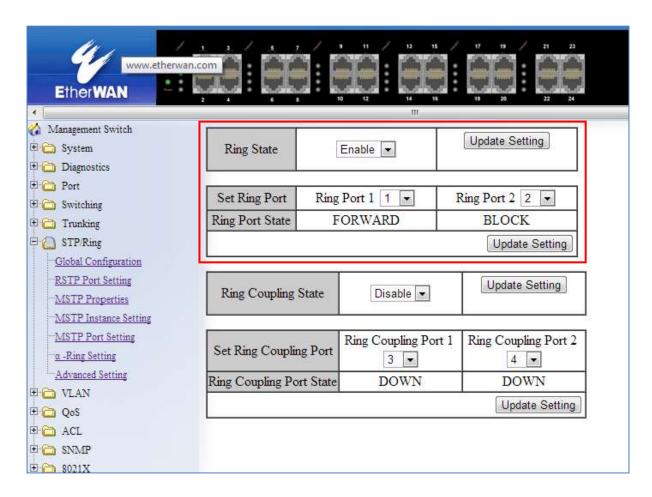

Figure 59: α-Ring Settings

### Connecting two α-Ring Networks together

To navigate to the **STP/Ring**  $\alpha$ -Ring Settings page:

- 1. Click on the + next to STP/Ring.
- 2. Click on α-Ring Setting.

As additional switches are added to a network, it may become necessary to connect multiple  $\alpha$ -Ring networks together. This is called **Ring-coupling** and uses two additional Ethernet ports on the switch. To setup Ring-coupling (see <u>Figure 60</u>):

- 1. Change the Ring-coupling state to Enable.
- 2. Click on the **Update Setting** button next to the Ring-coupling state.
- 3. Choose the desired port from the drop-down list under Ring Coupling Port 1
- 4. Choose the desired port from the drop-down list under Ring Coupling Port 2
- 5. Click on the **Update Setting** button.
- 6. Save the configuration (see the <u>Save Configuration Page</u>)

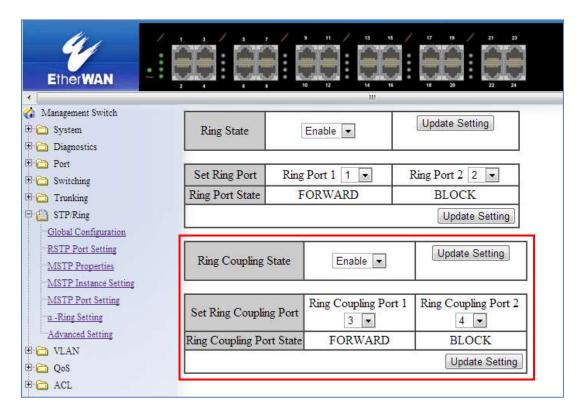

Figure 60: Ring Coupling

### STP/RING PAGE - ADVANCED SETTING

To navigate to the STP/Ring Advanced Setting page:

- 1. Click on the + next to STP/Ring.
- 2. Click on Advanced Setting.

# **Advanced Bridge Configuration**

The Advanced Setting Page contain several settings to determine how the switch will handle BPDU packets.

- **Bridge bpdu-guard configuration -** When the BPDU Guard feature is set for a bridge, all portfast-enabled ports of the bridge that have **bpdu-guard** set to default shut down the port on receiving a BPDU. In this case, the BPDU is not processed.
- Error disable timeout configuration Enabling this allows a Disabled port to reenable itself automatically after the specified Interval.
- **Interval** Default is 300 seconds. This is the length of time a port will remain disabled after shutting down due to the **bpdu-guard**.

| Advnced Bridge Configuration    |                                 |                             |  |
|---------------------------------|---------------------------------|-----------------------------|--|
| Bridge !                        | BPDU-guard configuration        | Disable ▼                   |  |
| Error di                        | sable timeout configuration     | Disable ▼                   |  |
| Interval                        | (101000000 sec), Default: 300   | 300                         |  |
| Advanced Per Port Configuration |                                 |                             |  |
| Port                            | Portfast configuration / status | BPDU-guard<br>configuration |  |
| fe1                             | Disable    Enable / Curr. OFF   | Default ▼                   |  |
| fe2                             | Disable    Enable / Curr. OFF   | Default ▼                   |  |
| fe3                             | Disable    Enable / Curr. OFF   | Default ▼                   |  |
| fe4                             | Disable    Enable / Curr OFF    | Default ▼                   |  |

Figure 61: Advanced Bridge Configuration

# **Advanced Per Port Configuration**

- **Portfast Configuration / status –** Enabling this for Edge ports (ports connecting to an end device as opposed to another switch) protect the
- BPDU-Guard Configuration When set to Default the port will default to the Advanced Bridge Configuration settings. Enable or Disable to override the Bridge BPDU-Guard

| Advanced Bridge Configuration                                                       |                                            |                             |  |
|-------------------------------------------------------------------------------------|--------------------------------------------|-----------------------------|--|
| Bridge l                                                                            | Disable ▼                                  |                             |  |
| Error di                                                                            | Disable ▼                                  |                             |  |
| Interval                                                                            | Interval (101000000 sec), Default: 300 300 |                             |  |
|                                                                                     | Advanced Per Port Configura                | ation                       |  |
| Port                                                                                | Portfast configuration / status            | BPDU-guard<br>configuration |  |
| ge1                                                                                 | Disable    Enable / Curr. OFF              | Default ▼                   |  |
| ge2                                                                                 | Disable    Enable / Curr. OFF              | Default ▼                   |  |
| ge3                                                                                 | Disable    Enable / Curr. OFF              | Default ▼                   |  |
| ge4                                                                                 | Disable    Enable / Curr. OFF              | Default ▼                   |  |
| ge5                                                                                 | Disable    Enable / Curr. OFF              | Default ▼                   |  |
| ge6                                                                                 | Disable    Enable / Curr. OFF              | Default ▼                   |  |
| ge7                                                                                 | Disable    Enable / Curr. OFF              | Default ▼                   |  |
| ge8                                                                                 | Disable    Enable / Curr. OFF              | Default ▼                   |  |
| ge9                                                                                 | Disable    Enable / Curr. OFF              | Default ▼                   |  |
| ge10                                                                                | Disable    Enable / Curr. OFF              | Default ▼                   |  |
| ge13                                                                                | Disable    Enable / Curr. OFF              | Default ▼                   |  |
| ge14                                                                                | Disable    Enable / Curr. OFF              | Default ▼                   |  |
| ge15                                                                                | Disable    Enable / Curr. OFF              | Default ▼                   |  |
| ge16                                                                                | Disable    Enable / Curr. OFF              | Default ▼                   |  |
| po1                                                                                 | Disable    Enable / Curr. OFF              | Default ▼                   |  |
| Note: Per port BPDU-guard configuration takes precedence over bridge configuration. |                                            |                             |  |
|                                                                                     |                                            | Submit                      |  |

**Figure 62: Advanced Per Port Configuration** 

# Configuring Spanning Tree Advanced Settings using CLI commands

For more information on CLI command usage see CLI Command Usage.

### **Enabling BPDU Guard Globally**

To enable the BPDU Guard feature **globally** on the switch use the below CLI commands (for more information on CLI command usage and typographic conventions please click here):

CLI Command Mode: General Configuration Mode

CLI Command Syntax: bridge 1 spanning-tree portfast bpdu-guard

### Usage Example:

```
switch_a>enable
switch_a#configure terminal
switch_a(config) # bridge 1 spanning-tree portfast bpdu-guard
switch_a(config) #q
switch_a#
```

### **Enabling BPDU Guard on a Port**

To enable the BPDU Guard feature on an **individual** switch port use the CLI commands below:

```
CLI Command Mode: Switch-Port Interface Configuration Mode
```

**CLI Command Syntax:** 

spanning-tree portfast;

spanning-tree portfast bpdu-guard enable

```
switch_a*enable
switch_a*configure terminal
switch_a(config) #interface fel
switch_a(config-if) #spanning-tree portfast
switch_a(config-if) #spanning-tree portfast bpdu-guard enable
switch_a(config-if) #q
switch_a(config) #q
switch_a(config) #q
```

### **Enabling BPDU Guard Error Disable-timeout**

To enable the BPDU Guard Error Disable-timeout feature on a switch port, and set the timeout interval, use the CLI commands below:

CLI Command Mode: General Configuration Mode

CLI Command Syntax:

bridge 1 spanning-tree errdisable-timeout enable bridge 1 spanning-tree errdisable-timeout interval 300

### Usage Example:

```
switch_a>enable
switch_a#configure terminal
switch_a(config) #bridge 1 spanning-tree errdisable-timeout enable
switch_a(config) #bridge 1 spanning-tree errdisable-timeout interval
300
switch_a(config) #q
switch_a#
```

### **Enabling the Loop Guard Feature**

To enable the Loop Guard feature on a switch port, use the CLI commands below:

CLI Command Mode: Switch-Port Interface Configuration Mode

CLI Command Syntax: spanning-tree guard loop

```
switch_a>enable
switch_a#configure terminal
switch_a(config)#interface fel
switch_a(config-if)# spanning-tree guard loop
switch_a(config-if)#q
switch_a(config)#q
switch_a#
```

### **VLAN**

### 802.1Q Tagged Based VLAN

The EtherWAN Managed Switch can be configured to operate in 802.1Q Tagged based VLAN mode. In 802.1Q Tagged based VLAN mode, traffic from different VLANs can be segregated from one another even after it has traveled to a different switch, as long as that switch has identical VLAN numbering. This is done by "tagging" (inserting information inside a packet) a packet with the VLAN ID that the packet belongs to when the packet exits the switch. In Tag-based VLAN mode, the VLAN association rule for the incoming packets can be based either on the VLAN ID that is assigned on the port (if the packet is not tagged with a VLAN ID), or it can be determined from the packet itself (when the packet is tagged with a VLAN ID).

# **VLAN Configuration in 802.1Q Tag Based VLAN Mode**

#### **General Overview**

802.1Q VLAN configuration consists of the following four elements:

- 1. Creating all VLANs in the VLAN database.
- 2. Configuring an incoming untagged packet's VLAN association rule: this is accomplished by configuring the PVID setting on each individual port.
- 3. Configuring the ports that are associated with a VLAN to allow the packets that belong to that VLAN to exit and enter the switch through that port.
- 4. Configuring the tag action on the outgoing packets for each VLAN, that is to say, deciding on whether or not an outgoing packet will be tagged with the VLAN number that the packet belongs to.

All ports on the EtherWAN Managed Switch can be configured with different Port Types that have different tagging restrictions as defined below.

- Access Port If a port is configured to be an Access Port, then this port can only be
  a member of a single VLAN based on the Access Port's PVID VLAN setting, and this
  port's outgoing packets cannot be modified to contain a VLAN Tag.
- Trunk Port If a port is configured to be a Trunk Port, then this port can be a
  member of multiple VLANs. This port's outgoing packets will be automatically
  modified to contain a VLAN tag of the VLAN that the packet belongs to, with the
  exception of the PVID VLAN on that port. The PVID VLAN on a Trunk Port will not be
  automatically modified to contain a VLAN tag of the PVID VLAN.
- Hybrid Port A Hybrid Port has no restriction on it. If a port is configured to be a
  Hybrid Port, then this port can be a member of multiple VLANs, and this port's
  outgoing packets can be configured to be either with or without a VLAN tag of the
  VLAN that the packet belongs to, including the PVID VLAN of the Hybrid Port.

For all three types of ports above, if an incoming packet contains a VLAN tag, then the packet's VLAN association rule will be based on the VLAN Tag.

### **Configuring 802.1Q VLAN Database**

To navigate to the **802.1Q VLAN Setting** page:

- 1. Click on the + next to VLAN.
- 2. Click on VLAN Setting.

To configure the 802.1Q VLAN Database, please follow the procedure below:

1. Click on the **Add VLAN** button (see Figure 63).

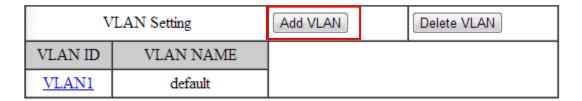

Figure 63: Add VLAN

- 2. Enter the VLAN ID.
- 3. Enter the VLAN Name.
- 4. Select Attach or Detach for the CPU Port.
  - a. Attaching the CPU to a VLAN is typically done on the Management VLAN.
- 5. Select the ports to be a member of the VLAN (see <u>Configuring the VLAN Egress</u> (outgoing) Member Ports)
- 6. Click on **Submit** button.
- 7. Repeat for all the VLANs that are needed.
- 8. Save the configuration (see the <u>Save Configuration Page</u>)

| VLAN ID(24094) |          | VLAN Name |  |
|----------------|----------|-----------|--|
| CPU Port       | Attach ▼ |           |  |

#### VLAN Setting

| PORT | VLAN Member | Tagged or Untagged |
|------|-------------|--------------------|
| ge1  |             | Untagged ▼         |
| ge2  |             | Untagged ▼         |
| ge3  |             | Untagged ▼         |
| ge4  |             | Untagged ▼         |
| ge5  |             | Untagged ▼         |
| ge6  |             | Untagged ▼         |

Figure 64: Add VLAN Page

# 802.1Q Tag Based VLAN Configuration Examples Using CLI Commands

### Configuring a 802.1Q VLAN

To configure a 802.1Q VLAN on a switch use the following CLI commands (for more information on CLI command usage see CLI Command Usage)

CLI Command Mode: VLAN Database Configuration Mode

CLI Command Syntax: switchport portbase add vlan <1 – 16> vlan <1 – 4094> bridge 1 name VLAN NAME state enable

### Usage Example:

```
switch_a>enable
switch_a#configure terminal
switch_a(config) #vlan database
switch_a(config-vlan) #vlan 100 bridge 1 name Management state enable
switch_a(config-vlan) #vlan 200 bridge 1 name Accounting state enable
switch_a(config-vlan) #vlan 300 bridge 1 name Sales state enable
switch_a(config-vlan) #q
switch_a(config-vlan) #q
switch_a(config) #q
switch_a#
```

### Configuring an IP Address for a Management VLAN

To configure the IP address for the management VLAN use the following CLI commands

CLI Command Mode: Interface Configuration Mode

CLI Command Syntax: ip address IP\_ADDRESS/PREFIX [e.g. 10.0.0.1/24]

```
switch_a>enable
switch_a#configure terminal
switch_a(config) #interface vlan1.100
switch_a(config-if) #ip address 192.168.100.10/24
switch_a(config-if) #q
switch_a(config) #q
switch_a#
```

### Removing an IP Address from a Management VLAN

To removed an IP address from a management VLAN use the following CLI commands

CLI Command Mode: Interface Configuration Mode

CLI Command Syntax: no ip address

#### Usage Example:

```
switch_a>enable
switch_a#configure terminal
switch_a(config)#interface vlan1.100
switch_a(config-if)#no ip address
switch_a(config-if)#q
switch_a(config)#q
switch_a#
```

### **Configuring an Access Port**

To configure an Access Port use the following CLI commands:

CLI Command Mode: Interface Configuration Mode

CLI Command Syntax: switchport mode access

CLI Command Syntax: switchport access vlan <1 - 4094>

```
switch_a>enable
switch_a#configure terminal
switch_a(config) #interface fel
switch_a(config-if) #switchport mode access
switch_a(config-if) #switchport access vlan 100
switch_a(config-if) #q
switch_a(config) #q
switch_a(config) #q
```

### **Configuring a Trunk Port**

To configure a Trunk Port use the following CLI commands:

CLI Command Mode: Interface Configuration Mode

CLI Command Syntax: switchport mode trunk

CLI Command Syntax: switchport trunk allowed vlan add 100,200,300

CLI Command Syntax: switchport trunk native vlan 1

```
switch_a>enable
switch_a#configure terminal
switch_a(config) #interface fe7
switch_a(config-if) #switchport mode trunk
switch_a(config-if) #switchport trunk allowed vlan add 100,200,300
switch_a(config-if) #switchport trunk native vlan 1
switch_a(config-if) #q
switch_a(config) #q
switch_a(config) #q
```

# Add an IP to the Management VLAN

To navigate to the **System/IP Address** page:

- 1. Click on the + next to **System**.
- 2. Click on IP Address.

To add an IP for a Management VLAN:

- 1. Enter the **IP address** and **subnet mask** for the management VLAN
- 2. Click on the Submit button (see below).
- 3. Save the configuration (see the <u>Save Configuration Page</u>)

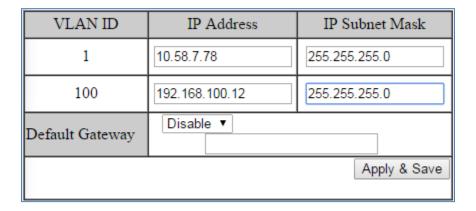

Figure 65: Management VLAN IP Address

To delete an IP from a VLAN (the default VLAN, for an example):

- 1. Delete the IP and the subnet mask of the default VLAN and leave it as blank
- 2. Click on the **Submit** button.

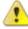

**Warning**: Before completing the steps above, make sure that you have already set up another management IP on another VLAN and have set up a port properly for accessing that VLAN.

# Configuring the Port Type and the PVID setting

To navigate to the 802.1Q Port Setting page:

- 1. Click on the + next to VLAN.
- 2. Click on Port Setting.

To configure the proper port type and the PVID setting for each switch port:

- 1. Choose the port type for each port in the drop-down list (see <u>General Overview</u> for port type details).
- 2. Enter the PVID VLAN for each port (see below).
- 3. Enter the **Priority Level** (optional).
- 4. Click on the **Update Setting** button.
- 5. Save the configuration (see the Save Configuration Page)

Warning: Modifying the Port Type using the Web GUI will cause that switch port to lose all its current VLAN membership and become a member port for the PVID VLAN only. You will lose your current connection to the switch, should you choose to modify the PVID of the port that connects your Computer to the switch.

| Port | Mode     | PVID | Priority Level |
|------|----------|------|----------------|
| ge1  | Hybrid ▼ | 1    | 0              |
| ge2  | Hybrid ▼ | 1    | 0              |
| ge3  | Hybrid ▼ | 1    | 0              |
| ge4  | Hybrid ▼ | 1    | 0              |
| ge5  | Hybrid ▼ | 1    | 0              |
| ge6  | Hybrid ▼ | 1    | 0              |
| ge7  | Hybrid ▼ | 1    | 0              |
| ge8  | Hybrid ▼ | 1    | 0              |
| ge9  | Hybrid ▼ | 1    | 0              |
| ge10 | Hybrid ▼ | 1    | 0              |
| ge13 | Hybrid ▼ | 1    | 0              |
| ge14 | Hybrid ▼ | 1    | 0              |
| ge15 | Hybrid ▼ | 1    | 0              |
| ge16 | Hybrid ▼ | 1    | 0              |
| po1  | Hybrid ▼ | 1    | 0              |

Figure 66: VLAN Port Setting

### **Configuring the VLAN Egress (outgoing) Member Ports**

To navigate to the **802.1Q VLAN Setting** page:

- 1. Click on the + next to VLAN.
- 2. Click on VLAN Setting.

To configure the egress member ports for each VLAN:

1. Click on the VLAN link that you want to configure (see below).

| VLAN Setting |            |          |             |
|--------------|------------|----------|-------------|
| VLAN Setting |            | Add VLAN | Delete VLAN |
| VLAN ID      | VLAN NAME  |          |             |
| <u>VLAN1</u> | Default    | ]        |             |
| VLAN100      | Marketing  | ]        |             |
| VLAN200      | Accounting | ]        |             |
| VLAN300      | Sales      |          |             |

Figure 67: VLAN Links

- 2. Check the check box next to the port number that should be the egress member port for this VLAN
- 3. Click on the **Submit** button (see Figure 68).

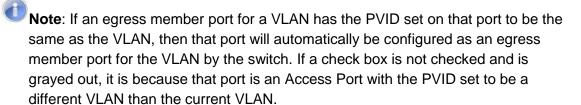

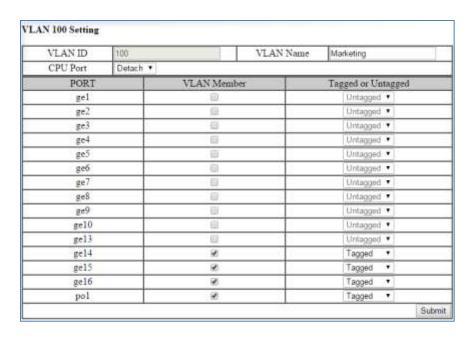

Figure 68: VLAN Ports

If any of the egress member ports are Hybrid ports, you must also configure the Tag action on this port (see <u>Figure 69</u>).

- 4. Select the correct **Tag** option in the drop down list under **Tag or Untag** for this port.
- 5. Click on the **Submit** button.

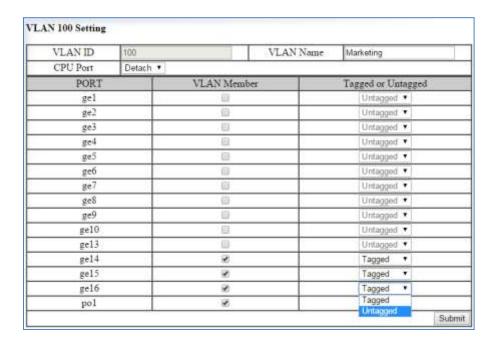

Figure 69: Tag or Untag ports

# QOS

QoS (Quality of Service) refers to several related aspects of computer networks that allow the transport of traffic with special requirements. In particular, technology has been developed to allow computer networks to become as useful as telephone networks for audio conversations, as well as supporting new applications with even stricter service demands. Beyond the audio applications that QoS was originally intended, data traffic such as video or real-time information can benefit from QoS.

QoS, as it pertains to the EtherWAN Managed Switch, can be broken down into two types, CoS, and DCSP. CoS or **Class of Service** operates at Layer 2 and was developed by an IEEE working group in the 1990s. CoS uses a 3-bit field called the **Priority Code Point** (PCP) within an Ethernet frame header when using VLAN tagged frames as defined by IEEE 802.1Q. It specifies a priority value between 0 and 7, inclusive that can be used by QoS disciplines to differentiate traffic. This technique was originally specified in IEEE 802.1p, but it was later incorporated into the IEEE 802.1D-1998 standard.

Eight different classes of service are available as expressed through the 3-bit PCP field in an IEEE 802.1Q header added to the frame. The way traffic is treated when assigned to any particular class is undefined and left to the implementation. The IEEE, however, has made some broad recommendations:

| PCP | Priority    | Acronym | Traffic Types                      |
|-----|-------------|---------|------------------------------------|
| 1   | 0 (lowest)  | ВК      | Background                         |
| 1   | 1           | BE      | Best Effort                        |
| 2   | 2           | EE      | Excellent Effort                   |
| 3   | 3           | CA      | Critical Applications              |
| 4   | 4           | VI      | Video, < 100 ms latency and jitter |
| 5   | 5           | VO      | Voice, < 10 ms latency and jitter  |
| 6   | 6           | IC      | Internetwork Control               |
| 7   | 7 (highest) | NC      | Network Control                    |

The above recommendations are implemented in the V2.01 EtherWAN Managed Switch's 802.1p submenu.

**DSPC** or **Diffserv Code Point** uses the first 6 bits in the ToS field of the IP(v4) packet header. This type of QoS is primarily useful if the QoS needs to pass through a router or routers. We will touch on DSPC briefly later in this section.

# **Global Configuration Page**

#### Web GUI Interface

To navigate to the **QoS Global Configuration** page (see <u>below</u>):

- 1. Click on the + next to QoS.
- 2. Click on Global Configuration.

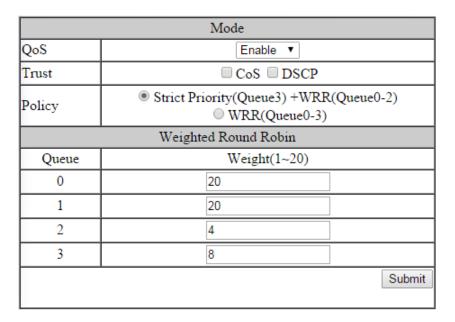

Figure 70: Global Configuration

To Enable the QoS settings:

- 1. Enable QoS, by selecting the drop-down box to the right of the QoS option.
- 2. Choose CoS and/or DSCP next to the Trust option.
- 3. Select the desired option next to Policy:
  - a. **Strict Priority (Queue0-3) Note:** Not all switches support this mode. Packets must be emptied from the queues in order. Starting with queue 3 and ending with queue 0, the packets in each queue must be completely emptied before the next queue's packets are considered for transmission.
  - b. **Strict Priority(Queue3) +WRR(Queue0-2)** Packets must be emptied from queue 3 first and the three remaining queues are emptied according to the WRR weights in the Weighted Round Robin section (see below).

- c. WRR (Queue 0 3) each queue is allowed to discharge a certain number of packets (according to the WRR weights in the Weighted Round Robin section) before moving to the next queue.
- 4. Enter the Weight for each queue in the Weight Round Robin section
- 5. Click on the **Submit** button.
- 6. Save the configuration (see the Save Configuration Page)
  - Note: Weighted Round Robin There are four text fields, one for each queue (0 3). A number from 1 to 20 can be assigned for each queue. This number is used with WRR policy and is used to indicate the proportional number of packets that must be emptied from a queue before the next queue is considered. By default, these values are:

| Queue | Weight |
|-------|--------|
| 0     | 1      |
| 1     | 2      |
| 2     | 4      |
| 3     | 8      |

# **QoS Global Configuration using the CLI Interface**

This section gives information on Command line commands related to QoS and assumes the user has a working knowledge of connecting to the switch using Telnet, SSH or the Serial port. Telnet is enabled by default. To enable or disable Telnet or SSH see the Management Interface section.

For more information on CLI command usage see CLI Command Usage.

### **Enabling/Disabling QoS**

To get to the CLI level to configure QoS:

CLI Command Mode: Interface Configuration Mode

**CLI Command Syntax:** 

mls qos enable

no mls qos

Usage Example - Enabling QoS:

```
switch_a>enable
switch_a#configure terminal
switch_a(config)#int fel
switch_a(config-if)# mls qos enable
switch_a(config)#q
switch_a(config)#q
switch_a#
```

### Usage Example – Disabling QoS:

```
switch_a>enable
switch_a#configure terminal
switch_a(config) #int fel
switch_a(config-if) # no mls qos
switch_a(config) #q
switch_a(config) #q
switch_a#
```

#### **Enable/Disable QoS Trust**

```
CLI Command Syntax:
      mls qos trust <cos/dscp>
      no gos trust
Usage Example - Enable QoS Trust:
      switch a>enable
      switch a#configure terminal
      switch a(config) # mls qos trust cos
      switch a(config)#q
      switch a#
Usage Example - Disable QoS Trust:
      switch a>enable
      switch a#configure terminal
      switch a(config) # no mls qos trust
      switch a(config)#q
      switch a#
Configuring the Egress Expedite Queue
      CLI Command Mode: General Configuration Mode
      CLI Command Syntax:
      priority-queue strict
      priority-queue out
      no priority-queue out
      mls qos <WRR_WTS> (4 values separated by spaces. Range is 1-20 (See the
      Usage Example).
```

Usage Example – Enable QoS Strict Priority (Queue 0-3):

switch a(config) # priority-queue out

switch a#configure terminal

switch a>enable

switch a#

switch a(config)#q

CLI Command Mode: General Configuration Mode

165

Usage Example – Enable QoS Strict Priority (Queue 3) + WWR (Queue 0-2):

```
switch_a>enable
switch_a#configure terminal
switch_a(config) # priority-queue out
switch_a(config) #q
switch_a#
```

Usage Example – Disable QoS Strict Priority:

```
switch_a>enable
switch_a#configure terminal
switch_a(config) # no priority-queue out
switch_a(config) #q
switch_a#
```

Usage Example – The following example specifies the bandwidth ratios of the four transmit queues, starting with queue 0, on the switch. WRR\_WTS Weighted Round Robin (WRR) weights for the 4 queues (4 values separated by spaces). Range is 1-20.

```
switch_a>enable
switch_a#configure terminal
switch_a(config) #mls qos 1 2 4 8
switch_a(config) #q
switch_a#
```

# 802.1p Priority Page

#### Web GUI Interface

To navigate to the **QoS 802.1p Priority** page (see Figure 71):

- 1. Click on the + next to QoS.
- 2. Click on 802.1p Priority.

The 802.1p Priority page allows a user to assign the queues to VLAN priorities (see <u>Global Configuration Page</u> for more information on queues).

Each VLAN priority is expressed as the three-bit PCP field in the 802.1Q header discussed previously. The values shown above are the default values with the higher VLAN priorities corresponding to the higher priority queues.

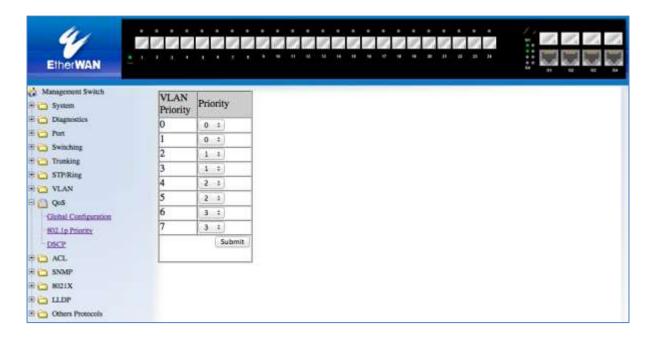

Figure 71: 802.1p Priority

By default, the higher priority queue 3 are assigned to VLAN priorities 6 and 7, queue 2 assigned to VLAN priorities 4 and 5; queue 1 assigned to VLAN priorities 2 and 3; and finally, queue 0 assigned to VLAN priorities 0 and 1.

After making any changes on the page, click on the **Submit** button to ensure that the changes are stored.

# 802.1p Priority Submenu - CLI Interface

For more information on CLI command usage see CLI Command Usage.

CLI Command Mode: General Configuration Mode

CLI Command Syntax:

wrr-queue cos-map <QUEUE\_ID> <COS\_VALUE>

Queue ID. Range is 0-3.

COS\_VALUE CoS values. Up to 8 values (separated by spaces).

Usage Example The following example shows mapping CoS values 0 and 1 to queue 1 on the switch:

```
switch_a>enable
switch_a#configure terminal
switch_a(config) #wrr-queue cos-map 1 0 1
switch_a(config) #q
switch_a#
```

### **DSCP Page – HTTP Interface**

The DSCP submenu is much like the 802.1p submenu except there are many more DSCP priorities to choose from and they are all assigned to the lowest-priority queue, 0. For each DSCP priority, the user can change the value of the queue to between 0 and 3. See Figure 3 for more information:

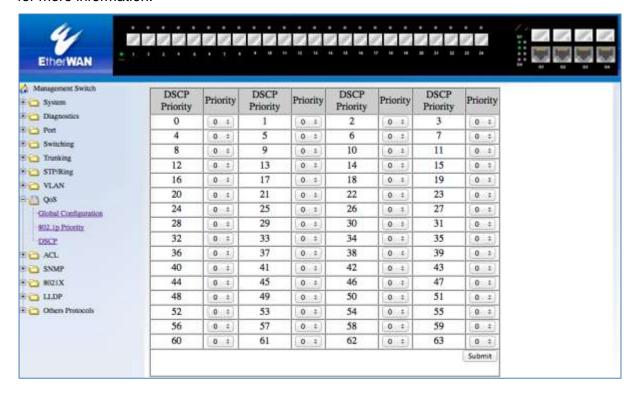

Figure 72: DSCP

If the user changes any values on this page, clicking on the **Submit** button allows them to take effect.

### **DSCP Submenu – CLI Interface**

For more information on CLI command usage see <a href="CLI Command Usage">CLI Command Usage</a>.

CLI Command Mode: General Configuration Mode

**CLI Command Syntax:** 

mls qos map dscp-queue <dscp\_value> to <queue\_ID>

dscp\_value: Up to 8 values (separated by spaces). Range is 0-63.

queue\_ID: Range is 0-3.

Usage Example The following example shows mapping DSCP values 0 to 3 to queue 1 on the switch:

```
switch_a>enable
switch_a#configure terminal
switch_a(config) # mls qos map dscp-queue 0 1 2 3 to 1
switch_a(config) #q
switch_a#
```

### **QoS Interface Commands – CLI Interface**

For more information on CLI command usage see CLI Command Usage.

To assign a VLAN Priority to an Interface:

CLI Command Mode: Interface Configuration Mode

CLI Command Syntax: user-priority <0-7>

Usage Example The following example shows mapping DSCP values 0 to 3 to queue 1 on the switch:

```
switch_a>enable
switch_a#configure terminal
switch_a(config)#interface gel
switch_a(config-if) user-priority 4
switch_a(config)#q
switch_a(config)#q
switch_a#
```

# **ACL (ACCESS CONTROL LIST)**

This section applies only to specific models of EtherWAN Switches.

The settings in the ACL feature of the EtherWAN switch can be used to control which packets are allowed to enter the switch (Packet Filtering), as well as to control the amount of bandwidth that can be allocated for those packets (Bandwidth Policing).

### **General Overview**

The ACL feature on the EtherWAN Managed Switch filters packets through access control lists. Any combination of 4 different types of access control lists (called Access Lists) can be used for this purpose. These four different types of access control lists are explained below:

### **IP Access List:**

This Access List can be used to filter IP packets based on the packet's source IP address only.

#### IP Access List (Extended):

This Access List can be used to filter IP packets based on the packet's source and destination IP addresses, as well as the packet's source and destination transport layer protocol port numbers.

#### **MAC Access List:**

This Access List can be used to filter Ethernet packets based on the packet's source and destination Ethernet addresses as well as the packet's Ethernet payload protocol number (EtherType).

#### Layer 4:

This Access List, if it is used by itself, can only be used to classify IP packets based only on the IP packet's source and destination transport layer protocol port numbers. Use this Access List in conjunction with another type of Access List mentioned above, if you wish to filter any packet from entry to the switch that did not match the classification rules from this Access Lists, otherwise all packets that did not match the classification rules of this Access List will also be allowed entry into the switch.

**Note:** You can use any combination of the above four types of Access Lists to filter packets through the ACL feature, the switch will apply these Access Lists in the order that they were configured. Since Access List filters allow packets through, there must be at least one catch-all deny rule that can deny all types of packets from entry to the switch in the very last Access List, This will ensure that only packets specified in the access list will be allowed.

# **Configuring ACL**

To navigate to the **ACL/ACL Configuration** page:

- 1. Click on the + next to ACL.
- 2. Click on ACL Configuration.

In order to enable the ACL feature on the EtherWAN switch, the QoS feature must be enabled on the switch as well. In order to apply the ACL packet filtering features on a port, you must:

- 1. Create and configure an ACL Access List first.
- 2. Next, you will need to create and configure an ACL Class Map,
- 3. Associate the previously created ACL Access Lists to this ACL Class Map.
- 4. Next, create and configure an ACL Policy Map
- 5. Associate all the appropriate and necessary ACL Classes into this ACL Policy Map.
- 6. Then apply this ACL Policy Map (and all the Access Lists that it contains) to a specific port.

To enable the ACL feature on the EtherWAN switch first enable the QoS feature using the steps below (see Figure 73).

- 1. From the drop-down list next to **QoS**, choose the **Enable** option
- 2. Click on the **Submit** button. For more details see QoS.

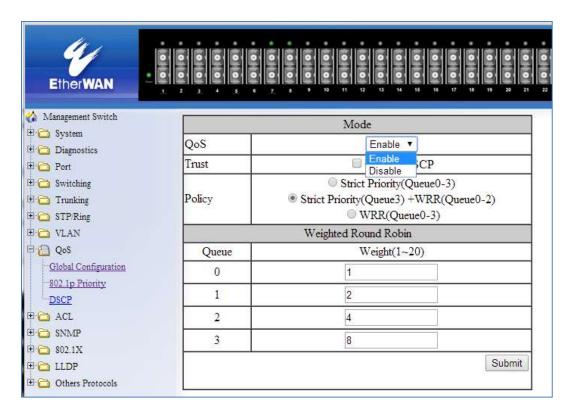

Figure 73: Enabling QoS

# **ACL Policy Map**

To create a new ACL Policy Map, follow the instructions below.

- Make sure that the Create option is selected from the drop-down list next to Policy Map (see <u>below</u>)
- 2. Next, make sure that the **Create** option is selected from the drop-down list under **Class Name** (see <u>below</u>).

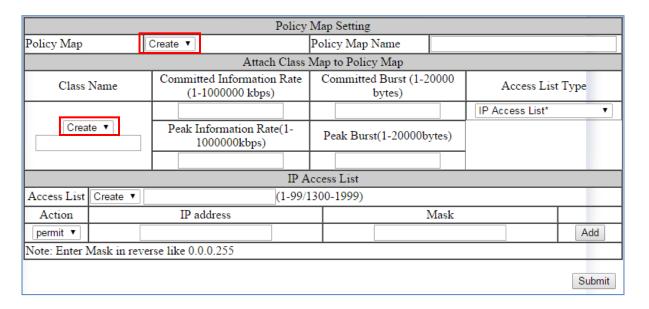

Figure 74: Policy Map

Next, you will be creating a new ACL Access List which is necessary to create an ACL Class Map. From the information listed below you will find the configuration steps necessary for all of the four available ACL Access Lists. You can choose one Access List from the below list and follow the steps there to complete the configuration for that Access List. One Access List can be created during the initial ACL Policy Map creation process. After you have chosen just one Access List from below and have finished all the configuration steps for it, please continue onto step #3.

#### **IP Access List**

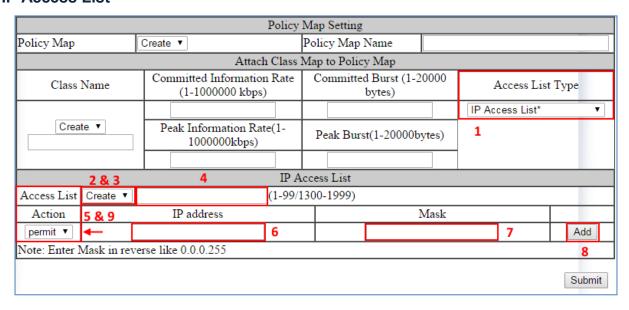

Figure 75: IP Access List

To configure an IP Access List (See Figure 75 above):

- 1. Select the **IP Access List** option from the drop-down list below **Access List Type**.
- If you have already created an IP Access List previously and would like to apply it to the new ACL Class, then select the Access List number from the drop-down list next to Access List.
- 3. If you want to create a new IP Access List, make sure that the **Create** option is selected from the drop-down list next to **Access List**.
- 4. To give the new IP access list an ID, enter a number in the range from 1 99, or from 1300 1999, into the text entry box next to the "Create" option drop-down list.
- 5. You can enter a source IP address to allow an IP packet with that source IP to gain entry into the switch. To do this, choose the permit option from the drop-down list under the **Action** column.
- 6. Next, enter the source IP address into the text entry box from the **IP address** column.
- 7. Next, enter the Comparison Mask for the source IP address in reverse logic, into the text entry box from the **Mask** column. In reverse logic, 255.255.255.0 would be 0.0.0.255.
- 8. Next, click on the Add button.

- 9. You can enter a source IP address in order to deny an IP packet with that source IP to gain entry into the switch. To do so, you must choose the **deny** option from the drop-down list under the **Action** column. Next, enter the IP address and mask as described in step 6 and 7.
  - a. You can also use the **any** wild card in lieu of entering a source IP address in the text entry box from the **IP address** column. You will need to do this if you wish to deny any additional IP packet from entry to the switch that did not match any of the previous rules from all the previous access control lists, otherwise these additional IP packets will also be allowed entry into the switch.

### IP Access List (Extended)

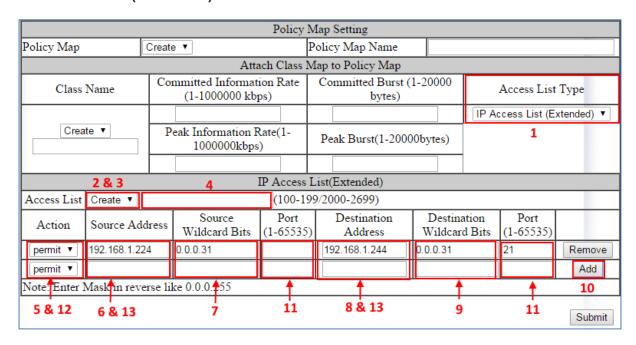

Figure 76: Access List Extended

- Select the IP Access List (Extended) option from the drop-down list below Access List Type (see <u>Figure 76</u>)
- To apply an existing Extended IP Access to the new ACL Class, then select the
  Access List number for the previously configured Extended IP Access List from the
  drop-down list next to Access List.
- 3. If you want to create a new Extended IP Access List, verify that the **Create** option is selected from the drop-down list next to **Access List**.

- 4. To give this particular Extended IP access list an ID, enter a number in the range from 100 199, or from 2000 2699, into the text entry box next to the **Create** option drop-down list.
- 5. You can enter a source and a destination IP address to allow an IP packet with these pair of IP addresses to gain entry into the switch. To do this, choose the **permit** option from the drop-down list under the **Action** column.
- 6. Next, enter the source IP address of the IP packet into the text entry box under the **Source Address** column.
- 7. Next, enter the comparison Mask for the source IP address in reverse logic (a binary "0" in the mask means "this bit position needs to checked", whereas a binary "1" in the mask means "this bit position does not need to be checked") into the text entry box from the **Source Wildcard Bits** column. In reverse logic, 255.255.255.0 is listed as 0.0.0.255.
- 8. Next, enter the destination IP address of the IP packet into the text entry box under the **Destination Address** column.
- 9. Next, enter the comparison Mask for the destination IP address in reverse logic into the text entry box from the **Destination Wildcard Bits** column.
- 10. Next, click on the Add button.
- 11. You can also filter the IP packet using the packet's source and destination Transport Layer protocol port numbers in addition to the source and destination IP addresses. Just enter the source Transport Layer protocol port number into the text entry box under the **port (1-65535)** column following the source IP address comparison mask column. Next, enter the destination Transport Layer protocol port number into the text entry box under the **port (1-65535)** column following the destination IP address comparison mask column.
- 12. To enter an extended IP access list entry in order to deny the entry of an IP packet into the switch, you must choose the **deny** option from the drop-down list under the **Action** column. Next, enter the IP addresses and Transport Layer protocol port numbers using the same steps as in the previous two bullets.
- 13. You can also use the any wild card in lieu of entering an IP address in the text entry box from both the Source Address and Destination Address column. You will need to do this if you wish to deny any additional IP packet from entry to the switch that did not match any of the previous rules from all the previous access control lists, otherwise these additional IP packets will also be allowed entry into the switch.

#### **Mac Access List**

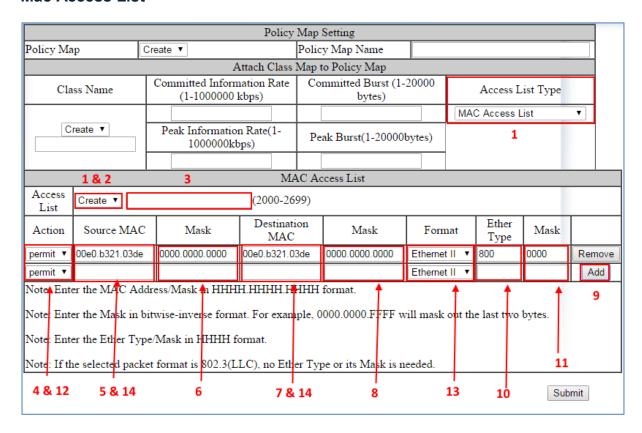

Figure 77: MAC Access list

- 1. To configure a MAC access list, select the **MAC Access List** option from the drop-down list below **Access List Type** (see Figure 77).
- If a MAC Access List was previously created and you would like to apply it to the new ACL Class, then select the Access List number for the previously configured MAC Access List from the drop-down list next to Access List. If you want to create a new MAC Access List, ensure that the Create option is selected from the drop-down list next to Access List.
- 3. To give this particular MAC Access List an ID, enter a number in the range from 2000 2699, into the text entry box next to the **Create** option drop-down list.
- 4. You can enter a source and a destination Ethernet address to allow a specific Ethernet packet entry into the switch. To do so, you must choose the **permit** option from the drop-down list under the **Action** column.
- 5. Next, enter the source Ethernet address of the Ethernet packet into the text entry box under the **Source MAC** column.

- Next, enter the Comparison Mask for the source Ethernet address in reverse logic (Ex. 255.255.255.0 is 0.0.0.255 in reverse logic) into the text entry box from the Mask column following the Source MAC column.
- 7. Next, enter the destination Ethernet address of the Ethernet packet into the text entry box under the **Destination MAC** column.
- 8. Next, enter the comparison Mask for the destination Ethernet address in reverse logic into the text entry box from the **Mask** column following the **Destination MAC** column. Next, choose the appropriate encapsulation format of the Ethernet packet that you want to allow entry into the switch from the drop-down list under the **Format** column.
- 9. Next, click on the **Add** button.
- 10. You can also filter the Ethernet packet using the Ethernet packet payload's EtherType number in addition to the source and destination Ethernet addresses. Just enter the EtherType number of the Ethernet packet into the text entry box under the Ether type column.
- 11. Next, you can also enter a **comparison mask** for the EtherType number into the text entry box under the **Mask** column next to the **Ether type** column.
- 12. To enter a MAC Access List entry in order to deny the entry of an Ethernet packet into the switch, you must choose the **deny** option from the drop-down list under the **Action** column.
- 13. Next, enter the Ethernet addresses and the EtherType number using the same steps as in steps 11 and 12.
- 14. You can also use the any wild card in lieu of entering an Ethernet address in the text entry box from both the Source MAC and Destination MAC column. You will need to do this if at any time this Access List should become the very last Access List rule in an ACL Policy Map to serve as the catch-all deny rule in order to deny any and all types of packets from entry into the switch that did not match any of the previous rules from all the previous access control lists.

## Layer 4

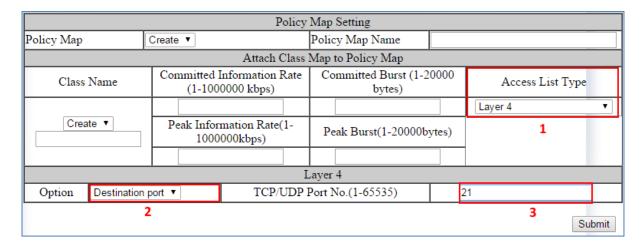

Figure 78: Layer 4

- 1. To use the Layer 4 access list feature and apply it to the new ACL Class, select the Layer 4 option from the drop-down list below Access List Type (see Figure 78).
- 2. You can enter a source or destination Transport Layer protocol port number to allow any IP packet with this port number to gain entry into the switch. To do this, choose the appropriate port number type (Source port or Destination port) from the dropdown list next to **Option**.
- 3. Next, enter the correct port number into the text entry box next to "TCP/UDP Port No.(1-65535)".
- 4. After you have finished configuring just one ACL Access List from the previous step, you must now create a name for the new ACL Class Map that will be associated with this Access List. To do this, just enter a name for the new ACL Class Map into the text box under **Class Name** (see <u>Figure 79</u>).

**Note**: Since this particular Access List type does not contain any deny rules, this Access List will have to be used in conjunction with another type of Access List, if you wish to filter any packet from entry to the switch that did not match the classification rules from this Access Lists. Otherwise, all packets that did not match the classification rules of this Access List will also be allowed entry into the switch.

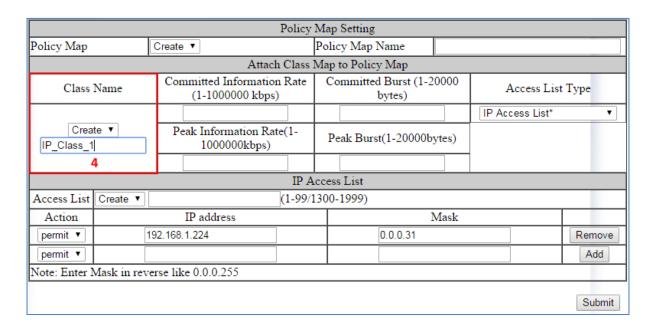

Figure 79: IP Access List Name

# **Bandwidth Limiting**

1. The amount of bandwidth that is being allocated for the traffic that is being allowed under this new ACL Class can also be limited. To do this, enter the bandwidth amount that you want to allocate for the traffic in the text entry boxes in the **Attach Class Map to Policy Rate** section (see <u>Figure 80</u>).

Update the following text entries:

- Committed Information Rate (1-1000000 kbps)
- Peak Information Rate(1-1000000kbps)
- Committed Burst (1-20000 bytes)
- Peak Burst(1-20000bytes)

**Note:** The Peak rates must be higher than the Committed Rate. Current firmware discards any packets that exceed the Committed Rate

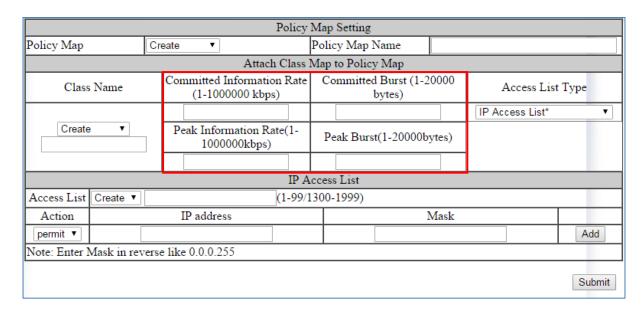

Figure 80: Police Rate

Next, enter a name in the text entry box next to "Policy Map Name" for the new ACL
"Policy Map" that you are currently creating, and click on the submit button (see
<u>Figure 81</u>).

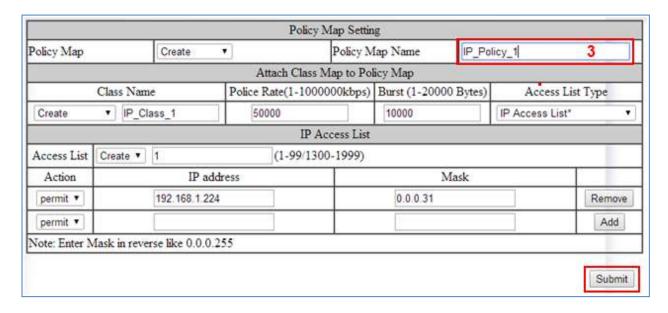

Figure 81: Policy Map Name

# Applying a Policy Map to a Port

To apply an ACL **Policy Map** to a port, just follow the instructions below.

- 1. Select the correct ACL **Policy Map** from the drop-down list next to **Policy Map** (see Figure 82).
- 2. Next, check the boxes below **Attach Class Map to Policy Map** next to all the ports that you would like to apply this Policy Map to.
- 3. Click on the Attach button.

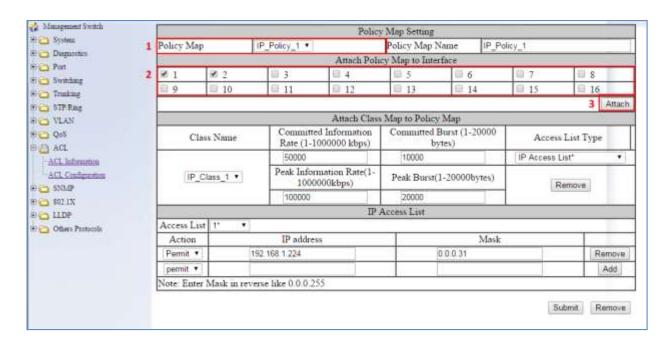

Figure 82: Applying a Policy Map to a Port

# Modifying/Adding an Existing Policy Map

To modify or add to an existing ACL **Policy Map**, just follow the instructions below.

- Select the correct ACL Policy Map from the drop-down list next to Policy Map (see Figure 83)
- Next, detach the Policy Map from all the ports by deselecting the check boxes below
   Attach Class Map to Policy Map for the ports you would like to remove the policy
   map.
- 3. Click on the Attach button.

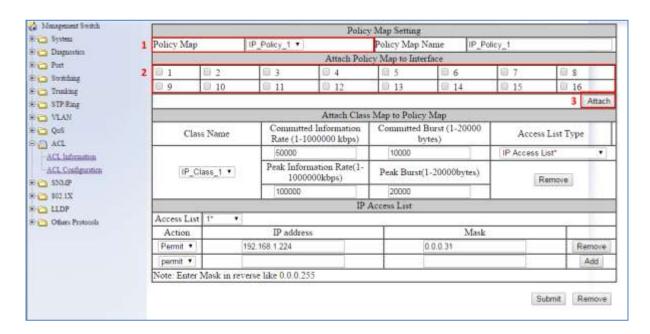

Figure 83: Modifying a Policy Map

## Adding a New ACL Class to an Existing Policy Map

If you would like to create a new ACL Class and add it to this ACL Policy Map follow the steps below

- Make sure that the Create option is selected from the drop-down list under Class Name (see <u>Figure 84</u>)
- 2. Next, follow the instructions on how to create a new ACL Policy Map on page 175.
- 3. Next, click on the **Submit** button.

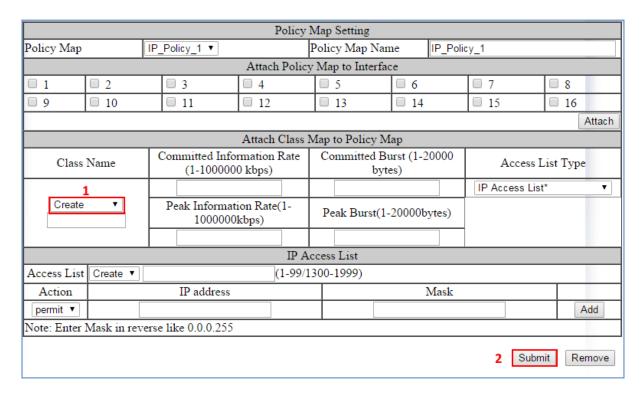

Figure 84: Adding a New ACL Class to an Existing Policy Map

# Adding an Existing ACL Class to an Existing Policy Map

If you would like to add an existing ACL Class to this ACL Policy Map (see Figure 85):

- 1. Select the correct ACL Class from the drop-down list under **Class Name**, and then wait for the GUI to update itself.
- 2. Click on the **Submit** button.

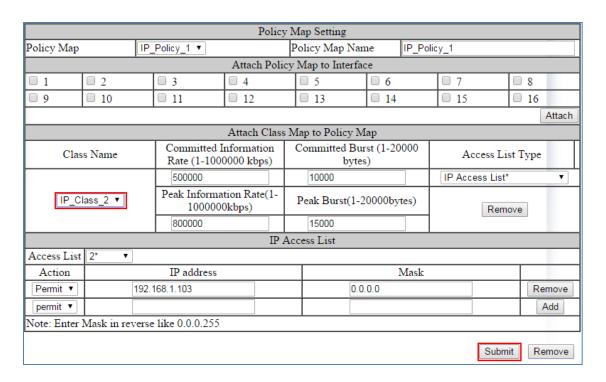

Figure 85: Policy Map Setting - Class Name

3. You can confirm that the ACL Class has been added correctly to this Policy Map by checking the drop-down list under "Class Name". If you see the newly added ACL Class in the list above the dashed line, then it has been added properly (see below).

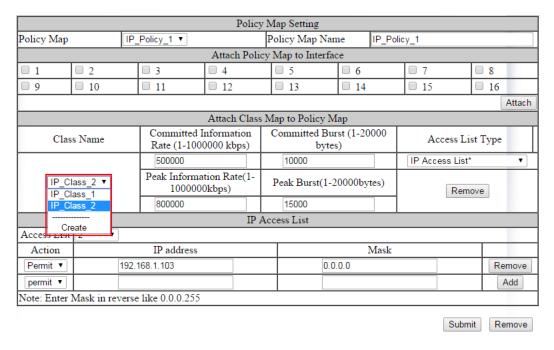

Figure 86: Policy Map Setting

# Removing an ACL Class

If you would like to remove an ACL Class from this ACL Policy Map:

- 1. Make sure to select the correct ACL Class that is above the dashed line from the drop-down list under **Class Name** (see <u>Figure 87</u>).
- 2. Next, click on the Remove button under Attach Class Map to Policy Map.

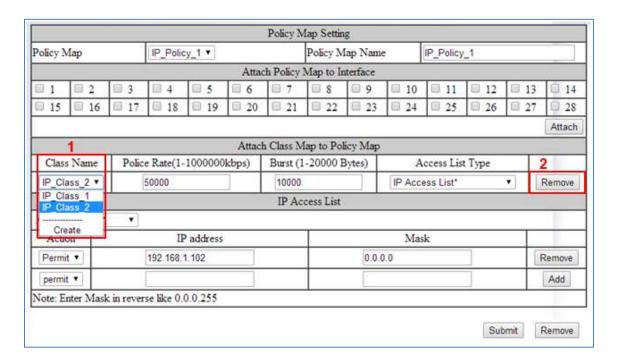

Figure 87: Removing an ACL Class

3. You can confirm that the ACL Class has been removed from this Policy Map by checking the drop-down list under **Class Name**. If you do not see the ACL Class in the list above the dashed line, but see it below the dashed line, then it means it has been removed from this Policy Map (see <u>Figure 88</u>).

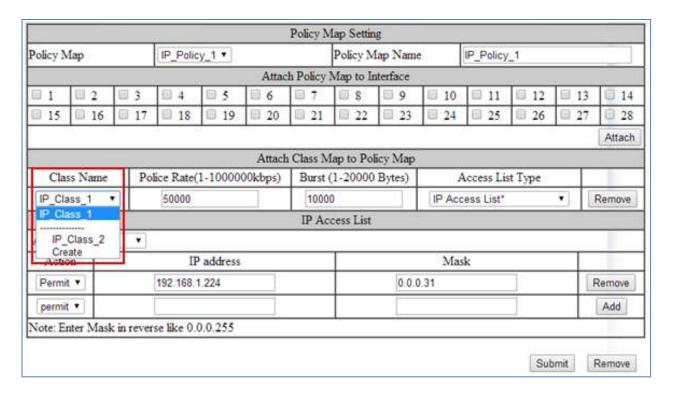

Figure 88: Verifying ACL Class Removal

#### To remove an existing ACL Policy Map entirely, follow the instructions below:

- 1. Select the correct ACL **Policy Map** that you want to remove entirely, from the drop-down list next to **Policy Map** (see <u>Figure 89</u>)
- 2. Next, detach the Policy Map from all the ports by deselecting all the check boxes below **Attach Class Map to Policy Map** for all the selected ports,
- 3. Click on the Attach button.
- 4. Next, click on the **Remove** button.

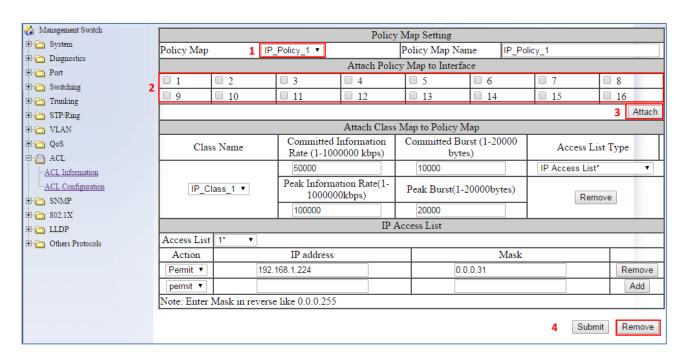

Figure 89: Removing a Policy Map

## To remove an existing ACL Class entirely, follow the instructions below.

- Make sure that the ACL Class is not associated with any ACL Policy Map. If it is, you
  must remove it from that Policy Map first (see <u>Modifying/Adding an Existing Policy Map</u>).
- 2. Next, make sure that the **Create** option is selected from the drop-down list next to **Policy Map** (see <u>Figure 90</u>).
- 3. Next, select the correct ACL Class from the drop-down list under **Class Name**, and then wait for the GUI to update itself.
- 4. Next, click on the Remove button under Attach Class Map to Policy Map

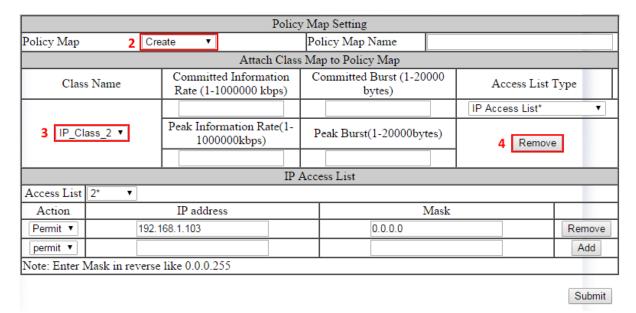

Figure 90: Policy Map 2

5. You can confirm that this ACL Class has been removed completely by checking the drop-down list under "Class Name". If you do not see the ACL Class in the list then it means it has been completely removed (see below).

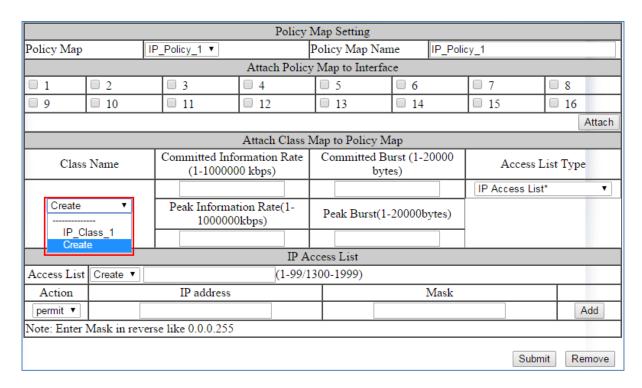

Figure 91: Policy Map 3

# **ACL Configuration Examples Using CLI Commands**

For more information on CLI command usage see CLI Command Usage.

# **Enabling QoS**

To enable the ACL feature on the EtherWAN switch by enabling the QoS feature on the switch, just follow the steps below:

CLI Command Mode: General Configuration Mode

CLI Command Syntax: mls qos enable

```
switch_a>enable
switch_a#configure terminal
switch_a(config) # mls qos enable
switch_a(config) #q
switch a#
```

## **Creating a Standard IP Access List**

To create a new Standard IP Access List to allow or deny an IP address/range access to the switch, use the following CLI commands with the Access list ID in the range from 1 – 99, or from 1300 – 1999:

CLI Command Mode: General Configuration Mode

```
CLI Command Syntax:
```

```
ip-access-list <1-99, 1300-1999> permit <source IP> <source bit mask> ip-access-list <1-99, 1300-1999> deny <source IP> <source bit mask> ip-access-list <1-99, 1300-1999> deny any
```

#### Usage Example:

```
switch_a>enable
switch_a#configure terminal
switch_a(config)# ip-access-list 1 permit 192.168.1.224 0.0.0.31
switch_a(config)# ip-access-list 1 deny 192.168.1.224 0.0.0.31
switch_a(config)# ip-access-list 1 deny any
switch_a(config)#q
switch_a#
```

# **Creating an Extended IP Access List**

To create a new Extended IP Access List to allow or deny any source IP address/range and destination IP address/range pair access to the switch, use the following CLI commands with the Access list ID in the range from 100 – 199, or from 2000 – 2699:

CLI Command Mode: General Configuration Mode

```
CLI Command Syntax:
```

```
ip-access-list <100-199, 2000-2699> permit ip <source IP> <source bit mask> <destination IP> <destination bit mask> ip-access-list <100-199, 2000-2699> deny ip <source IP> <source bit mask> <destination IP> <destination bit mask> ip-access-list <100-199, 2000-2699> deny ip any any
```

```
switch_a>enable
switch_a#configure terminal
switch_a(config) #ip-access-list 100 permit ip 192.168.1.224 0.0.0.31
192.168.1.224 0.0.0.31
switch_a(config) #ip-access-list 100 deny ip 192.168.1.224 0.0.0.31
192.168.1.224 0.0.0.31
switch_a(config) #ip-access-list 100 deny ip any any
switch_a(config) #q
switch_a(config) #q
switch_a#
```

## **Creating a MAC Access List**

To create a new MAC Access List to allow or deny a source and destination Ethernet address pair access to the switch, use the CLI commands below with the Access list ID in the range from 100 – 199, or from 2000 – 2699.:

CLI Command Mode: General Configuration Mode

**CLI Command Syntax:** 

mac-access-list <2000-2699> permit <source MAC address> <source bit mask> <destination MAC address> <destination bit mask> <encapsulation format: 1=Ethernet II, 2=SNAP, 4=802.3, 8=LLC> ether-type <EtherType> < EtherType bit mask>

mac-access-list <2000-2699> deny <source MAC address> <source bit mask> <destination MAC address> <destination bit mask> <encapsulation format: 1=Ethernet II, 2=SNAP, 4=802.3, 8=LLC> ether-type <EtherType> < EtherType bit mask>

mac-access-list <2000-2699> deny any <encapsulation format: 1=Ethernet II, 2=SNAP, 4=802.3, 8=LLC> ether-type <EtherType> < EtherType bit mask>

```
switch_a>enable
switch_a#configure terminal
switch_a(config) #mac-access-list 2000 permit 00e0.b321.03de
0000.0000.0000 00e0.b321.03df 0000.0000.0000 1 ether-type 800 0000
switch_a(config) #mac-access-list 2000 deny 00e0.b321.03de
0000.0000.0000 00e0.b321.03df 0000.0000.0000 1 ether-type 800 0000
switch_a(config) #mac-access-list 2000 deny any any 1 ether-type 800
0000
switch_a(config) #q
switch_a#
```

# Creating an ACL Class Map with Layer 4 Access List

In order to create a Layer 4 Access List, you must create it within an ACL Class Map. Use the CLI commands below to create an ACL Class Map together with the Layer 4 Access List. The Layer 4 Access List only classifies the ingress packets for the ACL Policy Map that it is associated with; therefore, all packets will be allowed entry to the switch with the Layer 4 Access List. You will have to use this Access List in conjunction with another type of Access List if you wish to filter any packet that did not match the classification rules from this Access List.

**Note:** The bandwidth policing capabilities of the ACL Class cannot be configured here; it can only be configured during the ACL Policy Map creation or modification:

**CLI Command Mode:** 

**General Configuration Mode Class Map Configuration Mode** 

CLI Command Syntax:
class-map <Class Map Name>
match layer4 source-port <TCP/UDP Port number>
match layer4 destination-port <TCP/UDP Port number>

```
switch_a>enable
switch_a#configure terminal
switch_a(config) #class-map FTP
switch_a(config-cmap) #match layer4 destination-port 21
switch_a(config-cmap) #q
switch_a(config) #
switch_a(config) #class-map FTP_Download
switch_a(config-cmap) #match layer4 source-port 20
switch_a(config-cmap) #q
switch_a(config) #q
switch_a(config) #q
switch_a#
```

# Creating an ACL Class Map with an IP or MAC Access List

To create a new ACL Class Map with a Standard/Extended IP Access List or a MAC Access List, you must have first created a Standard/Extended IP Access List or MAC Access List already. You can then use the CLI commands below to create a new ACL Class Map and assign one (you can only assign one Access List per Class Map) existing Standard/Extended IP Access List, or MAC Access List, to the ACL Class Map by referencing its Access list ID.

**Note:** The bandwidth policing capabilities of the ACL Class cannot be configured here; it can only be configured during the ACL Policy Map creation or modification:

**CLI Command Mode:** 

**General Configuration Mode Class Map Configuration Mode** 

CLI Command Syntax:

class-map <ACL Class Name>
match access-group <Access List ID>

```
switch_a>enable
switch_a#configure terminal
switch_a(config)#class-map Layer_2-3_Class
switch_a(config-cmap)#match access-group 1
switch_a(config-cmap)#q
switch_a(config)#q
switch_a#
```

# **Creating an ACL Policy Map**

To create a new ACL Policy Map, you must have first created the ACL Class Maps that you want to assign to the ACL Policy Map. You can then use the CLI commands below to create the new ACL Policy Map and assign one or multiple existing ACL Class Maps to the ACL Policy Map by referencing its ACL Class Map name. You can also complete or modify the bandwidth policing capabilities of the ACL Class Maps used during the ACL Policy Map creation process

**CLI Command Mode:** 

General Configuration Mode
Policy Map Configuration Mode
Policy Map Class Configuration Mode

**CLI Command Syntax:** 

policy-map <*ACL Policy Name*>
class <*ACL Class Name*>
no police <1-1000000> <1-20000> <1-1000000> <1-20000> exceed-action drop police <1-1000000> <1-20000> <1-20000

```
switch a>enable
switch a#configure terminal
switch a(config) #policy-map IP Policy 1
switch a(config-pmap) #class IP Class 1
switch a (config-pmap-c) #police 50000 5000 50000 5000 exceed-
action drop
switch a(config-pmap-c)#q
switch a(config-pmap) #class IP Class 2
switch a (config-pmap-c) #police 50000 5000 5000 5000 exceed-
action drop
switch a(config-pmap-c)#q
switch a(config-pmap) #class IP Class 3
switch a (config-pmap-c) #police 50000 5000 exceed-action drop
switch a(config-pmap-c)#q
switch a(config-pmap) #q
switch a(config)#q
switch a#
```

# Appling an Existing ACL Policy to a Port

To apply the ACL packet filtering features on a port, you must have first created an ACL Policy already. You can then use the CLI commands below to apply the existing ACL Policy to a port.

**CLI Command Mode:** 

**General Configuration Mode Interface Configuration Mode** 

**CLI Command Syntax:** 

interface <Interface Name> service-policy input <ACL Policy Name>

#### Usage Example:

```
switch_a>enable
switch_a#configure terminal
switch_a(config)#interface fel
switch_a(config-if)#service-policy input IP_Policy_1
switch_a(config-if)#q
switch_a(config)#q
switch_a(config)#q
switch_a#
```

#### **Deleting an ACL Class**

You can use the CLI commands below to delete an existing ACL Class.

CLI Command Mode: General Configuration Mode

CLI Command Syntax: no class-map <ACL Class Name>

```
switch_a>enable
switch_a#configure terminal
switch_a(config) #no class-map IP_Class_1
switch_a(config) #q
switch_a#
```

# **Deleting an ACL Policy**

You can use the below CLI commands to delete an existing ACL Policy:

CLI Command Mode: General Configuration Mode

CLI Command Syntax: no policy-map <ACL Policy Name>

```
switch_a>enable
switch_a#configure terminal
switch_a(config)#no policy-map IP_Policy_1
switch_a(config)#q
switch_a#
```

# **SNMP**

SNMP is a TCP/IP application layer network management protocol that allows any TCP/IP device to be managed across a TCP/IP network. It is based on the client-server paradigm. The server (called an SNMP Agent) runs a process on the managed device that listens for a client's (a network management software running on a computer, usually called an NMS, short for Network Management Station) polling requests to fetch or to set a data item on the managed device. The SNMP Agent can also send alert messages (called Traps) to an NMS automatically, based on the occurrence of certain events on the device that the Agent resides.

# **SNMP General Settings**

To navigate to the **SNMP General Settings** page:

- 1. Click on the + next to SNMP.
- 2. Click on SNMP General Settings.

To configure the general settings for the SNMP feature (see Figure 92):

- 1. The SNMP server on the switch can be enabled or disabled by selecting the appropriate choice from the drop-down list next to SNMP Status.
- 2. Enter a short description (up to 256 characters) into the text entry box next to Description, for the purpose of switch identification.
- 3. Enter a name into the text entry box next to Location, for the purpose of identifying the location of the switch.
- 4. Enter a name (up to 256 characters) into the text entry box next to Contact, to identify the entity that is responsible for this switch.
- 5. Enter a trap community name (up to 256 characters) into the text entry box next to any one of the 5 Trap community name entry boxes from Trap Community Name 1 to Trap Community Name 5.
  - a. Community names identify the SNMP Trap community group that the traps on this switch should be sending to. The identical Trap community names should also be set on the NMS hosts that will be receiving the traps. Each name defined corresponds with the Trap host IP address entry box with the same number. For example, Trap Community Name 1 corresponds with Trap Host 1 IP Address.
- 6. Enter an IP address, for the NMS host(s) that should be receiving traps from this switch, into the text entry box next to any one of the 5 Trap host IP address entry boxes from **Trap Host 1 IP Address to Trap Host 5 IP Address**

- 7. Enable or disable the link down trap by selecting the appropriate choice from the drop-down list next to **Link Down Trap**. This will allow or stop the switch from sending a trap to the identified trap community groups when any port on the switch moves from the link up state to the link down state.
- 8. Enable or disable the link up trap by selecting the appropriate choice from the drop-down list next **Link Up Trap**. This will allow or stop the switch from sending a trap to the identified trap community groups when any port on the switch moves from the link down state to the link up state.
- 9. Enable or disable the MAC notification trap by selecting the appropriate choice from the drop-down list next to **MAC Notification Trap**. This will allow or stop the switch from sending a trap to the identified trap community groups anytime there is a change in the MAC table on certain selected ports of the switch.
- 10. Set the interval between the MAC notification traps that you want the switch to send by entering the interval (in number of seconds from 1 to 65535) into the text entry box next to MAC Notification Interval (1 to 65535 seconds).
- 11. Set the size of the MAC notification history table by entering the total number of records (from 1 to 500) that the switch will keep for the user to review at any one time into the text entry box next to **MAC Notification History Size (1 to 500)**.
- 12. Select which ports on the switch for which traps should be sent when there is a new MAC address added to the MAC table for the port, by checking the appropriate check boxes for these ports in the **MAC Notification Added** section.
- 13. Select which ports on the switch for which traps should be sent when there is a MAC address being removed from the MAC table for the port, by checking the appropriate check boxes for these ports in the **MAC Notification Removed** section.
- 14. Click on the **Update** button after you have finished the configuration of the SNMP Server (Agent) General Settings.
- 15. Save the configuration (see the <u>Save Configuration Page</u>)

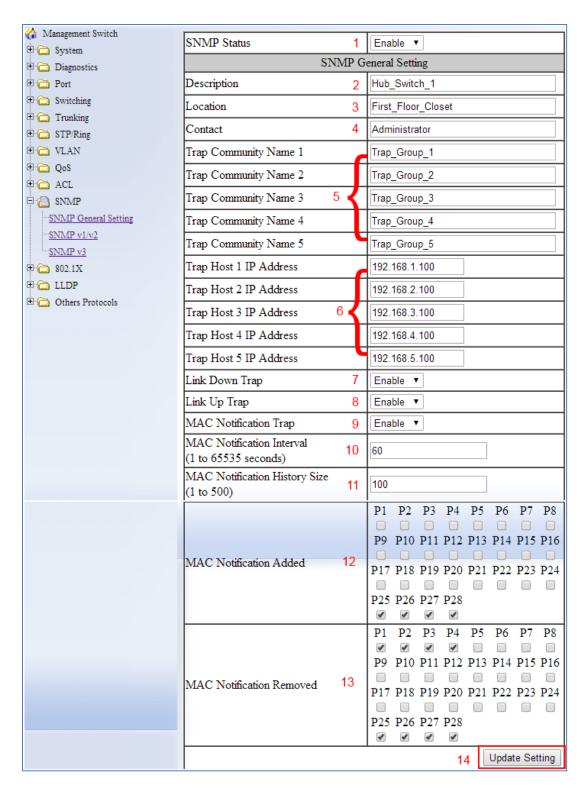

Figure 92: SNMP General Settings

# Configuring SNMP v1 & v2 Community Groups

To navigate to the SNMP v1/v2 page:

- 1. Click on the + next to SNMP.
- 2. Click on SNMP v1/v2.

To configure the SNMP v1 & v2 community groups (see Figure 93):

- 1. Enter the SNMP community name into the text entry box next to **Get Community Name**. This will allow the NMS to poll status information from the switch (read only).
- 2. Enter the SNMP community name, into the text entry box next to **Set Community Name**. This will allow an NMS to change the status of a data item in the switch.
- 3. Click on the **Update Setting** button after you have finished the configuration.
- 4. Save the configuration (see the <u>Save Configuration Page</u>)

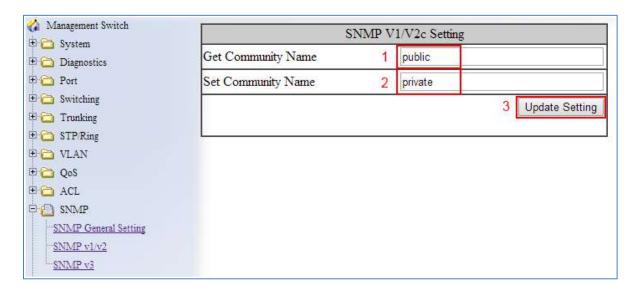

Figure 93: Community Name V1/V2c

# **Configuring SNMP v3 Users**

To navigate to the **SNMP v3** page:

- 1. Click on the + next to SNMP.
- 2. Click on SNMP v3.

## Adding SNMP v3 Users to the switch

Click on the Add User button. See <u>below</u>.

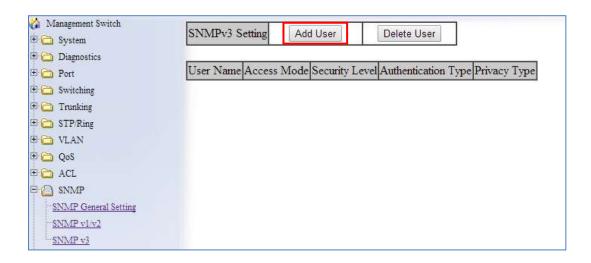

Figure 94: Add User

- 2. Next, select the desired authentication/privacy protocols from the drop-down list next to "NMP Version, according to the chart below (also see <u>Figure 95</u>):
  - a. **SNMPv3 No-Auth** = Only username match is required for SNMP access to the switch. No user authentication or data encryption will be used.
  - b. **SNMPv3** Auth-MD5 = User authentication will be required using the MD5 hashing algorithm, but no data encryption will be used.
  - SNMPv3 Auth-SHA = User authentication will be required using the SHA-1 hashing algorithm, but no data encryption will be used.
  - d. **SNMPv3 Priv Auth-MD5** = User authentication will be required using the MD5 hashing algorithm, and in addition, all data in protocol message will be encrypted using 56-bit DES encryption algorithm.
  - e. **SNMPv3 Priv Auth-SHA** = User authentication will be required using the SHA-1 hashing Algorithm, and in addition, all data in protocol message will be encrypted using 56-bit DES encryption algorithm.

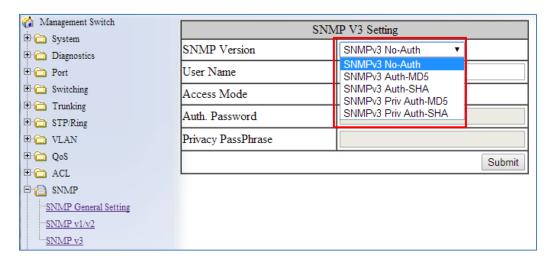

Figure 95: SNMP v3 Settings

- 3. Next, enter the desired username in the text entry box next to **User Name**.
- 4. Next, please select the desired access authorization for the user from the drop-down list next to **Access Mode**. See <u>Figure 96</u>.

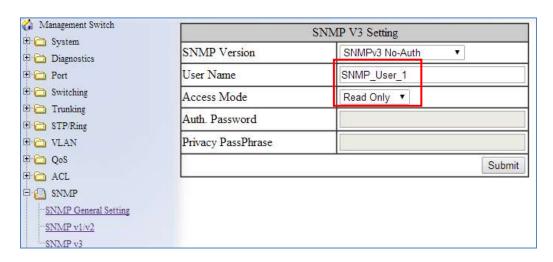

Figure 96: User name & Access Mode

 Next, if authentication is required for this user, and you have chosen an authentication protocol, then the text entry box next to **Auth. Password** will have been enabled. Enter a password for this user inside this text entry box. See <u>Figure</u> 97.

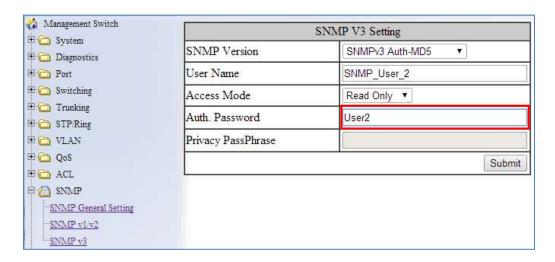

Figure 97: Auth Password

6. Next, if both authentication and privacy are required for this user, and you have chosen both an authentication and privacy protocol, then the text entry box next to **Privacy PassPhrase** will have been enabled. Enter a passphrase inside this text entry box, as part of the key used to encrypt the protocol message for this user. See <u>Figure 98</u>.

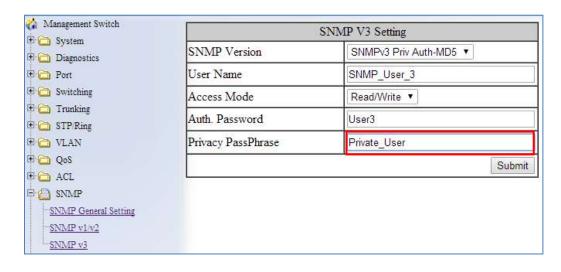

Figure 98: Privacy PassPhrase

# **Deleting SNMP v3 Users from the switch**

Go to SNMP → SNMP v3, you should see a list of previously configured users. Next, click on the **Delete User** button. See <u>below</u>.

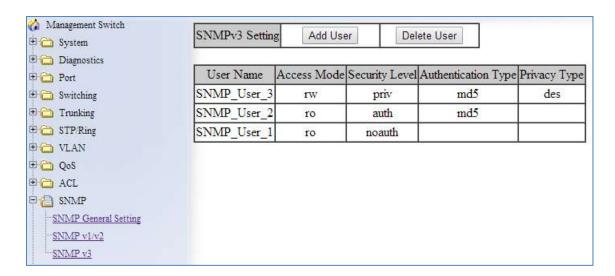

Figure 99: Delete User

- 2. Next, select the user that you wish to delete from the drop-down list next to **Select User Name**.
- 3. Click on the Submit button. See below.

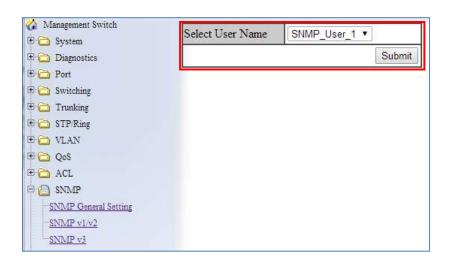

Figure 100: Select User

# **SNMP Configuration Examples Using CLI Commands**

For more information on CLI command usage see <a href="CLI Command Usage">CLI Command Usage</a>.

# **Enabling SNMP and configuring general settings**

To enable the SNMP feature of the switch, and configure its general settings (Description, Location, and Contact information), you must use the below CLI commands. (for more information on CLI command usage and typographic conventions please click here):

```
CLI Command Mode: General Configuration Mode
CLI Command Syntax:
snmp-server enable
snmp-server description <1 -256 characters>
snmp-server location <1 -256 characters>
snmp-server contact <1 -256 characters>
```

```
switch_a> enable
switch_a#configure terminal
switch_a(config) # snmp-server enable
switch_a(config) # snmp-server description Hub_Switch_1
switch_a(config) # snmp-server location First_Floor_Closet
switch_a(config) # snmp-server contact Administrator
switch_a(config) #q
switch_a#
```

# **Configuring SNMP Traps**

To configure the Trap features of the SNMP protocol on the switch, you use the following CLI commands:

**CLI Command Mode:** 

**General Configuration Mode Interface Configuration Mode** 

CLI Command Syntax:

```
snmp-server trap-community 1 <1 -256 characters >
snmp-server trap-community 2 <1 -256 characters >
snmp-server trap-community 3 <1 -256 characters >
snmp-server trap-community 4 <1 -256 characters >
snmp-server trap-community 5 <1 -256 characters >
snmp-server trap-ipaddress 1 <IP Address>
snmp-server trap-ipaddress 2 <IP Address>
snmp-server trap-ipaddress 3 <IP Address>
snmp-server trap-ipaddress 4 <IP Address>
snmp-server trap-ipaddress 5 < IP Address>
snmp-server trap-type enable linkDown
snmp-server trap-type enable linkup
snmp-server trap-type enable mac-notification
snmp-server mac-notification interval <1 to 65535 seconds>
snmp-server mac-notification history-size <1 to 500 entries>
snmp-server trap mac-notification added
snmp-server trap mac-notification removed
```

```
switch a> enable
switch a#configure terminal
switch a(config)# snmp-server trap-community 1 Trap Group 1
switch a(config)# snmp-server trap-community 2 Trap Group 2
switch a (config) # snmp-server trap-community 3 Trap Group 3
switch a (config) # snmp-server trap-community 4 Trap Group 4
switch a (config) # snmp-server trap-community 5 Trap Group 5
switch a(config) # snmp-server trap-ipaddress 1 192.168.1.100
switch a (config) # snmp-server trap-ipaddress 2 192.168.2.100
switch a (config) # snmp-server trap-ipaddress 3 192.168.3.100
switch a (config) # snmp-server trap-ipaddress 4 192.168.4.100
switch a (config) # snmp-server trap-ipaddress 5 192.168.5.100
switch a(config) # snmp-server trap-type enable linkDown
switch a(config)# snmp-server trap-type enable linkup
switch a(config) # snmp-server trap-type enable mac-notification
switch a(config)# snmp-server mac-notification interval 60
switch a (config) # snmp-server mac-notification history-size 100
switch a(config) #interface fe1
switch a(config-if) #snmp-server trap mac-notification added
switch a (config-if) #snmp-server trap mac-notification removed
switch a(config-if) #q
switch a (config) #q
switch a#
```

# Configuring SNMP v1 & v2 Community Groups

To configure the SNMP v1 & v2 community groups to make the SNMP feature more secure, use the following CLI commands:

CLI Command Mode: **General Configuration Mode**CLI Command Syntax:
snmp-server enable
snmp-server community get <1 -256 characters>
snmp-server community set <1 -256 characters>

# Usage Example:

```
switch_a> enable
switch_a#configure terminal
switch_a(config) # snmp-server community get public
switch_a(config) # snmp-server community set private
switch_a(config) #q
switch_a#
```

# Adding SNMP v3 Users

To add SNMP v3 Users to the switch and maximize the security for the SNMP feature, you must use the following CLI commands:

**CLI Command Mode: General Configuration Mode** 

**CLI Command Syntax:** 

snmp-server v3-user <username> <ro|rw> noauth
snmp-server v3-user <username> <ro|rw> auth <md5|sha> <password>
snmp-server v3-user <username> <ro|rw> priv <md5|sha> <password> des
<pass\_phrase>

```
switch_a> enable
switch_a#configure terminal
switch_a(config) # snmp-server v3-user SNMP_User_1 ro noauth
switch_a(config) # snmp-server v3-user SNMP_User_2 ro auth md5 User2
switch_a(config) # snmp-server v3-user SNMP_User_3 rw priv md5 User3
des Private_User
switch_a(config) #q
switch_a(config) #q
switch_a#
```

# **IEEE 802.1X**

EtherWAN switches support the IEEE 802.1X protocol to provide port-based security on a switch port against unauthorized access. In order for this protocol to work, two additional components are required; an EAP (Extensible Authentication Protocol) compatible RADIUS server to authenticate a client station that is trying to gain access to the network through a port on the switch, and an 802.1X client software (known as the "Supplicant" software) used on the end device to communicate with the RADIUS server for the purposes of authenticating the end device that is trying to gain access to the network through the switch port.

When an end device is initially connected to a port on the EtherWAN switch where the 802.1X protocol is enabled on the port, the switch will only pass 802.1X authentication traffic (known as EAPOL traffic) on that port between the Supplicant on the end device and the RADIUS server, and will not allow any other traffic to pass. After the initial connection, the EtherWAN switch will request authentication credentials from the Supplicant in the end device that has just connected to the port. After the switch receives the proper authentication credentials from the Supplicant in the end device, the switch will send the credentials to the EAP-compatible RADIUS server that's configured in the switch for the purpose of authenticating the end device. If the end device is successfully authenticated by the RADIUS server, the RADIUS server will send an "Access-Accept" message to the switch; at this point the EtherWAN switch will inform the Supplicant in the end device of the successful authentication and open up the port for all network traffic to pass.

# Configuring 802.1X from the GUI system

To navigate to the **802.1X / Radius Configuration** page:

- 1. Click on the + next to 802.1X
- 2. Click on Radius Configuration

# **Enabling Radius**

By default, the 802.1X function is globally disabled on the EtherWAN switch. If you want to use the 802.1X port-based security on a port, you must enable it globally on the switch first, and then enable it on a per port basis.

To enable the 802.1X function globally on the switch:

- 1. Choose enable from the drop down list next to Radius Status
- 2. Click on the **Update Setting** button. (See Figure 101)

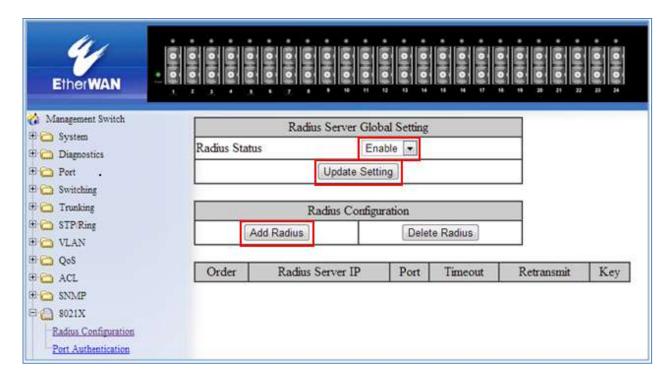

Figure 101: Enable Radius

#### Adding a Radius Server

Next, you will need to configure the settings that the switch will need in order to connect to a RADIUS server.

- 1. Click on the **Add Radius** button (see <u>above</u>).
- 2. Next, enter the IP address of the RADIUS server that the switch will use in order to authenticate in the text entry box next to **Radius Server IP** (see <u>Figure 102</u>).
- 3. Enter the password for RADIUS server in the text entry box next to **Secret Key**.
- 4. Optionally, the UDP port number for the RADIUS server (if it is different from the standard default 1812) can be changed. To do this, enter the port number in the text entry box next to **Radius Server Port**.
- 5. Next, you can choose to configure the minimum time that the switch must wait, before it is allowed to retransmit a message to the RADIUS server due to no response. To do this, enter the number of seconds that the switch must wait (between 1 and 1000 seconds) into the text entry box next to **Timeout <1-1000>**.

- 6. Next, you can choose to configure the maximum number of times that the switch can attempt to retransmit a message to the RADIUS server. To do this, please enter a number (from 1 to 100) into the text entry box next to **Retransmit**.
- 7. Click on the **Submit** button.

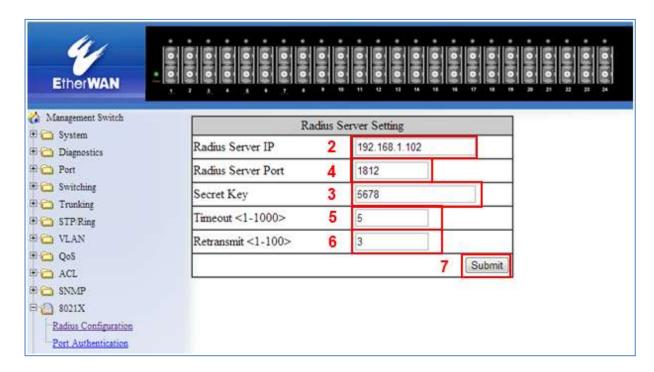

Figure 102: Radius Setup

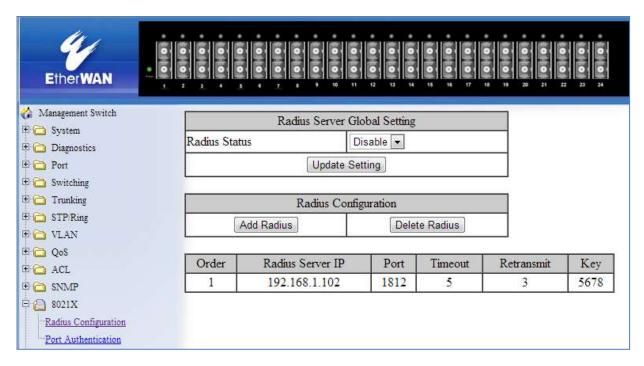

Figure 103: Resulting Radius Server Setup

# **Enabling 802.1X on a Port**

After the 802.1X port-based security is enabled globally, you must enable it locally on the port.

To navigate to the **802.1X / Port Authentication** page:

- 1. Click on the + next to 802.1X
- 2. Click on Port Authentication

To enable 802.1X on a port (see Figure 104):

- 1. Choose the desired port from the drop-down list next to **Interface**, to have the 802.1X feature applied to that port.
- 2. Next, make sure **Enabled** is selected from the drop-down list next to **Authentication State**, this will enable the 802.1X function on the previously selected port.
- 3. Next, make sure that the choice **Auto** is selected in the drop-down list next to **Port Control**; this will allow the port to use 802.1X to authentic the end station.
  - a. If you choose to have the port to be always unauthorized or to be always authorized, you can choose the appropriate choice in the drop-down list.

- 4. Next, you can choose to have the end station to be re-authenticated periodically. To do this, choose **Enabled** in the drop-down list next to **Periodic Re-authentication**.
- After you have enabled periodic re-authentication, you must also configure the time period interval for the re-authentication of the end station. To do this, enter the number of seconds (1-4294967295), into the text entry box next to Reauthentication Period.
- 6. Next, **Update Setting** button in order to activate all the configured settings (see the below screenshot)

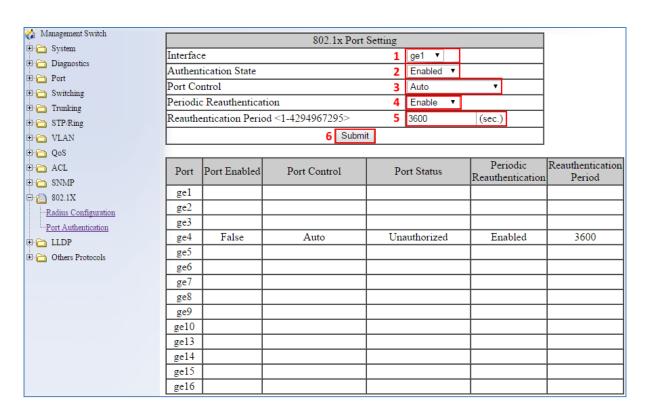

Figure 104: Enabling 802.1X on a Port

## **LLDP**

LLDP is a network discovery protocol that defines a method for network access devices using Ethernet connectivity to advertise information about devices to peer devices on the same physical LAN and store information about the network. It allows a device to learn higher layer management reachability and connection endpoint information from adjacent devices.

Using LLDP, a device is able to advertise its own identification information, its capabilities and media-specific configuration information, as well as learn the same information from the devices connected to it. LLDP advertises this information over Logical Link-Layer Control frames and the information received from other agents in IEEE-defined Management Information Bases (MIB) modules.

LLDP significantly aids in the deployment of any network device that supports the protocol. As a media-independent protocol intended to be run on all IEEE 802 devices, LLDP may be used to discover routers, bridges, repeaters, WLAN APs, IP telephones, network camera or any LLDP-enabled device, regardless of manufacturer. Since LLDP runs over the data-link layer only, a switch running one network layer protocol can discover and learn about an access device running a different network layer protocol.

# **LLDP General Settings**

To navigate to the **LLDP General Settings** page:

- 1. Click on the + next to LLDP.
- 2. Click on General Settings.

#### **Enable/Disable LLDP**

To enable LLDP on the EtherWAN Managed Switch:

- Select Enable or Disable from the Drop Down box in the LLDP field of the LLDP Transmit Settings box (see <u>Figure 105</u>)
- 2. Click on the Update Settings button.
- 3. Save the configuration (see the Save Configuration Page)

#### **Holdtime Multiplier**

The Holdtime multiplier for transmit TTL is used to compute the actual time-to-live (TTL) value used in an LLDP frame. The TTL value is the length of time the receiving device should maintain the information in its MIB. To compute the TTL value, the system multiplies the LLDP transmit (TX) interval by the holdtime multiplier. For example, if the LLDP transmit (TX) interval is 30 and the holdtime multiplier for TTL is 4, then the value 120 is encoded in the TTL field in the LLDP header.

To adjust the Holdtime multiplier:

- 1. Enter a numeric value between 2 and 10 (default is 4) in the Holdtime Multiplier text box.
- 2. Click on the **Update Settings** button.

The TX Interval setting adjusts the time that LLDP information is transmitted by the switch. Values can range from 5 to 32768 seconds (default is 30 seconds).

To adjust the TX Interval setting (see Figure 105):

- 1. Enter a numeric value between 5 and 32768 (default is 30) in the TX Interval text box.
- 2. Click on the **Update Settings** button.
- 3. Save the configuration (see the Save Configuration Page)

### **Global TLV Setting**

The global TLV (Time – Length – Value) settings are advertised by the switch to other LLDP devices. The TLVs supported by the EtherWAN Managed Switch are (see <u>Figure 105</u>):

- Port Description
- System Name
- System Description
- System Capabilities
- Management Address
- Port VLAN ID
- MAC/PHY Configuration/Status
- Port And Protocol VLAN ID
- VLAN Name
- Protocol Identity
- Link Aggregation
- Maximum Frame Size

To enable specific TLVs for the EtherWAN Managed Switch:

- 1. Select the check box for each TLV that is to be enabled or select the checkbox for the **All** option which will enable all TLVs for the switch.
- 2. Click on the **Update Settings** button.
- 3. Save the configuration (see the Save Configuration Page)

# LLDP Global Setting

| LLDP Transmit Setting     |                                                                                                    |  |  |  |  |
|---------------------------|----------------------------------------------------------------------------------------------------|--|--|--|--|
| LLDP                      | Enable ▼                                                                                                    |  |  |  |  |
| Holdtime multiplier(2-10) | 4                                                                                                    |  |  |  |  |
| Tx Interval (532768 sec)  | 30                                                                                                    |  |  |  |  |
| Global TLV setting        | <ul> <li>✓ All</li> <li>✓ Port Description</li> <li>✓ System Name</li> <li>✓ System Description</li> <li>✓ System Capabilities</li> <li>✓ Management Address</li> <li>✓ Port VLAN ID</li> <li>✓ MAC/PHY Configuration/Status</li> <li>✓ Port And Protocol VLAN ID</li> <li>✓ VLAN Name</li> <li>✓ Protocol Identity</li> <li>✓ Link Aggregation</li> <li>✓ Maximum Frame Size</li> </ul> |  |  |  |  |
|                           | Update Setting                                                                                                    |  |  |  |  |

Figure 105: LLDP Global Settings

# **LLDP Ports Settings**

LLDP Ports Settings allows the individual ports on the switch to be configured for LLDP independently of one another. Each port can be configured to transmit LLDP information, receive LLDP information, and notify (via SNMP or Syslog) if there are changes in the LLDP information received from neighboring devices.

To navigate to the **LLDP Port Settings** page:

- 1. Click on the + next to LLDP.
- 4. Click on LLDP Ports Settings (see Figure 106)

#### **Enabling LLDP transmission for a specific Port**

To enable the transmission of LLDP information for a specific port:

- Select Enable from the Drop Down box under the Transmit field for each port for which the transmission of LLDP information should be enabled.
- 2. Click on the Submit button.

### **Enabling LLDP Reception for a specific Port**

To enable the reception of LLDP information for a specific port:

- Select Enable from the Drop Down box under the Receive field for each port for which the reception of LLDP information should be enabled.
- 2. Click on the **Submit** button.

#### **Enabling Notifications**

To enable notification whenever a port receives changed LLDP information:

- 1. Select Enable from the Drop Down box under the Notify field for each port that should send a notification whenever received LLDP information changes.
- 2. Click on the **Submit** button
- 3. Save the configuration (see the <u>Save Configuration Page</u>) after making changes shown on this page.

| Port | Link Status | Transmit  | Receive   | Notify    |
|------|-------------|-----------|-----------|-----------|
| ge1  | Running     | Enabled ▼ | Enabled ▼ | Enabled ▼ |
| ge2  | Down        | Enabled ▼ | Enabled ▼ | Enabled ▼ |
| ge3  | Down        | Enabled ▼ | Enabled ▼ | Enabled ▼ |
| ge4  | Down        | Enabled ▼ | Enabled ▼ | Enabled ▼ |
| ge5  | Down        | Enabled ▼ | Enabled ▼ | Enabled ▼ |
| ge6  | Down        | Enabled ▼ | Enabled ▼ | Enabled ▼ |
| ge7  | Down        | Enabled ▼ | Enabled ▼ | Enabled ▼ |
| ge8  | Down        | Enabled ▼ | Enabled ▼ | Enabled ▼ |
| ge9  | Down        | Enabled ▼ | Enabled ▼ | Enabled ▼ |
| ge10 | Down        | Enabled ▼ | Enabled ▼ | Enabled ▼ |
| ge13 | Down        | Enabled ▼ | Enabled ▼ | Enabled ▼ |
| ge14 | Down        | Enabled ▼ | Enabled ▼ | Enabled ▼ |
| ge15 | Down        | Enabled ▼ | Enabled ▼ | Enabled ▼ |
| ge16 | Down        | Enabled ▼ | Enabled ▼ | Enabled ▼ |
|      |             |           |           | Submit    |

Figure 106: LLDP Ports Settings

# **LLDP Neighbors**

LLDP Neighbors is a read-only page (see <u>Figure 107</u>) that will display all the LLDP capable devices detected by the switch. The following information about connected LLDP-enabled devices is displayed in a tabular format. The columns displayed are:

- **Port** The local switch port to which the remote device is connected.
- Chassis ID The MAC address of the remote device.
- **Port ID** The port number of the remote device.
- **IP Address** The management IP address of the remote device.
- TTL Time to Live, the amount time remaining before the remote device's LLDP is aged-out from the switch.

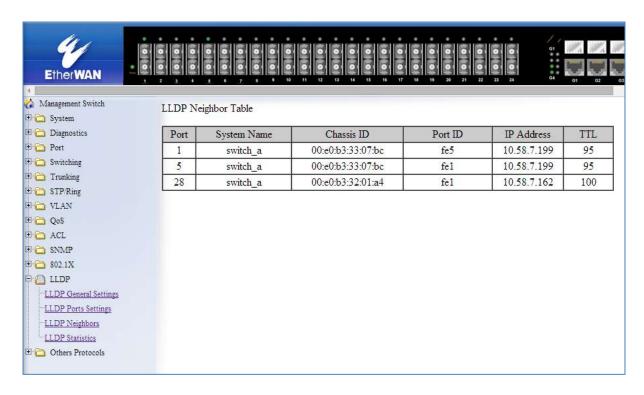

Figure 107: LLDP Neighbors

### **LLDP Statistics**

This is a read-only page (see <u>Figure 108</u>) that displays LLDP device statistics and LLDP statistics on a per-port basis. The information collected on this page includes:

- Port switch port number.
- TX Total Total LLDP packets sent.
- RX Total Total LLDP packets received.
- Discards Number of LLDP packets discarded.
- Errors LLDP errors.
- Ageout LLDP information that has been aged out by the switch.
- TLV Discards TLV information discarded
- TLV Unknown TLV information that is unknown

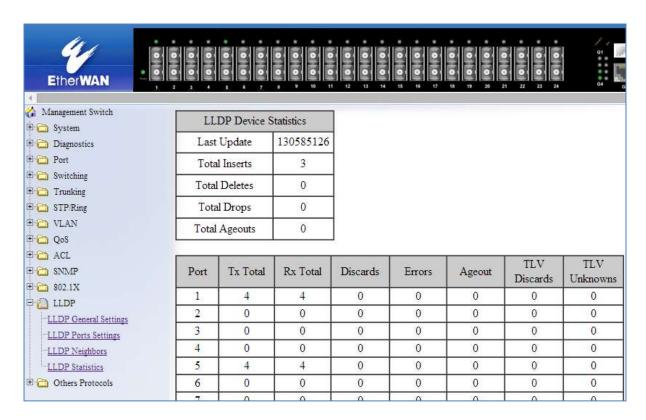

Figure 108: LLDP Statistics

# **LLDP Configuration Examples Using CLI Commands**

For more information on CLI command usage see CLI Command Usage.

#### **Enable/Disable LLDP**

To enable or disable LLDP on the EtherWAN Managed Switch use the CLI commands below:

CLI Command Mode: General Configuration Mode
CLI Command Syntax:
Ildp enable
no Ildp enable

Usage Example – Enabling LLDP:

```
switch_a>enable
switch_a#configure terminal
switch_a(config)#lldp enable
switch_a(config)#q
switch_a#
```

#### Usage Example - Disabling LLDP:

```
switch_a>enable
switch_a#configure terminal
switch_a(config)#no lldp enable
switch_a(config)#q
switch_a#
```

### **LLDP Holdtime Multiplier**

To modify LLDP holdtime multiplier use the CLI commands below:

CLI Command Mode: General Configuration Mode

CLI Command Syntax: Ildp holdtime multiplier <1-10>

### Usage Example:

```
switch_a>enable
switch_a#configure terminal
switch_a(config)#lldp holdtime multiplier 4
switch_a(config)#q
switch_a#
```

#### **LLDP Transmit Interval**

To modify LLDP Transmit Interval use the CLI commands below:

CLI Command Mode: General Configuration Mode

CLI Command Syntax: Ildp txinterval <5-32768>

```
switch_a>enable
switch_a#configure terminal
switch_a(config)# lldp txinterval 30
switch_a(config)#q
switch_a#
```

### **Enable/Disable Global LLDP TLVs**

To enable or disable global LLDP TLVs use the CLI commands below:

CLI Command Mode: General Configuration Mode

CLI Command Syntax: IIdp tlv-global <TLV>

#### **TLV Parameters**

| TLV Parameters    | Description                  |
|-------------------|------------------------------|
| port-descr        | Port Description             |
| sys-name          | System Name TLV              |
| sys-descr         | System Description TLV       |
| sys-cap           | System Capabilities          |
| mgmt-addrs        | Management Address           |
| port-vlan-id      | Port VLAN ID                 |
| mac-phy           | MAC/PHY Configuration/Status |
| port-and-protocol | Port And Protocol VLAN ID    |
| vlan-name         | VLAN Name                    |
| protocol-identity | Protocol Identity            |
| link-aggregation  | Link Aggregation             |
| max-frame         | Maximum Frame Size           |

```
switch_a>enable
switch_a#configure terminal
switch_a(config)# lldp tlv-global mgmt-addrs
switch_a(config)#q
switch a#
```

### **Enabling LLDP Transmit on a Port**

To enable LLDP Transmit for a port use the CLI commands below:

CLI Command Mode: Interface Configuration Mode

CLI Command Syntax: Ildp tx-pkt

#### Usage Example:

```
switch_a>enable
switch_a#configure terminal
switch_a#interface fel
switch_a(config) # lldp tx-pkt
switch_a(config) #q
switch_a(config) #q
switch_a#
```

### **Enabling LLDP Receive on a Port**

To enable LLDP Receive for a port use the CLI commands below:

CLI Command Mode: Interface Configuration Mode

CLI Command Syntax: Ildp rcv-pkt

```
switch_a>enable
switch_a#configure terminal
switch_a#interface fel
switch_a(config)# lldp rcv-pkt
switch_a(config)#q
switch_a(config)#q
switch_a#
```

### **Enabling LLDP Notify**

To enable LLDP Notify for a port use the CLI commands below:

CLI Command Mode: Interface Configuration Mode

CLI Command Syntax: Ildp notification

#### Usage Example:

```
switch_a>enable
switch_a#configure terminal
switch_a#interface fel
switch_a(config) # lldp notification
switch_a(config) #q
switch_a(config) #q
switch_a(config) #q
```

### **Enabling Transmission of the Management IP**

To enable the transmission of the management IP address through a port use the CLI commands below:

CLI Command Mode: Interface Configuration Mode

CLI Command Syntax: Ildp mgmt-ip vlan <vlan id>

```
switch_a>enable
switch_a#configure terminal
switch_a#interface fel
switch_a(config) # lldp mgmt-ip vlan 1
switch_a(config) #q
switch_a(config) #q
switch_a#
```

### **Enabling Specific TLV's on a Port**

To enable specific TLVs on a port use the CLI commands below:

CLI Command Mode: Interface Configuration Mode

CLI Command Syntax: Ildp tlv-select <TLV ID> (see TLV Parameters on page 227)

```
switch_a>enable
switch_a#configure terminal
switch_a#interface fel
switch_a(config)# lldp tlv-select mgmt-addrs
switch_a(config)#q
switch_a(config)#q
switch_a(config)#q
switch_a#
```

# **OTHER PROTOCOLS**

### **GVRP**

Defined in IEEE 802.1Q, GVRP is a protocol used to dynamically create VLANs on a switch. Any IEEE 802.1Q compliant switch must implement this protocol.

To navigate to the **Other Protocols / GVRP** page (see Figure 109):

- 1. Click on the + next to Other Protocols.
- 2. Click on GVRP.

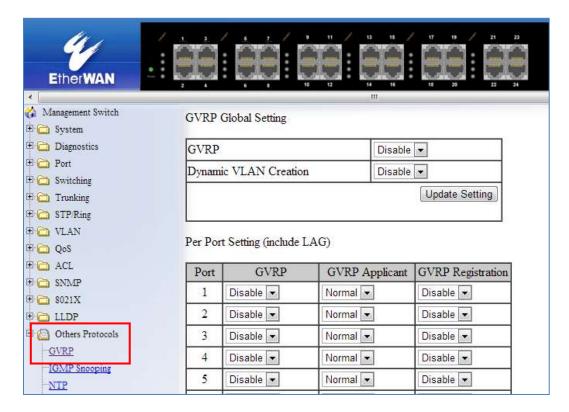

Figure 109: GVRP

#### **General Overview**

To enable the GVRP protocol on your network, you must make sure that the switches in your network are configured with the minimum requirements for each type of switches listed below:

For the **Access Switches** at the edge of the network, below are the minimum requirements:

- All of the user VLANs have been created in the VLAN Database.
- The IP address for the Management VLAN has been configured.
- The appropriate Port Type (Access or Trunk) and the PVID have been configured for all the ports of the switch.
- All the member Trunk ports for all the user VLANs have been configured.
- The GVRP protocol has been globally enabled, and GVRP is locally enabled on the Trunk Ports as well.

For the **Distribution Switches** in the core of the network, below are the minimum requirements:

- The Management VLAN has been created in the VLAN Database.
- The IP address for the Management VLAN has been configured.
- The appropriate Port Type (Access or Trunk) and the PVID have been configured for all the ports of the switch.
- The GVRP protocol has been globally enabled and GVRP is locally enabled on the Trunk Ports as well.
- The Dynamic VLAN Creation feature has been enabled.

### **Enabling the GVRP Protocol at the Global Level**

To enable the GVRP protocol globally on a distribution switch (see Figure 110):

- 1. Under **GVRP Global Setting**, choose the **Enable** option from the drop-down list next to **GVRP**.
- 2. Choose the **Enable** option from the drop-down list next to **Dynamic VLAN Creation**.
- 3. Click on the **Update Setting** button.

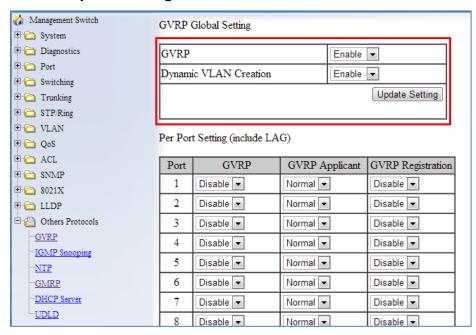

Figure 110: GVRP Configuration Distribution Switch

To enable the GVRP protocol globally on an Access Switch (see Figure 111):

- 1. Under **GVRP Global Setting**, choose the **Enable** option from the drop-down list next to **GVRP**.
- 2. Click on the **Update Setting** button.

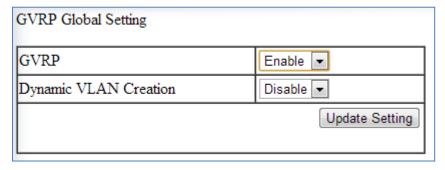

Figure 111: GVRP Configuration Access Switch

### **Enabling the GVRP Protocol at the Port Level**

To navigate to the Other Protocols / GVRP page (see Figure 109):

- 1. Click on the + next to Other Protocols.
- 2. Click on GVRP.

To enable the GVRP protocol locally at the port level, for both the Access switch and the Distribution switch, apply the following procedures to all the Trunk Ports of the switch:

- 1. For all the Trunk Ports under the **Per Port Setting (include LAG)** section, choose the **Enable** option from the drop-down list under the **GVRP** column.
- For all the Trunk Ports under the Per Port Setting (include LAG) section, choose the Active or Normal option from the drop-down list under the GVRP Applicant column.
  - Active Use this option if you want to run the GVRP protocol on that Trunk Port even if it is blocked by the STP protocol.
  - Normal Use this option if you do not wish to run the GVRP protocol on a Trunk Port when it is being blocked by the STP protocol.
- 3. For all the Trunk Ports under the **Per Port Setting (include LAG)** section, choose the **Enable** option from the drop-down list under the **GVRP Registration** column.
- 4. Click on the **Update Setting** button.
- 5. Save the configuration (see the Save Configuration Page)

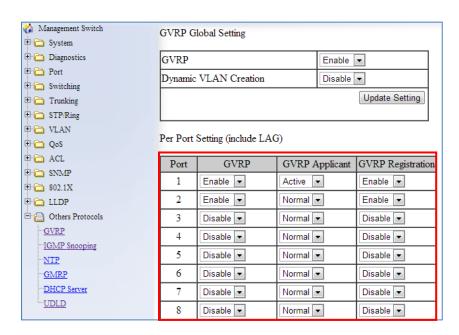

Figure 112: GVRP Per Port Settings

### **GVRP Configuration Examples Using CLI Commands**

For more information on CLI command usage see CLI Command Usage.

To enable or disable GVRP globally on the EtherWAN switch, use the following CLI commands:

CLI Command Mode: General Configuration Mode

CLI Command Syntax: set gvrp enable bridge 1 set gvrp disable bridge 1

#### Usage Example:

```
switch_a>enable
switch_a#configure terminal
switch_a(config) # set gvrp enable bridge 1
switch_a(config) # set gvrp disable bridge 1
switch_a(config) #q
switch_a#
```

To enable the dynamic VLAN creation feature of GVRP on the EtherWAN switch, you must use the following CLI commands:

CLI Command Mode: General Configuration Mode

CLI Command Syntax: set gvrp dynamic-vlan-creation disable bridge 1

```
switch_a>enable
switch_a#configure terminal
switch_a(config) # set gvrp dynamic-vlan-creation disable bridge 1
switch_a(config) #q
switch_a#
```

To enable or disable GVRP locally on a port on the EtherWAN switch, you must use the following CLI commands:

CLI Command Mode: General Configuration Mode

CLI Command Syntax:

set port gvrp enable <port id> set port gvrp disable <port id>

#### Usage Example:

```
switch_a>enable
switch_a#configure terminal
switch_a(config) # set port gvrp enable fe1
switch_a(config) # set port gvrp disable fe1
switch_a(config) #q
switch_a#
```

By default, when GVRP is enabled on a port the **Applicant** runs in Normal mode, which means that the GVRP protocol will not send out any PDUs from a port if the port is being blocked by STP. When you enable the GVRP Applicant to run in Active mode on a port, the GVRP protocol will continue to send PDUs from a port even if the port is being blocked by STP.

The GVRP **Applicant** can be set to run in Normal or Active mode on a port by issuing the following CLI commands:

CLI Command Mode: General Configuration Mode

CLI Command Syntax:

set gvrp applicant state normal <port id> set gvrp applicant state active <port id>

```
switch_a>enable
switch_a#configure terminal
switch_a(config)# set gvrp applicant state normal fe1
switch_a(config)# set gvrp applicant state active fe1
switch_a(config)#q
switch_a#
```

When you enable GVRP on a port, the **Registrar** is enabled on the port by default. You can enable or disable the GVRP **Registrar** on a port by issuing the following CLI commands:

CLI Command Mode: General Configuration Mode

CLI Command Syntax:

set gvrp registration normal <port id> set gvrp registration forbidden <port id>

```
switch_a>enable
switch_a#configure terminal
switch_a(config) # set gvrp registration normal fel
switch_a(config) # set gvrp registration forbidden fel
switch_a(config) #q
switch_a#
```

# **IGMP Snooping**

The settings in the IGMP Snooping feature of the EtherWAN switch controls how the switch forwards multicast packets.

#### **General Overview**

The EtherWAN Managed Switch has been outfitted with the IGMP Snooping function in three modes:

#### Disabled:

- The switch will forward all multicast packets according to the Forced Forwarding Port setting based on the following rule:
  - All multicast packets will be forwarded to only the port specified by either the PassiveForwardMode or the ForcedForwardMode function.

#### · Passive mode:

- The switch will forward any multicast packets that have known receivers to the known multicast receiver ports only.
- The switch will forward any unknown multicast packets (multicast packets without any known receivers) according to the Forced Forwarding Port setting based on the following rule:
  - When there is no Querier Port (a port that receives IGMP queries)
    present all unknown multicast packets will be forwarded to the port
    specified by either the PassiveForwardMode function or the
    ForcedForwardMode function.
  - When there is a Querier port present, the switch will forward all unknown multicast packets to the Querier port. In addition, all unknown multicast packets will be forwarded to the port specified by the ForcedForwardMode function as well.

#### Querier mode:

- The switch will forward any multicast packets that have known receivers to the known multicast receiver ports only.
- The switch will forward any unknown multicast packets according to the Forced Forwarding Port setting based on the following rule:
  - All unknown multicast packets will be sent to only the port specified by the ForcedForwardMode function.
  - The switch will also transmit IGMP Queries to the specified VLAN and according to the specified IGMP Query parameters.

### **Enabling the IGMP Snooping Modes**

To navigate to the **IGMP Snooping** page:

- 1. Click on the + next to Other Protocols.
- 2. Click on **IGMP Snooping**.

To put the IGMP Snooping feature in the correct Mode, follow the steps below:

- Choose the appropriate choice from the drop-down list next to **IGMP mode**
- Click on the **Update Setting** button (See below)

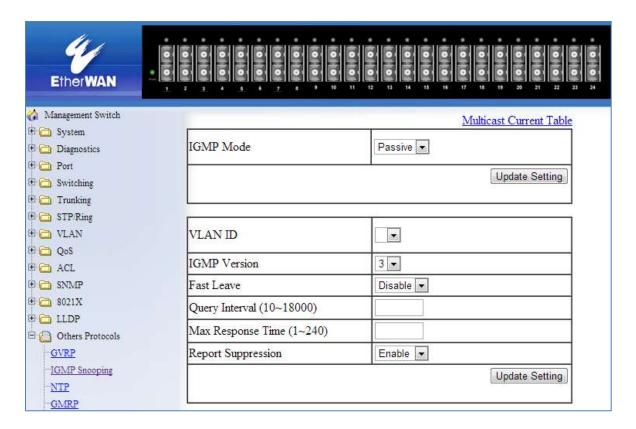

Figure 113: IGMP Mode

### **Configuring IGMP Snooping General properties**

To navigate to the **IGMP Snooping** page:

- 1. Click on the + next to Other Protocols.
- 2. Click on IGMP Snooping.

To configure the general features for IGMP Snooping in either the **Passive** or **Querier** mode, follow the steps below (see Figure 114):

- 1. From the drop-down list next to **VLAN ID**, choose the VLAN that you want the IGMP Snooping process to run on.
- 2. From the drop-down list next to **IGMP Version**, choose the correct IGMP version to be run on this VLAN. This setting must match the IGMP version being used by the IGMP querier and the IGMP client on the network.
- 3. Choosing the appropriate choice (Enable or Disable) from the drop-down list next to **Fast Leave**.
  - If this feature is enabled on the switch, and the switch receives a request to leave a multicast stream on a port, then the switch will drop this multicast stream on that port without checking to see if there are any other multicast clients on that port that might still be interested in receiving this multicast stream. This allows the multicast stream to disappear from a port much faster.
- 2. Next, click on the **Update Setting** button

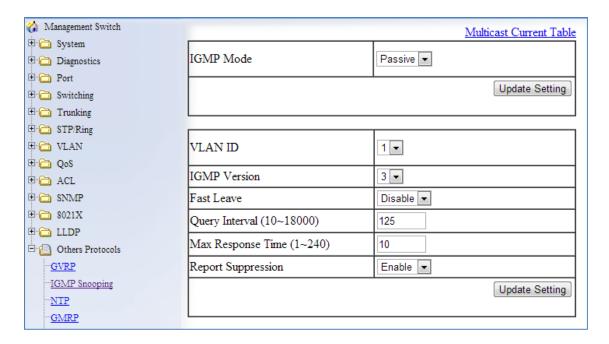

Figure 114: IGMP General Properties

### **Configuring IGMP Passive Mode Specific properties**

To navigate to the **IGMP Snooping** page:

- 1. Click on the + next to Other Protocols.
- 2. Click on IGMP Snooping.

To configure specific properties for IGMP Passive Mode, please follow the steps below.

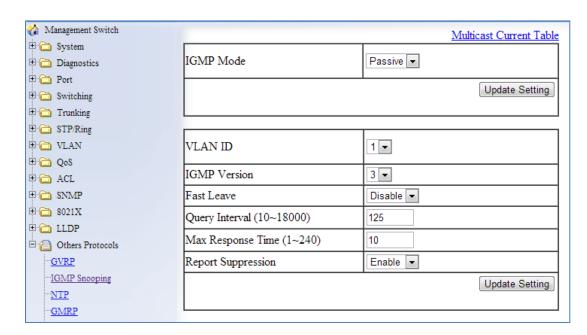

Figure 115: IGMP Passive Mode

- 1. From the drop-down list next to **VLAN ID**, choose the VLAN for which you wish to configure the Report Suppression feature.
- 2. Choose **Enable** or **Disable** in the drop-down list next to **Report Suppression**. (Note: if the switch is not in **Passive** mode, then this feature will have no effect.)

Note: If you are using IGMP version 1 or 2, the **Query Interval**, and the **Max Response Time** setting must be configured even if you are not configuring IGMP Querier mode. For IGMP version 1 and 2, the membership registration timer (used to time out the membership status on each port) is based on these two parameters on the local switch. These two parameters should configure to match that of the current active IGMP Querier. The formula for the membership registration timer is: 2 X query-interval + max-response-time = Timeout period.

### **Configuring IGMP Querier Mode Specific properties**

To navigate to the **IGMP Snooping** page:

- 1. Click on the + next to Other Protocols.
- 2. Click on IGMP Snooping.

To configure specific properties for IGMP Querier Mode, follow the steps below (see Figure 116):

- 1. In the text box next to **Query Interval**, enter a value between 10 and 18000
  - This value will represent the time interval, in seconds, between any two queries that the switch scents on to the network. It is recommended that you use the default setting of 125 seconds that are according to the IGMP standard.
- 2. In the text box next to **Max Response Time**, enter a value between 1 and 240.
  - This value represents the maximum time in seconds that a multicast client will have to respond to an IGMP query. Any response received after this time will not be accepted by the Querier. It is recommended that you use the default setting of 10 seconds according to the IGMP standard.

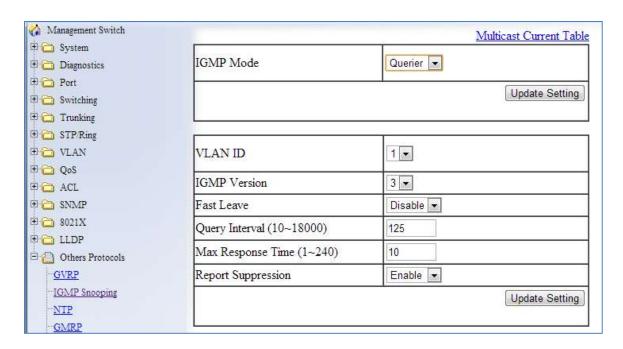

**Figure 116: Querier Mode Properties** 

### **Configuring IGMP Unknown Multicast Forwarding**

To navigate to the **IGMP Snooping** page:

- 1. Click on the + next to Other Protocols.
- 2. Click on IGMP Snooping.

With IGMP enabled, the EtherWAN switch will transmit all multicast packets to their only multicast receiver ports. However, some multicast packets will not have any known multicast receiver ports either due to IGMP Snooping being disabled on the switch, or because no multicast receiver has sent IGMP requests for these multicast packets. The multicast packets in these scenarios are referred to as **unknown multicast packets**. You can use the **Passive Mode Forwarding Port** section of the IGMP Snooping configuration page to control how the switch will forward these unknown multicast packets under different IGMP Snooping modes of the switch (see <u>Figure 117</u>).

#### **Disabled Mode Forwarding Port Configuration**

When IGMP is in Disabled Mode, all multicast packets are unknown multicast packets, and by default all unknown multicast packets are forwarded to all the ports of the switch. To modify the default behavior and to control how the switch will forward unknown multicast packets when the switch is in **IGMP Snooping Disabled mode**:

- 1. Select either the PassiveForwardMode or the ForceForwardMode radio button.
- 2. Make sure that only the ports that you would like to have the **unknown multicast** packets to be forwarded to have a check mark next to it.
- 3. Then click on the **Update Setting** button.

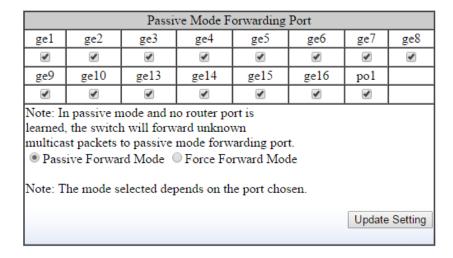

Figure 117: Disabled Mode Forwarding Port

#### **Passive Mode Forwarding Port Configuration**

You can control how the switch forwards unknown multicast packets under **IGMP Passive mode** in two different conditions:

- When there is no IGMP Querier port (a port that receives IGMP queries) present.
- When an IGMP Querier port is present or when no IGMP Querier port is present.

To configure how the switch forwards unknown multicast packets when the switch is in IGMP Passive mode, follow the steps below:

#### No IGMP Querier port present

- Under the Passive Mode Forwarding Port section, select the PassiveForwardMode radio button.
- 2. Select the checkbox under the ports that you would like to have the **unknown multicast packets** forwarded to.
- 3. Click on the "Update Setting" button.

Note: The presence of an IGMP Querier port will make the settings provided by the **PassiveForwardMode** to have no effect, and all unknown multicast packets will be forwarded to the IGMP Querier port only.

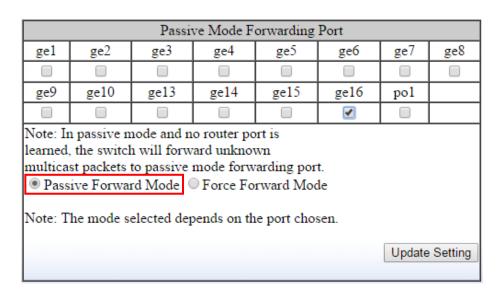

Figure 118: PassiveForwardMode

### IGMP Querier port present or no IGMP Querier port present

- Under the Passive Mode Forwarding Port section, select the ForceForwardMode radio button
- 2. Select the checkbox under the ports that you would like to have the **unknown multicast packets** forwarded to.
- 3. Click on the **Update Setting** button.

Note: The settings according to the **ForceForwardMode** will always be in effect both with and without the presence of an IGMP Querier port. In addition, when an IGMP Querier port is present, all unknown multicast packets will also be forwarded to the IGMP Querier port as well, in addition to the settings in the **ForceForwardMode** function.

| Force Forwarding Port                                                                                                    |                           |      |      |      |      |     |  |  |
|----------------------------------------------------------------------------------------------------|---------------------------|------|------|------|------|-----|--|--|
| ge1                                                                                                    | ge2 ge3 ge4 ge5 ge6 ge7 g |      |      |      |      |     |  |  |
|                                                                                                    |                           |      |      |      |      |     |  |  |
| ge9                                                                                                    | ge10                      | ge13 | ge14 | ge15 | ge16 | po1 |  |  |
|                                                                                                    |                           |      |      |      |      |     |  |  |
| Note: Force switch to forward all unknown multicast packets to force forwarding port. This setting toggles Passive mode forwarding port setting.  Passive Forward Mode  Force Forward Mode  Note: The mode selected depends on the port chosen.  Update Setting |                           |      |      |      |      |     |  |  |

Figure 119: ForceForwardMode

### **IGMP Querier Mode Forwarding Port Configuration**

To configure how the switch forwards unknown multicast packets when the switch is in IGMP Querier mode, follow the below instructions:

- Under the Passive Mode Forwarding Port section, select the ForceForwardMode radio button
- 2. Select the checkbox under the ports that you would like to have the **unknown multicast packets** forwarded to.
- 3. Click on the **Update Setting** button.

Note: When the switch is in **IGMP Snooping Querier mode**, there will not be an IGMP Querier port present, and the settings according to the **ForceForwardMode** will always be in effect.

| Force Forwarding Port                                                                                                    |                         |      |      |      |      |     |  |  |
|----------------------------------------------------------------------------------------------------|-------------------------|------|------|------|------|-----|--|--|
| ge1                                                                                                    | ge2 ge3 ge4 ge5 ge6 ge7 |      |      |      |      | ge8 |  |  |
|                                                                                                    |                         |      |      |      |      |     |  |  |
| ge9                                                                                                    | ge10                    | ge13 | ge14 | ge15 | ge16 | po1 |  |  |
|                                                                                                    |                         |      |      |      |      |     |  |  |
| Note: Force switch to forward all unknown multicast packets to force forwarding port. This setting toggles Passive mode forwarding port setting.  Passive Forward Mode  Force Forward Mode  Note: The mode selected depends on the port chosen.  Update Setting |                         |      |      |      |      |     |  |  |

Figure 120: IGMP Querier Mode Forwarding

### **Monitoring Registered Multicast Groups**

To navigate to the **Multicast Current Table** page:

- 1. Click on the + next to Other Protocols.
- 2. Click on IGMP Snooping.
- 3. Click on the **Multicast Current Table** link at the top of the page.

When the switch is in IGMP Passive **or** IGMP Querier mode, registered Multicast Groups can be monitored on each port, as well as the location of the IGMP Querier port (see <u>Figure 121</u>).

- All the registered multicast Groups will be listed in the **Group Address** column.
- The port where each registered Group ID was received can be found in the Membership column in each registered Groups corresponding row.

Note: when an IGMP Querier port is present, all registered multicast group IDs will show up in the **Membership** column as a checked box for the IGMP Querier port, even if an **IGMP Join** was never received for that Group ID on the Querier port.

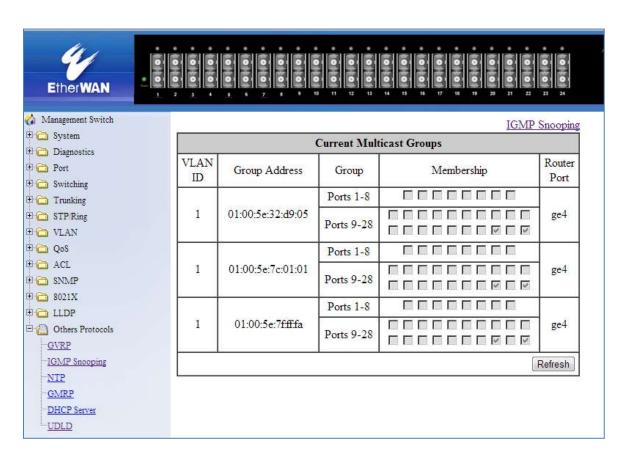

**Figure 121: Current Multicast Groups** 

### **IGMP Configuration Examples Using CLI Commands**

For more information on CLI command usage see <u>CLI Command Usage</u>.

To put the IGMP Snooping feature in **Disabled Mode** use the CLI commands below:

CLI Command Mode: General Configuration Mode

CLI Command Syntax: no ip igmp snooping

#### Usage Example:

```
switch_a>enable
switch_a#configure terminal
switch_a(config)#no ip igmp snooping
switch_a(config)#q
switch_a#
```

To put the IGMP Snooping feature in **Passive Mode** use the CLI commands below:

CLI Command Mode: General Configuration Mode

**CLI Command Syntax:** 

ip igmp snooping enable no ip igmp snooping querier

```
switch_a>enable
switch_a#configure terminal
switch_a(config)#ip igmp snooping enable
switch_a(config)#no ip igmp snooping querier
switch_a(config)#q
switch_a#
```

To put the IGMP Snooping feature in **Querier Mode** use the following CLI commands:

CLI Command Mode: General Configuration Mode

CLI Command Syntax: ip igmp snooping enable ip igmp snooping querier

#### Usage Example:

```
switch_a > enable
switch_a # configure terminal
switch_a (config) # ip igmp snooping enable
switch_a (config) # ip igmp snooping querier
switch_a (config) # q
switch_a #
```

To set the IGMP version per VLAN, use the following CLI commands:

CLI Command Mode: General Configuration Mode

CLI Command Syntax: ip igmp version <1-3>

```
switch_a>enable
switch_a#configure terminal
switch_a(config) #interface vlan1.1
switch_a(config-if) #ip igmp version 2
switch_a(config) #q
switch_a#
```

To enable or disable the IGMP fast-leave feature on a VLAN, use the CLI commands below:

CLI Command Mode: VLAN Interface Configuration Mode

**CLI Command Syntax:** 

ip igmp snooping fast-leave no ip igmp snooping fast-leave

Usage Example - **Enabling** the IGMP **fast-leave** feature:

```
switch_a>enable
switch_a#configure terminal
switch_a(config)#interface vlan1.1
switch_a(config-if)#ip igmp snooping fast-leave
switch_a(config)#q
switch_a#
```

Usage Example - **Disabling** the IGMP **fast-leave** feature:

```
switch_a>enable
switch_a#configure terminal
switch_a(config) #interface vlan1.1
switch_a(config-if) #no ip igmp snooping fast-leave
switch_a(config) #q
switch_a#
```

To enable or disable the IGMP **Report Suppression** feature on a VLAN, use the CLI commands below:

CLI Command Mode: VLAN Interface Configuration Mode

CLI Command Syntax:

ip igmp snooping report-suppression no ip igmp snooping report-suppression

Usage Example - **Enabling** the IGMP **Report Suppression** feature:

```
switch_a>enable
switch_a#configure terminal
switch_a(config) #interface vlan1.1
switch_a(config-if) # ip igmp snooping report-suppression
switch_a(config) #q
switch_a#
```

### Usage Example - **Disabling** the IGMP **Report Suppression** feature:

```
switch_a>enable
switch_a#configure terminal
switch_a(config)#interface vlan1.1
switch_a(config-if)#no ip igmp snooping report-suppression
switch_a(config)#q
switch_a#
```

To configure the IGMP **query-interval**, and the **max-response-time** settings per VLAN, use the CLI commands below:

CLI Command Mode: VLAN Interface Configuration Mode

**CLI Command Syntax:** 

ip igmp query-interval <10-18000> ip igmp query-max-response-time <1-240>

Usage Example - Configuring the IGMP query-interval parameter:

```
switch_a*enable
switch_a*configure terminal
switch_a(config) #interface vlan1.1
switch_a(config-if) # ip igmp query-interval 125
switch_a(config) #q
switch_a#
```

Usage Example - Configuring the IGMP max-response-time parameter:

```
switch_a*enable
switch_a*configure terminal
switch_a(config) #interface vlan1.1
switch_a(config-if) # ip igmp query-max-response-time 10
switch_a(config) #q
switch_a#
```

To control how the switch forwards unknown multicast packets when the switch is in IGMP Disabled mode, follow the instructions below:

CLI Command Mode: General Configuration Mode

CLI Command Syntax:

ip igmp snooping passive-forward all

ip igmp snooping passive-forward none

ip igmp snooping passive-forward <ifname>,<ifname>

Usage Example - Flood all unknown multicast packets:

```
switch_a>enable
switch_a#configure terminal
switch_a(config) # ip igmp snooping passive-forward all
switch_a(config) #q
switch_a#
```

Usage Example - Drop all unknown multicast packets:

```
switch_a>enable
switch_a#configure terminal
switch_a(config)# ip igmp snooping passive-forward none
switch_a(config)#q
switch_a#
```

Usage Example - Forward unknown multicast packets to the specified ports only:

```
switch_a>enable
switch_a#configure terminal
switch_a(config) # ip igmp snooping passive-forward fe1,fe2,fe3
switch_a(config) #q
switch_a#
```

To only control how the switch will forward unknown multicast packets when the switch is in IGMP Passive mode and also without a Querier Port present, follow the below instructions:

CLI Command Mode: General Configuration Mode

CLI Command Syntax:

ip igmp snooping passive-forward all

ip igmp snooping passive-forward none

ip igmp snooping passive-forward <ifname>,<ifname>

Usage Example - Flood all unknown multicast packets:

```
switch_a>enable
switch_a#configure terminal
switch_a(config) # ip igmp snooping passive-forward all
switch_a(config) #q
switch_a#
```

Usage Example - Drop all unknown multicast packets:

```
switch_a>enable
switch_a#configure terminal
switch_a(config)# ip igmp snooping passive-forward none
switch_a(config)#q
switch_a#
```

Usage Example - Forward unknown multicast packets to the specified ports only:

```
switch_a>enable
switch_a#configure terminal
switch_a(config) # ip igmp snooping passive-forward fe1,fe2,fe3
switch_a(config) #q
switch_a#
```

To control how the switch will forward unknown multicast packets when the switch is in IGMP Passive mode, both with or without a Querier Port present, follow the instructions below:

CLI Command Mode: General Configuration Mode

**CLI Command Syntax:** 

ip igmp snooping force-forward all

ip igmp snooping force-forward none

ip igmp snooping force-forward <ifname>,<ifname>

Usage Example - Flood all unknown multicast packets:

```
switch_a>enable
switch_a#configure terminal
switch_a(config)# ip igmp snooping force-forward all
switch_a(config)#q
switch_a#
```

Usage Example - Drop all unknown multicast packets:

```
switch_a>enable
switch_a#configure terminal
switch_a(config)# ip igmp snooping force-forward none
switch_a(config)#q
switch_a#
```

Usage Example - Forward unknown multicast packets to the specified ports only:

```
switch_a>enable
switch_a#configure terminal
switch_a(config)# ip igmp snooping force-forward fe1,fe2,fe3
switch_a(config)#q
switch_a#
```

To control how the switch will forward unknown multicast packets when the switch is in IGMP Querier mode, follow the below instructions:

CLI Command Mode: General Configuration Mode

**CLI Command Syntax:** 

ip igmp snooping force-forward all

ip igmp snooping force-forward none

ip igmp snooping force-forward <ifname>,<ifname>

Usage Example - Flood all unknown multicast packets:

```
switch_a>enable
switch_a#configure terminal
switch_a(config)# ip igmp snooping force-forward all
switch_a(config)#q
switch_a#
```

Usage Example - Drop all unknown multicast packets:

```
switch_a>enable
switch_a#configure terminal
switch_a(config)# ip igmp snooping force-forward none
switch_a(config)#q
switch_a#
```

Usage Example - Forward unknown multicast packets to the specified ports only:

```
switch_a>enable
switch_a#configure terminal
switch_a(config)# ip igmp snooping force-forward fe1,fe2,fe3
switch_a(config)#q
switch_a#
```

# **Network Time Protocol**

NTP or Network Time Protocol is a useful tool designed to update your switch with the most accurate time available from a user specified time source. This is useful for the end user in that the switch logging is noted with the actual time rather than the default switch time (begins on Jan 1st, 2010) as it can aid debugging switching related problems by showing an accurate time an event occurred.

To navigate to the **NTP** page:

- 1. Click on the + next to Other Protocols.
- 2. Click on NTP

### **Enabling NTP**

To enable the NTP client, follow the steps below (see Figure 122):

- 1. Choose Enable from the drop-down list next to NTP Status
- 2. Click on the Update Setting button

## **Setting the NTP Server IP Address**

To provide a time source for the NTP client, follow the steps below:

- 1. Enter an IP address or host name in the NTP Server text box.
- 2. Click on the **Update Setting** button

## **Setting the Timezone**

To change the timezone of the switch, follow the steps below:

- 1. Select the proper timezone from the drop-down list next to **Time Zone.**
- 2. Click on the **Update Setting** button

### **Manually Syncing Time**

To set the time immediately using an NTP server, follow the steps below:

- 1. Enter the new polling period in the Polling Interval textbox.
- 2. Click on the Sync Time button in the NTP Server field

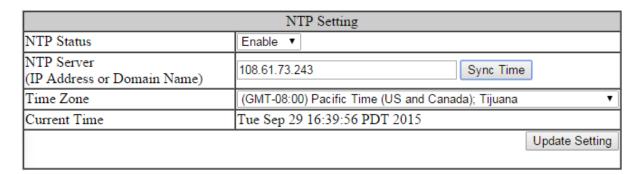

Figure 122: NTP Settings

### **Daylight Savings Time - Weekday Mode**

To adjust the switch's clock for Daylight Savings Time using the weekday mode, follow the steps below:

- 1. Select the option Weekday from the Daylight Saving Mode drop-down box.
- 2. Enter the value for the time offset in the **Time Set Offset** textbox.
- 3. Enter the name of the **Daylight Saving Timezone**.
- 4. In the Weekday Box, select the month, week, day, hour, and minute for both the from and to fields. For example, if Daylight Saving Time begins on the second Sunday in March at 2:00 AM and ends on the first Sunday in November at 2:00 AM, then select the values as shown in Figure 123.
- 5. Click on the **Update Setting** button

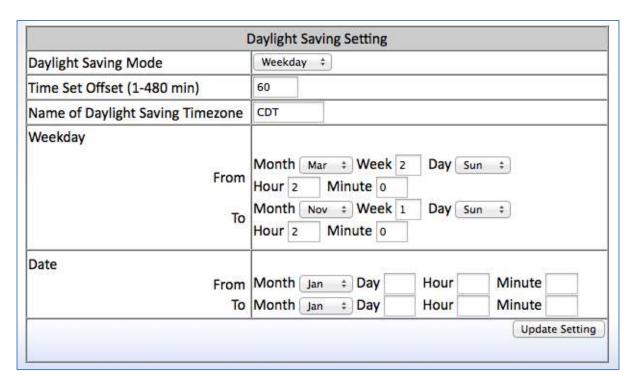

Figure 123: Daylight Savings – Weekday Mode

# **Daylight Savings Time - Date Mode**

To adjust the switch's clock for Daylight Savings Time using the date mode, follow the steps below:

- 1. Select the option **Date** from the **Daylight Saving Mode** drop-down box.
- 2. Enter the value for the time offset in the **Time Set Offset** textbox.
- 3. Enter the name of the **Daylight Saving Timezone**.
- 4. In the **Date section**, select the month and enter the date, hour, and minute for both the from and to fields. For example, if Daylight Saving Time begins on March 9th at 2:00 AM and ends on November 2nd at 2:00 AM, then select the values as shown in Figure 124.
- 5. Click on the **Update Setting** button

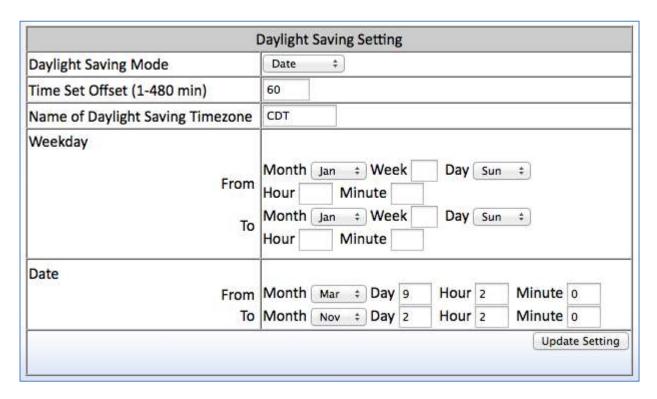

Figure 124: Daylight Savings – Date Mode

## **Network Time Protocol Configuration Examples Using CLI Commands**

For more information on CLI command usage see CLI Command Usage.

To enable NTP on the EtherWAN Managed Switch, use the CLI commands below:

CLI Command Mode: General Configuration Mode

CLI Command Syntax: ntp enable

### Usage Example:

```
switch_a>enable
switch_a#configure terminal
switch_a(config)#ntp enable
switch_a(config)#q
switch a#
```

To set the NTP server on the EtherWAN Managed Switch, use the CLI commands below:

CLI Command Mode: General Configuration Mode

CLI Command Syntax: ntp server <IP Address or Host Name of NTP Server>

### Usage Example:

```
switch_a>enable
switch_a#configure terminal
switch_a(config) #ntp server 192.168.1.126
switch_a(config) #q
switch_a#
```

To set the NTP polling interval on the EtherWAN Managed Switch, use the CLI commands below:

CLI Command Mode: General Configuration Mode

CLI Command Syntax: ntp polling-interval <time in minutes, 1-10080>

```
switch_a>enable
switch_a#configure terminal
switch a(config)#ntp polling-interval 180
```

```
switch_a(config)#q
switch a#
```

To have the NTP client sync the clock immediately on the EtherWAN Managed Switch, use the CLI commands below:

CLI Command Mode: General Configuration Mode

CLI Command Syntax: ntp sync-time

### Usage Example:

```
switch_a>enable
switch_a#configure terminal
switch_a(config)#ntp sync-time
switch_a(config)#q
switch a#
```

To set the current time zone for the EtherWAN Managed Switch, use the CLI commands below:

CLI Command Mode: General Configuration Mode

**CLI Command Syntax:** 

clock timezone <Name of Time Zone> <UTC Offset in hh:mm format>

```
switch_a>enable
switch_a#configure terminal
switch_a(config)#clock timezone CDT -6:00
switch_a(config)#q
switch_a#
```

To set the Daylight Savings Time settings using weekday mode for the EtherWAN Managed Switch, use the CLI commands below:

CLI Command Mode: General Configuration Mode

**CLI Command Syntax:** 

clock summer-time <Name of Time Zone> weekday <start week number> <start day> <start month> <start hour> <end week number> <end day> <end hour> <end minute> <time offset in minutes>

### Usage Example:

```
switch_a>enable
switch_a#configure terminal
switch_a(config) # clock summer-time CDT weekday 2 Sun March 2
0 1 Sun November 2 0 60
switch_a(config) #q
switch_a#
```

To set the Daylight Savings Time settings using date mode for the EtherWAN Managed Switch, use the CLI commands below:

CLI Command Mode: General Configuration Mode

CLI Command Syntax:

clock summer-time <Name of Time Zone> date <start date> <start month> <start hour> <start minute> <end date> <end month> <end hour> <end minute> <time offset in minutes>

```
switch_a>enable
switch_a#configure terminal
switch_a(config)# clock summer-time CDT date 9 March 2 0 2 November 2
0 60
switch_a(config)#q
switch_a#
```

## **GMRP**

The settings in the GMRP feature controls how the switch automates the process of multicast packet forwarding, both within a single switch as wells as between switches in a bridged network. With the GMRP feature enabled, when the switch receives any GMRP multicast group registration requests from either a multicast client or a neighbor switch, the switch will register these multicast groups on these ports and will only transmit the multicast packets that belong to these groups to these ports. The switch will also automatically propagate these multicast group registrations onto the neighbor switches to allow the neighbor switches to forward the multicast packets that belong to these groups to the local switch.

To navigate to the **Other Protocols / GMRP** page:

- 1. Click on the + next to Other Protocols.
- 2. Click on GMRP.

#### **General Overview**

The ports on the EtherWAN switch can be configured with the GMRP feature in five modes:

- Disabled
- Normal
- Fixed
- Forbidden
- Forward All.

#### **GMRP Normal mode**

When a port is put in GMRP **Normal** mode, that port can accept both multicast group registration and multicast group deregistration from the multicast client or the neighbor switch that is residing on that port. Also, the switch will propagate all the registered multicast groups on the switch to the neighbor switch residing on that port.

#### **GMRP Fixed mode**

When a port is put in GMRP **Fixed** mode, that port can accept group registration but will not accept any group deregistration from multicast clients or neighbor switches that reside on that port. Also, the switch will be propagating all the registered multicast groups on the switch to the neighbor switch residing on that port.

### **GMRP** Forbidden mode

When a port is put in GMRP **Forbidden** mode, all multicast groups will be deregistered on that port and that port will not be accepting any further multicast group registrations. However, the switch will still be propagating all the registered multicast groups on the switch to the neighbor switch residing on that port.

#### **GMRP Forward All mode**

When a port is put in GMRP **Forward All** mode, all the registered multicast groups on the switch will automatically be registered to this port, so the switch will be forwarding all the multicast packets that belong to these groups to this port and this port will also be propagating all the registered multicast groups on the switch to the neighbor switch residing on that port.

#### **GMRP** Disabled mode

When a port is put in GMRP **disabled** mode that port will not participate in any GMRP activities.

## **Enabling the GMRP Feature Globally on the Switch**

To navigate to the **Other Protocols / GMRP** page:

- 1. Click on the + next to Other Protocols.
- 2. Click on GMRP.

To enable the GMRP function in the switch, follow the procedure below:

- 1. Choose the **Enable** option from the drop-down list next to **GMRP**
- 2. Click on the **Update Setting** button. (See Figure 125)

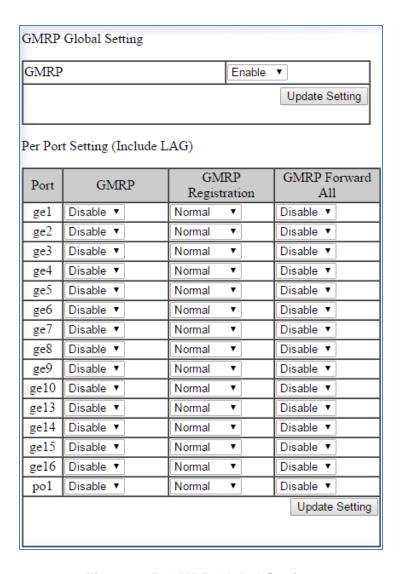

Figure 125: GMRP Global Setting

## **Configuring the GMRP Feature Per Port**

To navigate to the **Other Protocols / GMRP** page:

- 1. Click on the + next to Other Protocols.
- 2. Click on GMRP.

GMRP should be enabled on all the ports that could be a potential source of multicast traffic, and on the ports that are connected to multicast clients. You can also further configure each GMRP enabled port with the particular application modes described in the below configuration.

To allow a port to dynamically receive GMRP multicast group registrations and dynamically transmit the multicast packets that belong to these multicast groups on this port configure the items listed below:

- For each port that you wish to apply this application, select the **Enable** option from the drop-down list under the GMRP column.
- For each port that you wish to apply this application, select the **Normal** option from the drop-down list under the GMRP Registration column.
- For each port that you wish to apply this application, select the **Disable** option from the drop-down list under the GMRP Forward All column.
- Click on the **Update Setting** button.

To allow a port to dynamically receive GMRP multicast group registrations and then make the multicast packets that belong to these multicast groups constantly available on this port, configure the items listed below:

- For each port that you wish to apply this application, select the **Enable** option from the drop-down list under the GMRP column.
- For each port that you wish to apply this application, select the Fixed option from the drop-down list under the GMRP Registration column.
- For each port that you wish to apply this application, select the **Disable** option from the drop-down list under the GMRP Forward All column.
- Click on the **Update Setting** button.

If you do not wish to transmit any multicast packets on a port based on the received GMRP multicast group registrations on that port, but would like to receive multicast packets that belong to the currently registered multicast groups on the switch on that port, configure the items listed below:

- For each port that you wish to apply this application, select the **Enable** option from the drop-down list under the GMRP column.
- For each port that you wish to apply this application, select the **Forbidden** option from the drop-down list under the GMRP Registration column.
- For each port that you wish to apply this application, select the **Disable** option from the drop-down list under the GMRP Forward All column.
- Click on the Update Setting button.

If you wish to transmit all the multicast packets that belong to all the currently registered multicast groups on the switch on a port, configure the items listed below:

- For each port that you wish to apply this application, select the "**Enable**" option from the drop-down list under the GMRP column.
- For each port that you wish to apply this application, select the appropriate option from the drop-down list under the GMRP Registration column, according to the previous instructions.
- For each port that you wish to apply this application, select the **Enable** option from the drop-down list under the GMRP Forward All column.
- Click on the Update Setting button.

If you do not want a port to participate in the GMRP protocol, configure the items listed below:

- For each port that you wish to apply this application, select the **Disable** option from the drop-down list under the GMRP column.
- Click on the **Update Setting** button.

## **GMRP Configuration Examples Using CLI Commands**

For more information on CLI command usage see CLI Command Usage.

To enable or disable GMRP globally on the EtherWAN switch, use the following CLI commands:

```
CLI Command Mode: General Configuration Mode
CLI Command Syntax:
set gmrp enable bridge 1
set gmrp disable bridge 1
```

### Usage Example:

```
switch_a>enable
switch_a#configure terminal
switch_a(config) # set gmrp enable bridge 1
switch_a(config) # set gmrp disable bridge 1
switch_a(config) #q
switch_a#
```

To enable GMRP locally on a port on the EtherWAN switch, you must use the below CLI commands:

```
CLI Command Mode: General Configuration Mode
CLI Command Syntax:
set port gmrp enable <port id>
set port gmrp enable <port id>
```

```
switch_a>enable
switch_a#configure terminal
switch_a(config) # set port gmrp enable fe1
switch_a(config) # set port gmrp disable fe1
switch_a(config) #q
switch_a#
```

When you enable GMRP on a port, the **Registrar** is in **Normal** mode by default. The GMRP **Registrar** on a port can be configured in 3 different modes by issuing the following CLI commands

CLI Command Mode: General Configuration Mode

**CLI Command Syntax:** 

set gmrp registration normal <port id>
set gmrp registration fixed fe1 <port id>
set gmrp registration forbidden <port id>

## Usage Example:

```
switch_a>enable
switch_a#configure terminal
switch_a(config) #set gmrp registration normal fel
switch_a(config) #set gmrp registration fixed fel
switch_a(config) #set gmrp registration forbidden fel
switch_a(config) #q
switch_a#
```

By default when you enable GVRP on a port this feature is disabled

To enable or disable the **Forward All** feature on a port, use the following CLI commands:

CLI Command Mode: General Configuration Mode

CLI Command Syntax:

set gmrp fwdall enable <port id> set gmrp fwdall disable <port id>

```
switch_a>enable
switch_a#configure terminal
switch_a(config)#set gmrp fwdall enable fe1
switch_a(config)#set gmrp fwdall disable fe1
switch_a(config)#q
switch_a#
```

## **DHCP Server**

DHCP is a TCP/IP application protocol that allows any TCP/IP device to dynamically obtain its initial TCP/IP configurations through the TCP/IP protocol itself (in this case, through the UDP protocol). It is based on the client-server paradigm. The EtherWAN switch can be setup as a DHCP server to allow any DHCP client to dynamically obtain its IP address, default router, and DNS servers.

### **General Overview**

The EtherWAN switch can function as a DHCP server for a single VLAN (it can be any VLAN) on the switch. When functioning as a DHCP server, the EtherWAN switch can be configured with a range of IP addresses, default gateway and DNS servers, which will allow the switch to use the dynamic configuration function of the DHCP protocol to provide any TCP/IP device that is a DHCP client, to dynamically obtain an IP address, default router, and DNS servers. The EtherWAN DHCP server can also be configured with a lease period that the DHCP clients are allowed the use of their assigned IP address. In this simple implementation, both the DHCP Client and the DHCP Server must be on the same network (same VLAN).

## **Configuring the DHCP Server**

To navigate to the **DHCP Server** page:

- 1. Click on the + next to Other Protocols
- 2. Click on **DHCP Server** (see Figure 126)

You can use the GUI to set the following DHCP server parameters:

- DHCP Server Enable
- DHCP VLAN.
- DHCP Client Parameters
  - o IP Address range
  - Subnet Mask
  - Default gateway
  - Primary and Secondary DNS.
- DHCP Client lease time

### To set the DHCP server parameters:

- From the drop-down list next to DHCP Server Status, select the VLAN that will get the DHCP provided TCP/IP Parameters.
- 2. Enter the starting and ending IP addresses for the DHCP Client IP address range, in the text boxes next to **Start IP** and **End IP**.
- 3. Enter the Subnet Mask in the text box next to **Subnet Mask.**
- 4. Enter the IP address for the DHCP Client default router in the text entry box next to **Gateway**.
- 5. Enter the IP addresses for the DHCP Client primary and secondary DNS servers, in the text entry box next to **Primary DNS** and **Secondary DNS**.
- 6. Enter the lease period in seconds, which the DHCP clients are allowed the use of their leased IP addresses, in the text entry box next to **Lease Time**.
- 7. Click on the **Update Setting** button.

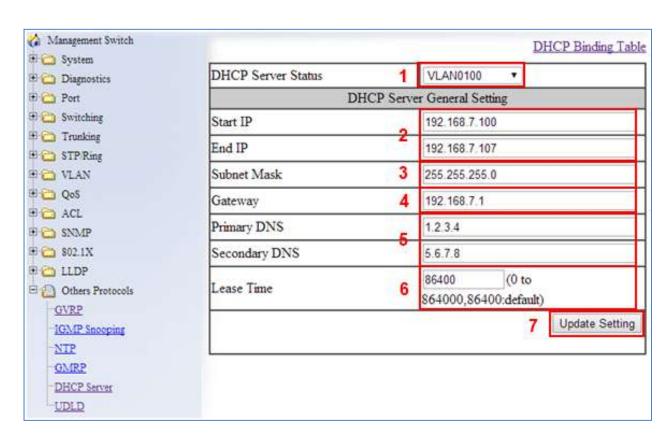

Figure 126: DHCP Server

To check what IP addresses has been allocated to which DHCP clients:

- 1. Click on the **DHCP Binding Table** link (see Figure 127)
- 2. Click on the DHCP General Setting link to get back to the previous DHCP configuration Web GUI page (see Figure 128).

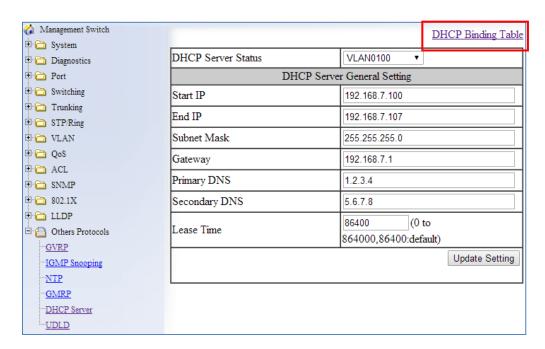

Figure 127: DHCP Bindings

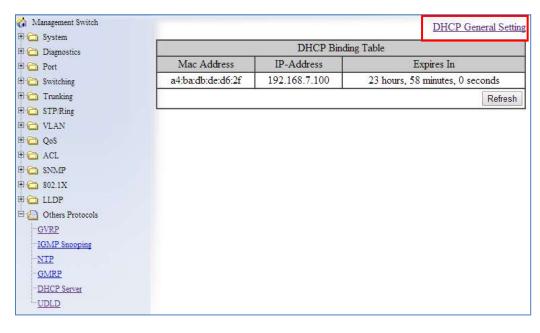

Figure 128: DHCP Binding Table

## **DHCP Configuration Examples Using CLI Commands**

For more information on CLI command usage see CLI Command Usage.

To set the DHCP server parameters:

```
CLI Command Mode: General Configuration Mode
```

**CLI Command Syntax:** 

dhcp-server range <start IP> <end IP>
dhcp-server subnet-mask <subnet mask in doted decimal notation>
dhcp-server gateway <IP address>
dhcp-server dns 1 <IP address>
dhcp-server dns 2 <IP address>
dhcp-server lease-time <0-864000>

## Usage Example:

```
switch_a> enable
switch_a#configure terminal
switch_a(config) #dhcp-server range 192.168.7.100 192.168.7.107
switch_a(config) #dhcp-server subnet-mask 255.255.255.0
switch_a(config) #dhcp-server gateway 192.168.7.1
switch_a(config) #dhcp-server dns 1 1.2.3.4
switch_a(config) #dhcp-server dns 2 5.6.7.8
switch_a(config) #dhcp-server lease-time 86400
switch_a(config) #q
switch_a#
```

To enable the DHCP server and set the DHCP VLAN:

CLI Command Mode: Interface Configuration Mode

CLI Command Syntax: dhcp-server enable; no dhcp-server enable

```
switch_a > enable
switch_a #configure terminal
switch_a (config) #interface vlan1.100
switch_a (config-if) #dhcp-server enable
switch_a (config-if) #no dhcp-server enable
switch_a (config-if) #q
switch_a (config) #q
switch_a (config) #q
```

To check what IP addresses has been allocated:

CLI Command Mode: enable

CLI Command Syntax: show dhcp-server binding

# Usage Example:

```
switch_a> enable
switch a#show dhcp-server binding
```

Mac Address IP-Address Expires in a4:ba:db:de:d6:2f 192.168.7.100 23 hours, 57 minutes, 15 seconds

switch\_a#

EtherWAN Corporation 2301 E. Winston Road Anaheim, CA 92806 Phone: 714.779.3800 www.EtherWAN.com

EtherWAN has made a good faith effort to ensure the accuracy of the information in this document and disclaims the implied warranties of merchantability and fitness for a particular purpose and makes no express warranties, except as may be stated in its written agreement with and for its customers.

EtherWAN shall not be held liable to anyone for any indirect, special or consequential damages due to omissions or errors. The information and specifications in this document are subject to change without notice.

Copyright © 2015. All Rights Reserved. All trademarks and registered trademarks are the property of their respective owners.

EtherWAN Managed Switch User Manual

October 26, 2015